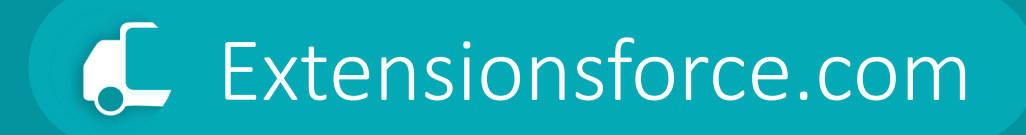

# Transportation Management System Setup & Settings

- 1. [Introduction](#page-2-0) 2. [Purchasing Licenses](#page-4-0) 3. [Assigning Licenses](#page-10-0)  4. [Overview](#page-16-0) 5. [Forwarding Order Type](#page-21-0) 6. [Status Profiles](#page-35-0) 7. [Stage Profiles](#page-45-0)
	- 8. [Services](#page-53-0)
- 9. [Charges](#page-61-0)
- 
- 11. [TMS Setup page](#page-76-0)

## **Setup & Settings**

**Transportation**  Management System

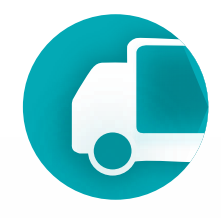

# 10. [Google Maps Integration](#page-70-0)

## Table of Contents

## <span id="page-2-0"></span>Introduction

The configuration process is contingent on the company type, whether it is a Shipper, that is, it manages the shipment of its own goods, or an LSP (Logistic Service Provider), whose business revolves around managing the transportation of third-party cargo.

The TMS configuration process involves the creation and editing of TMS directories and entities to ensure optimal alignment of the TMS module with the company's business processes.

Many settings are utilized in both scenarios but with varying levels of detail.

**Transportation**  Management System

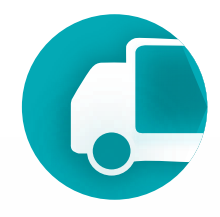

Transportation Management System

## Introduction

TMS comprises two main components: the core TMS and the Logistic Units extension. The core TMS utilizes functions provided by Logistic Units, which offers functionality for handling pallets and containers and features its own configuration system.

## **Setup & Settings**

**Transportation**  Management System

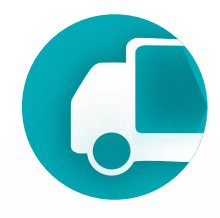

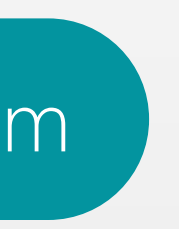

## Logistic Units

All settings related to working with logistic units are located in the [Logistic Units](https://appsource.microsoft.com/en-US/product/dynamics-365-business-central/PUBID.extensionsforcelimited1647259189111%7CAID.logisticunits%7CPAPPID.c383b772-f29f-4c05-b1ac-7801c76750af?tab=Overview) module settings.

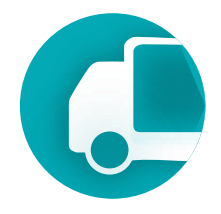

<span id="page-4-0"></span>After installing the TMS extension, several steps must be completed to make TMS available to users.

Purchase and assign licenses. Immediately after installation, TMS is not available to users and is not visible in the Business Central menu, therefore, it is necessary to purchase TMS licenses. This can be done from the TMS page on AppSource by selecting the pricing plan that best suits your company. Then, assign licenses to users who will work with TMS in the Microsoft 365 Admin Center.

p.s. It is not mandatory to buy as many licenses as Business Central licenses; you can limit it to only those who work with transportation and TMS.

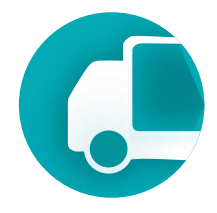

## **Purchasing Licenses** Management System

## Licenses are purchased directly on the TMS page on the AppSource portal. Click Buy now button.

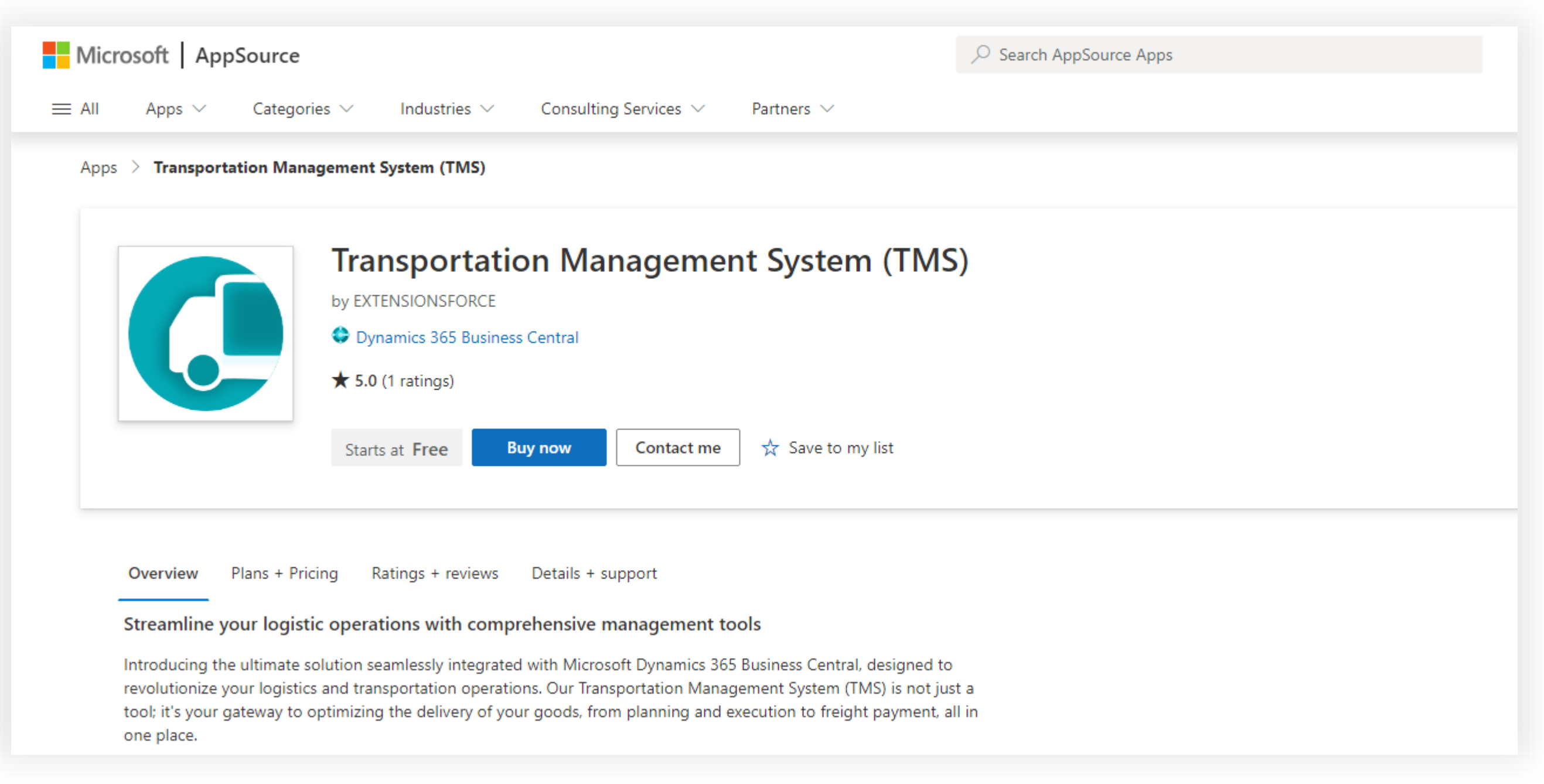

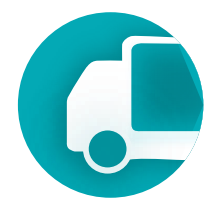

## **Purchasing Licenses** Management System

## Choose the suitable pricing plan according to the number of users you need. Each plan includes a one-month trial period.

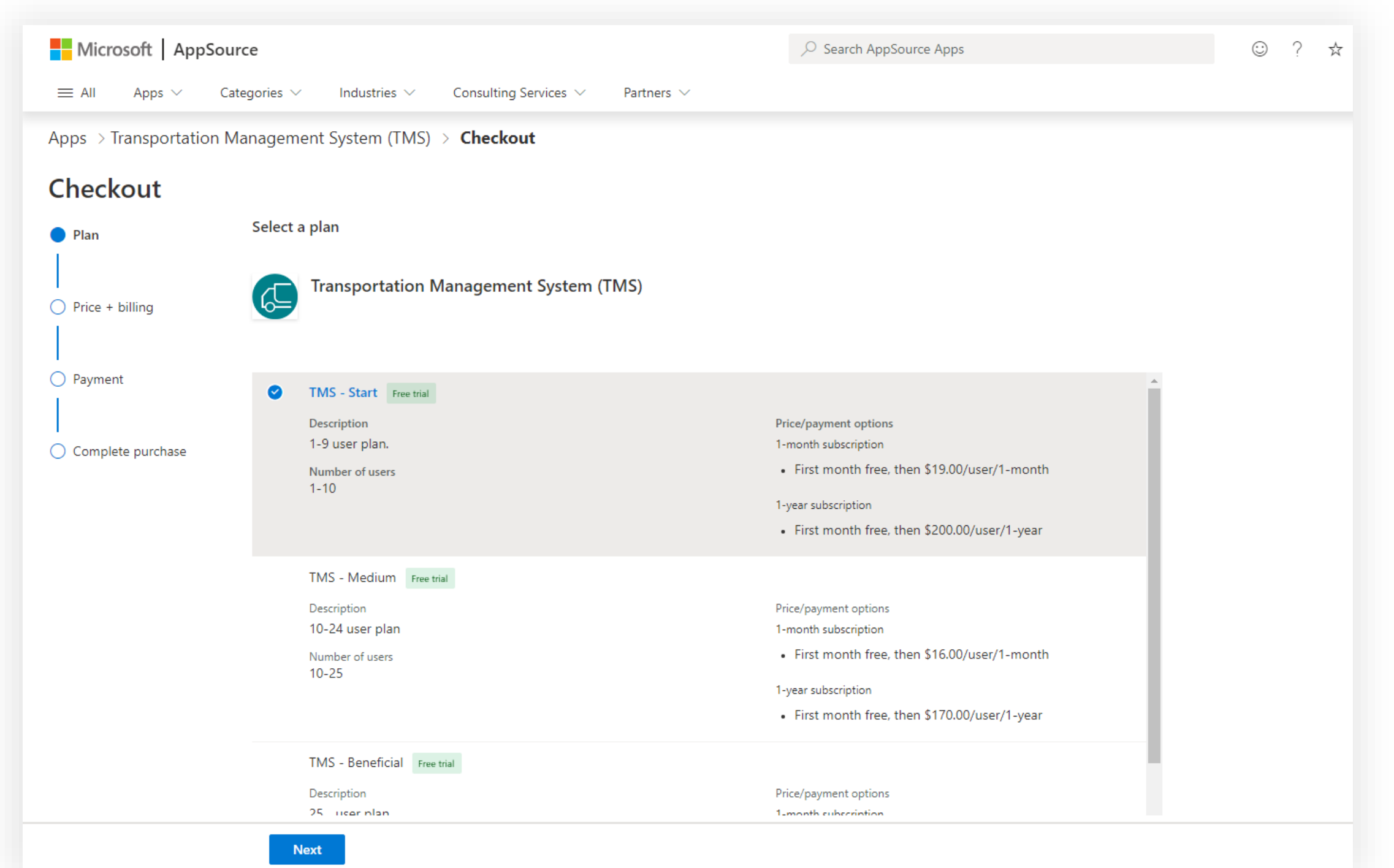

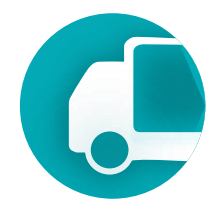

## **Purchasing Licenses** Management System

## Set the subscription parameters. For demo mode, auto-renewal can be disabled (Recurring billing).

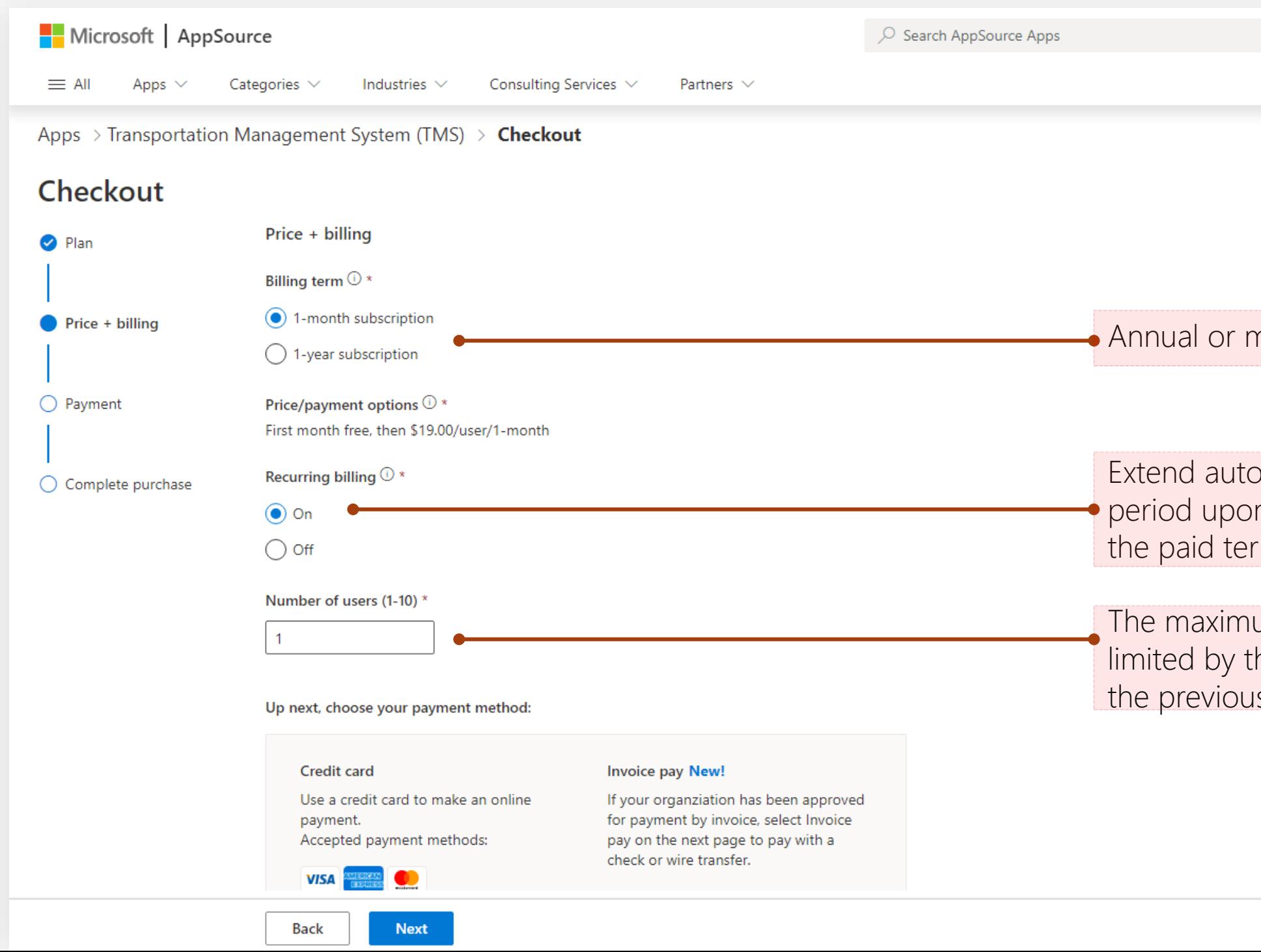

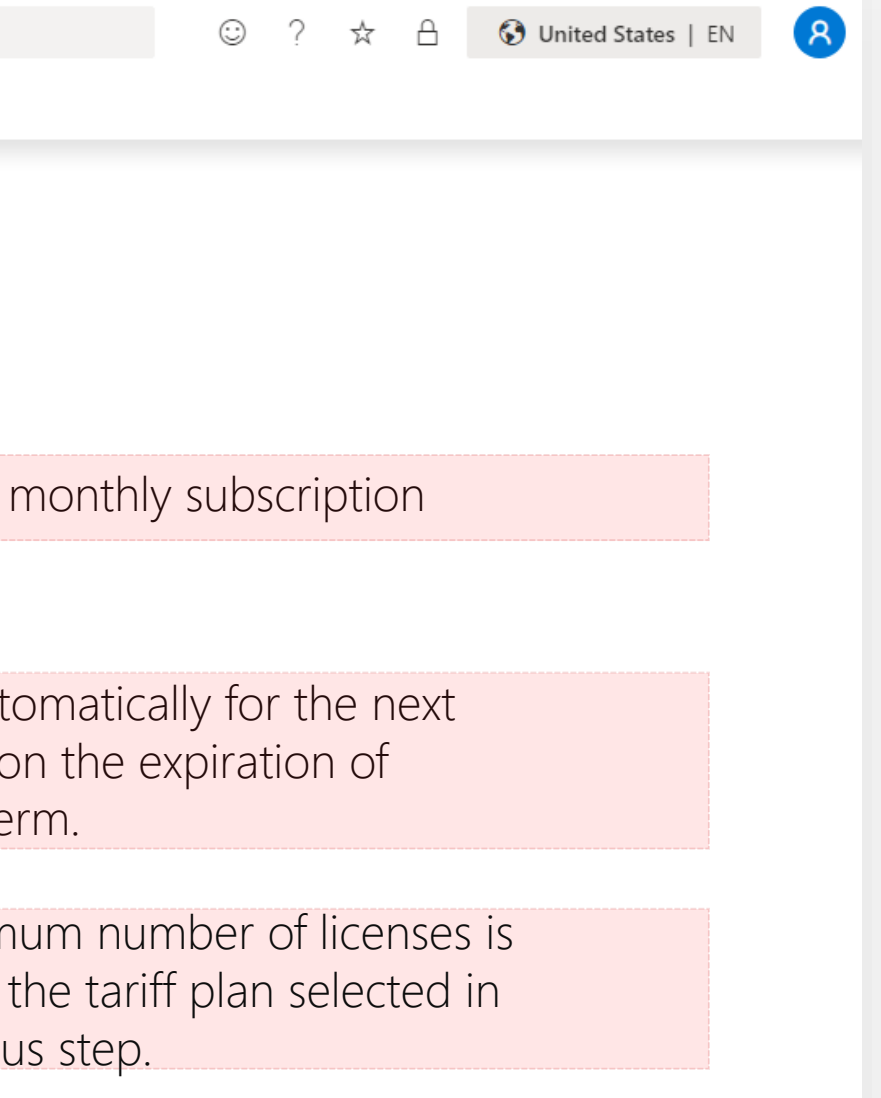

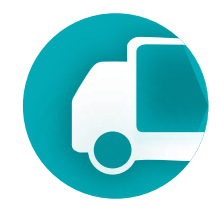

## **Purchasing Licenses** Management System

In the next step, it is necessary to check the subscription parameters and select the billing account from which payments will be made and to which Microsoft will issue invoices.

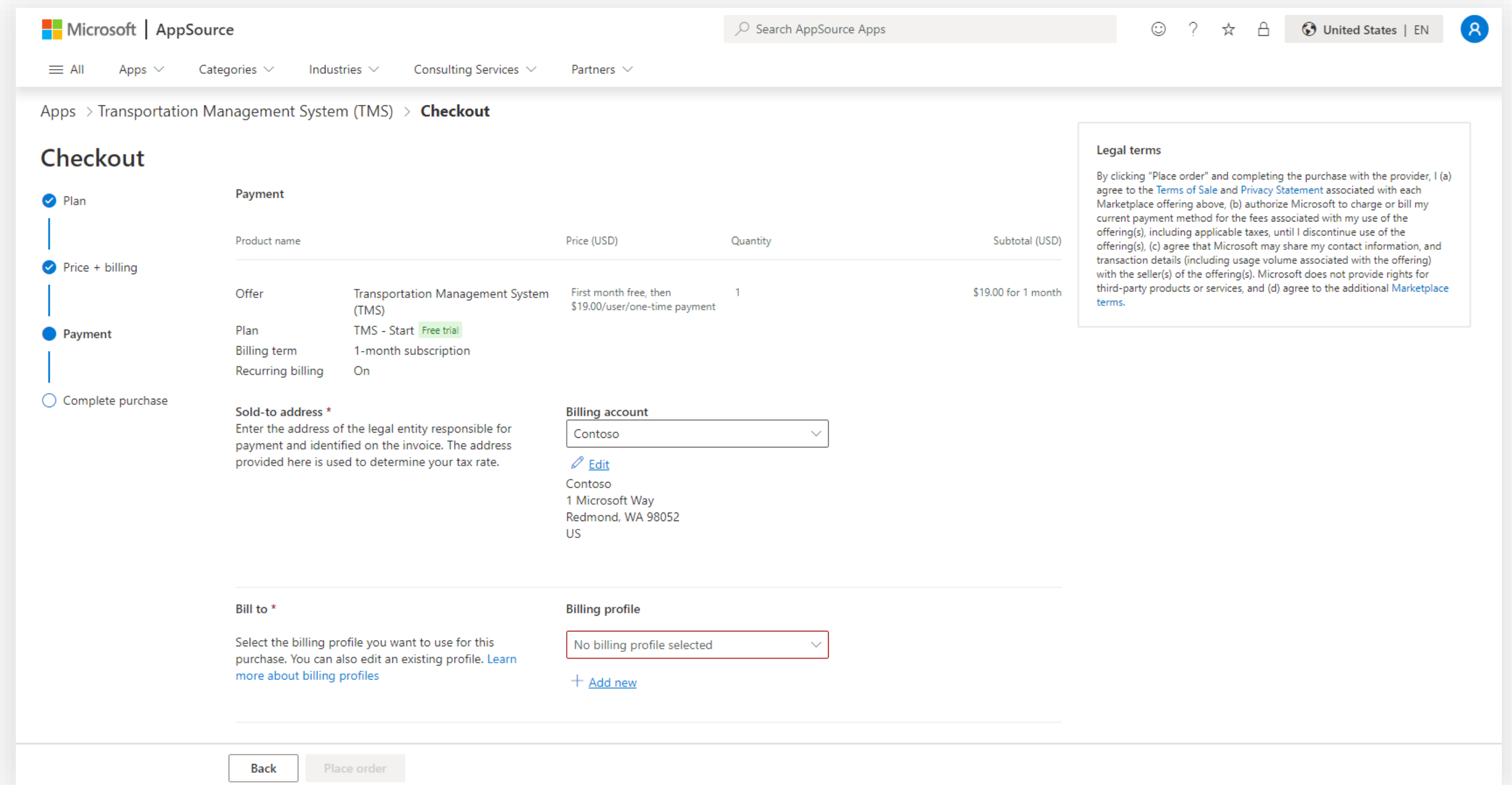

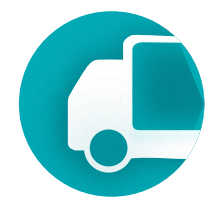

## **Purchasing Licenses** Management System

## Payment by card is possible. To do this, it is necessary to press the **+Add new** button to add a new payment method.

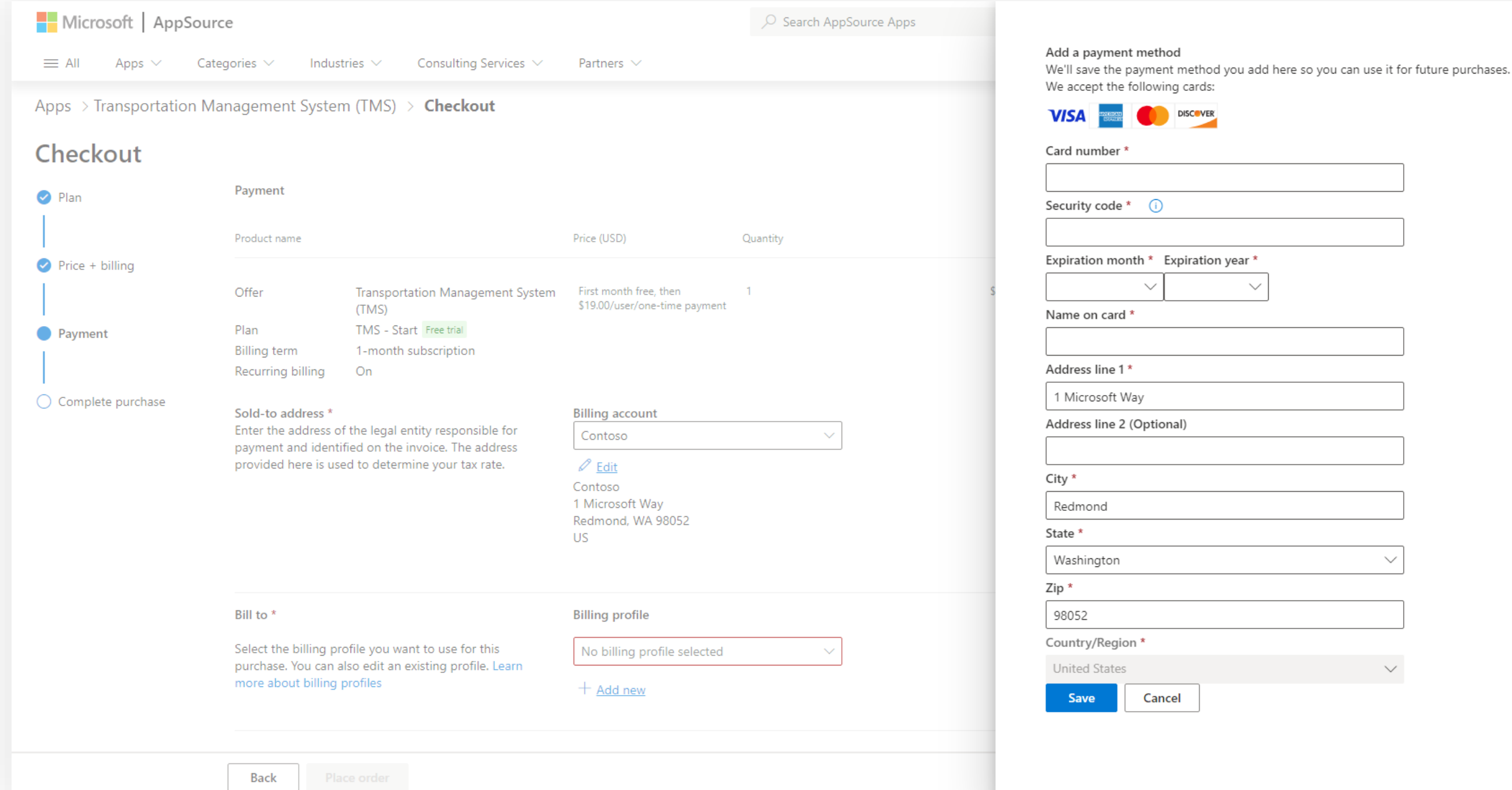

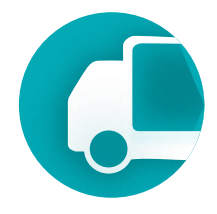

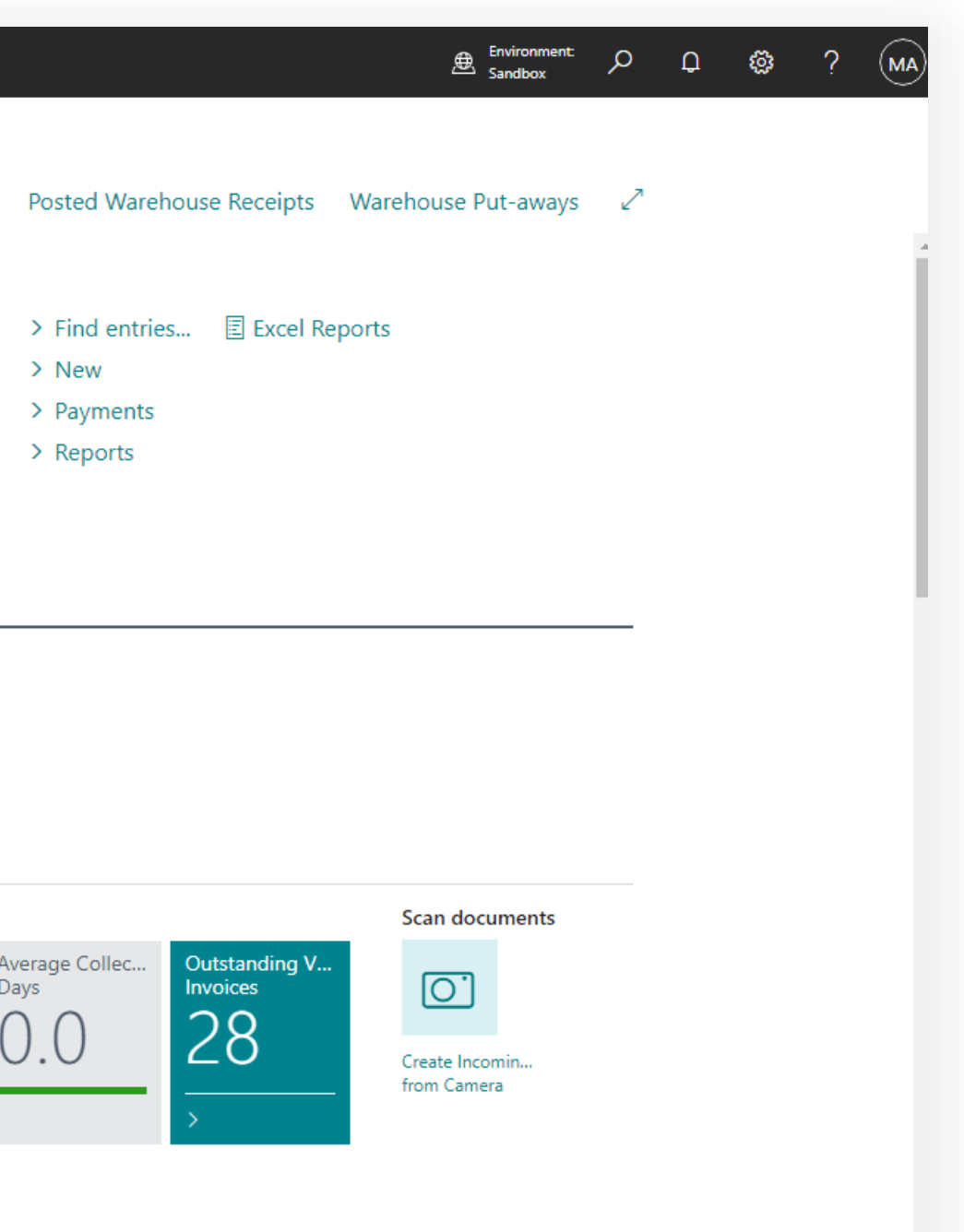

## <span id="page-10-0"></span>**Assigning Licenses** Management System

## Assigning licenses to users is done in the Microsoft 365 admin center.

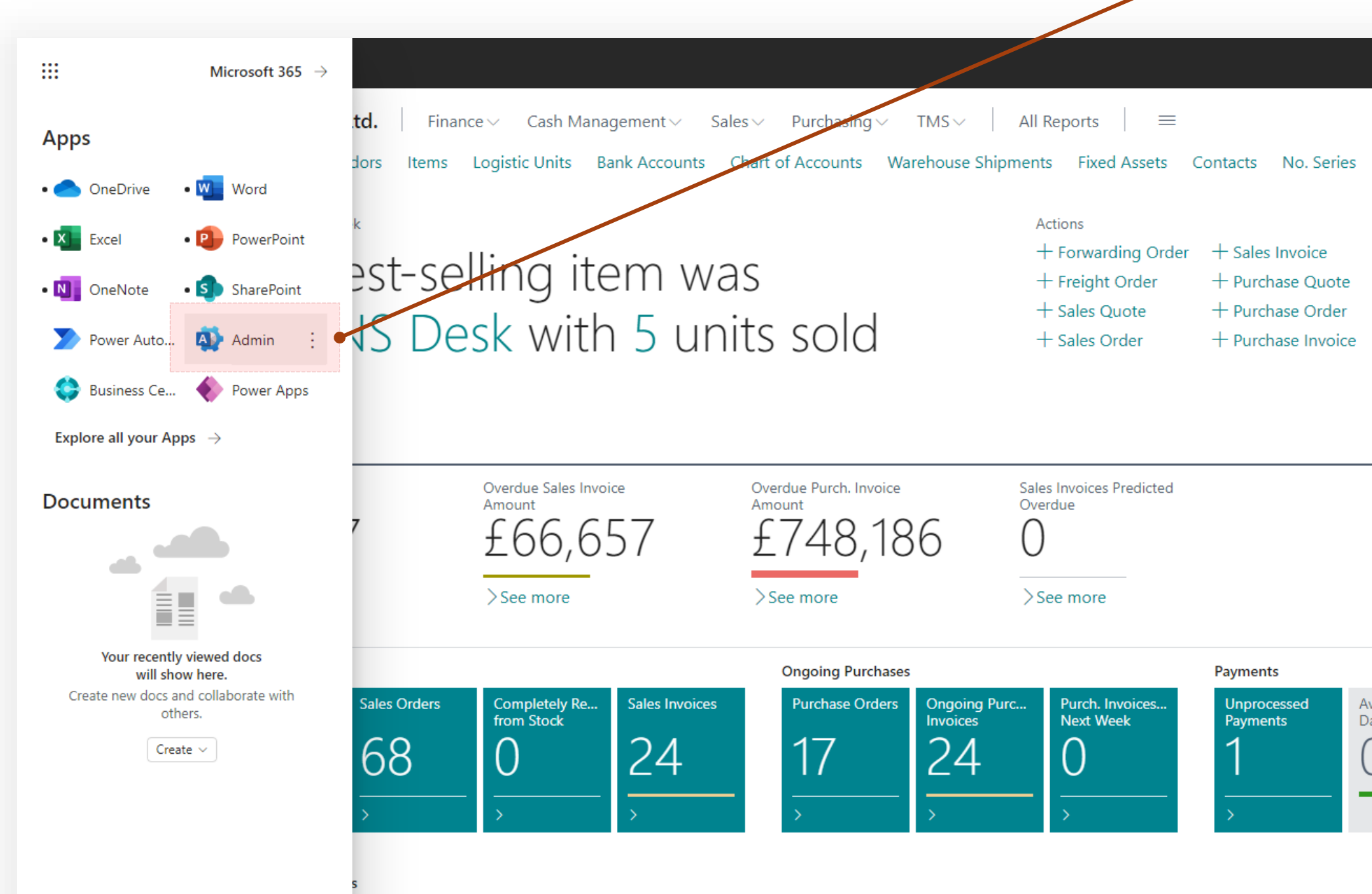

## **Assigning Licenses**

## Select the Billing > Licenses menu item and scroll down to the TMS product licenses

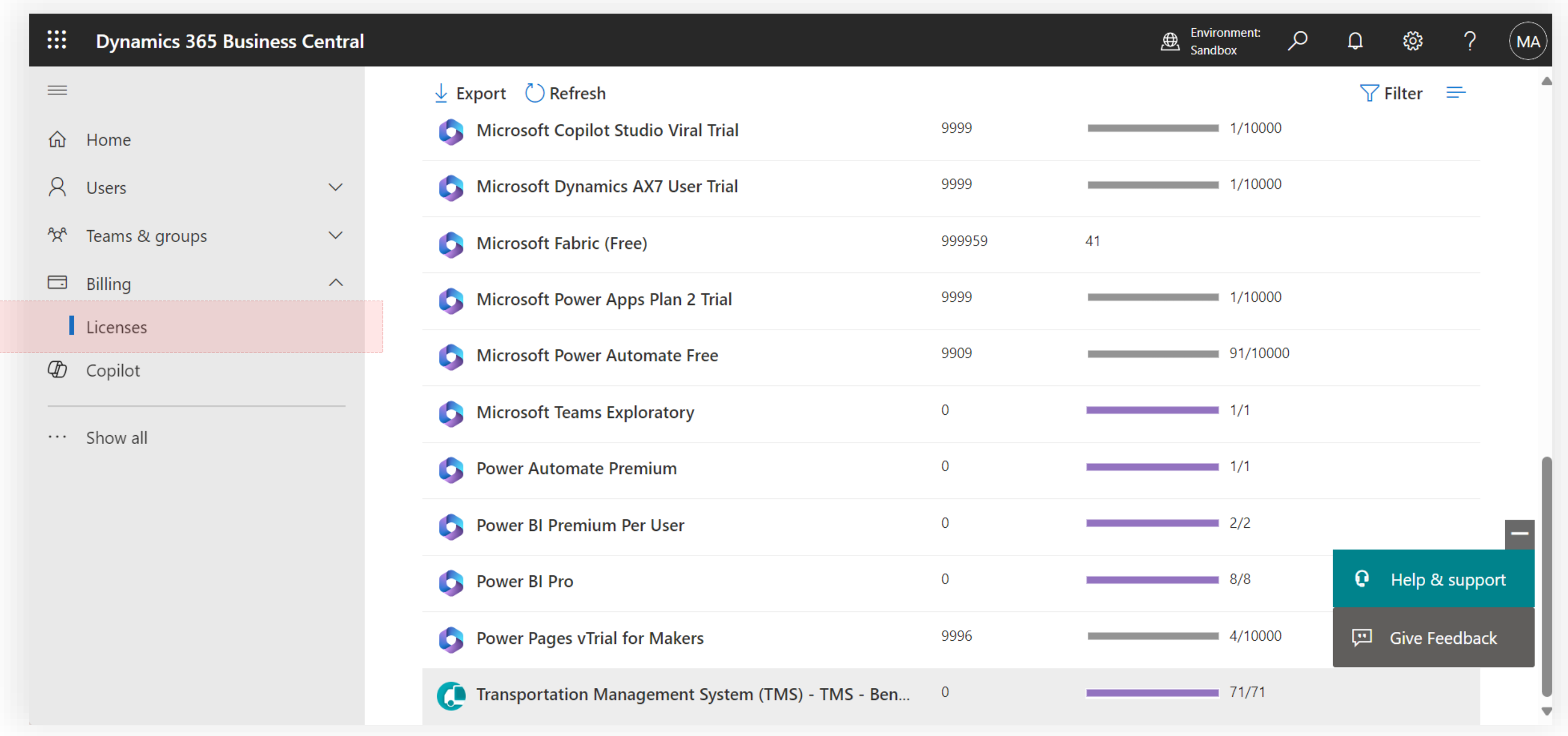

## **Transportation**  Management System

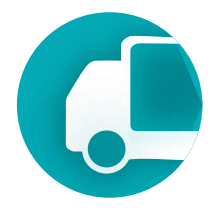

## **Transportation**  Management System

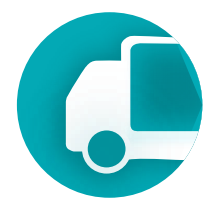

## On this page, licenses are distributed among users. Click Assign licenses button and find users.

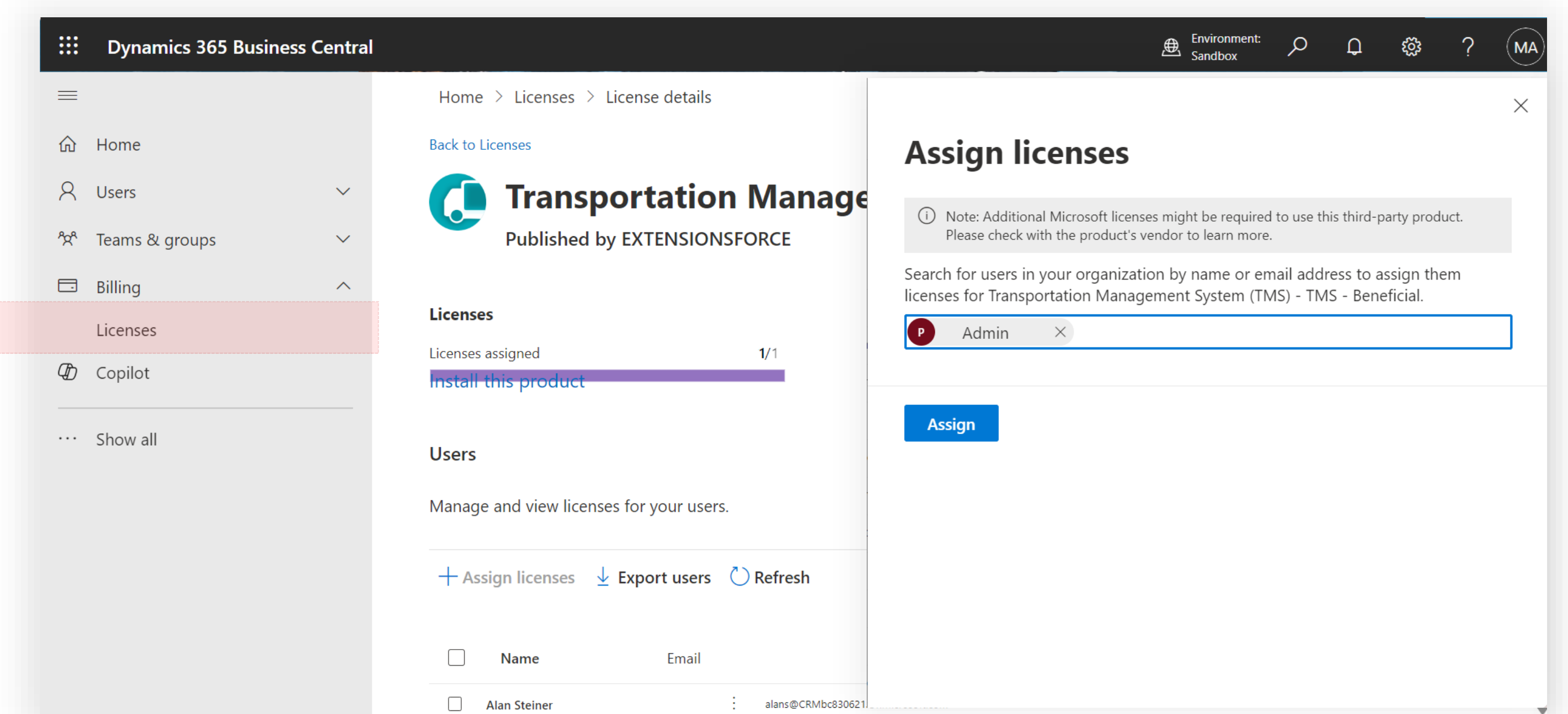

## **Assigning Licenses**

**Transportation**  Management System

To revoke TMS licenses from users, you need to select the users and press the 'Unassign licenses' button.

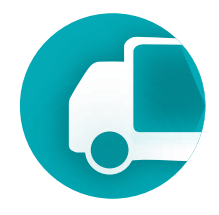

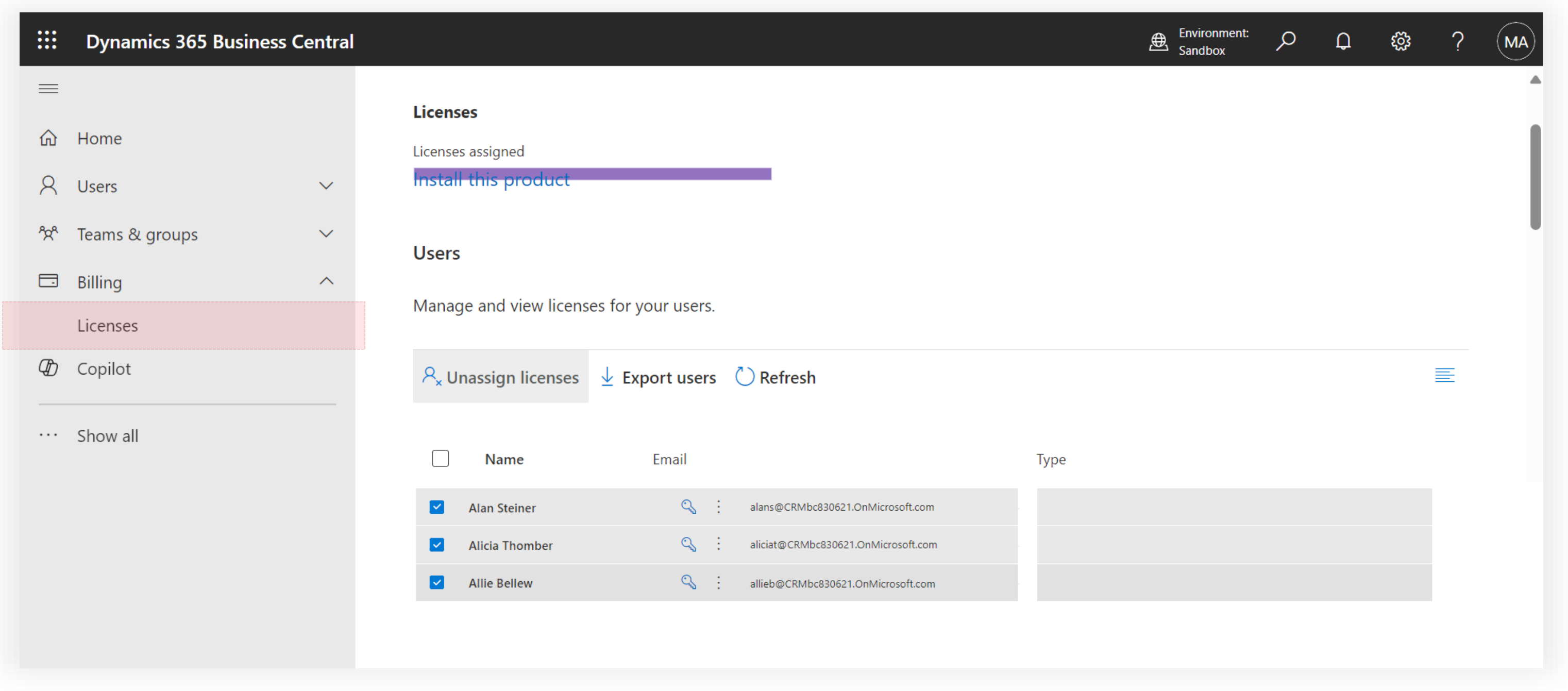

## **Assigning Licenses**

Assign user permissions. Users can be divided into two groups: those who work with TMS, perform operations, and handle documents, and administrators who can configure TMS and change settings.

- TMA ADMIN
- TMAC ADMIN

## The permission sets that need to be added to the User:

- TMA USER
- TMAC USER

## To the Administrator:

## For external access via API or Power BI

• TMA API

The next slide provides an example of user settings.

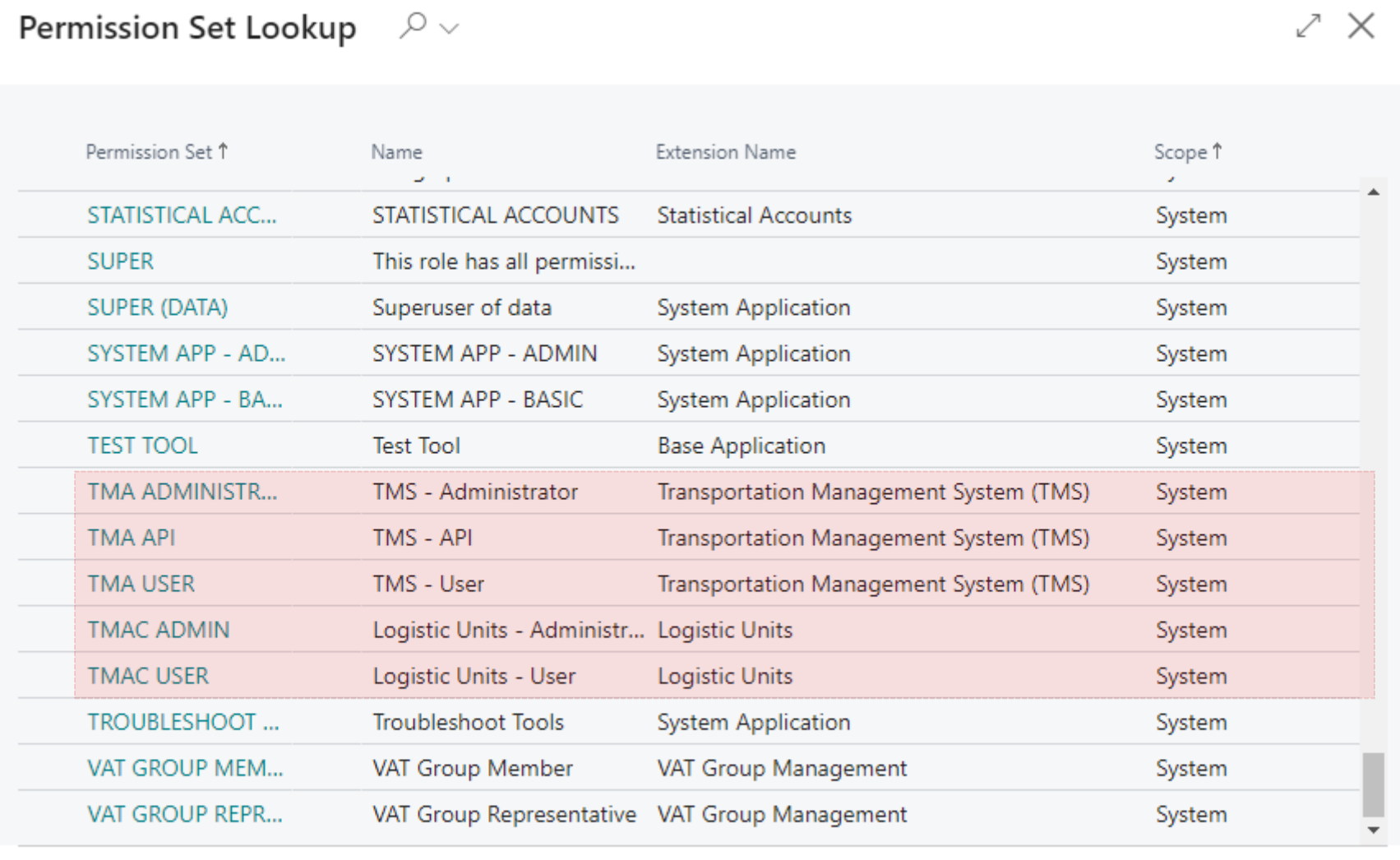

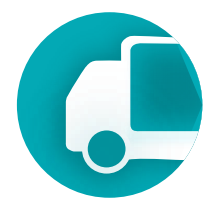

Cancel

## **Transportation**  Management System

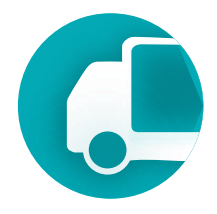

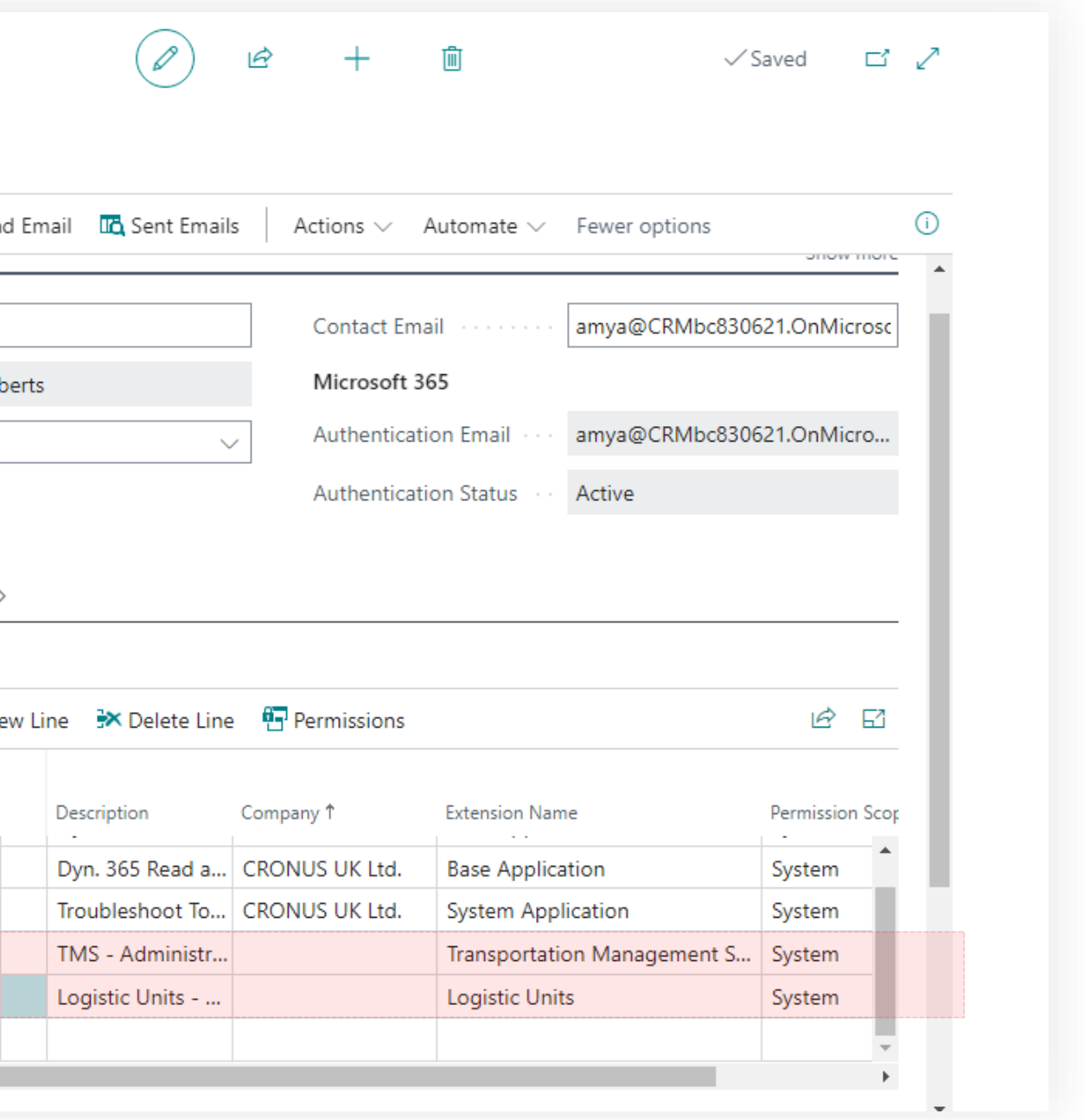

## **User Permissions**

## User/Operator Administrator

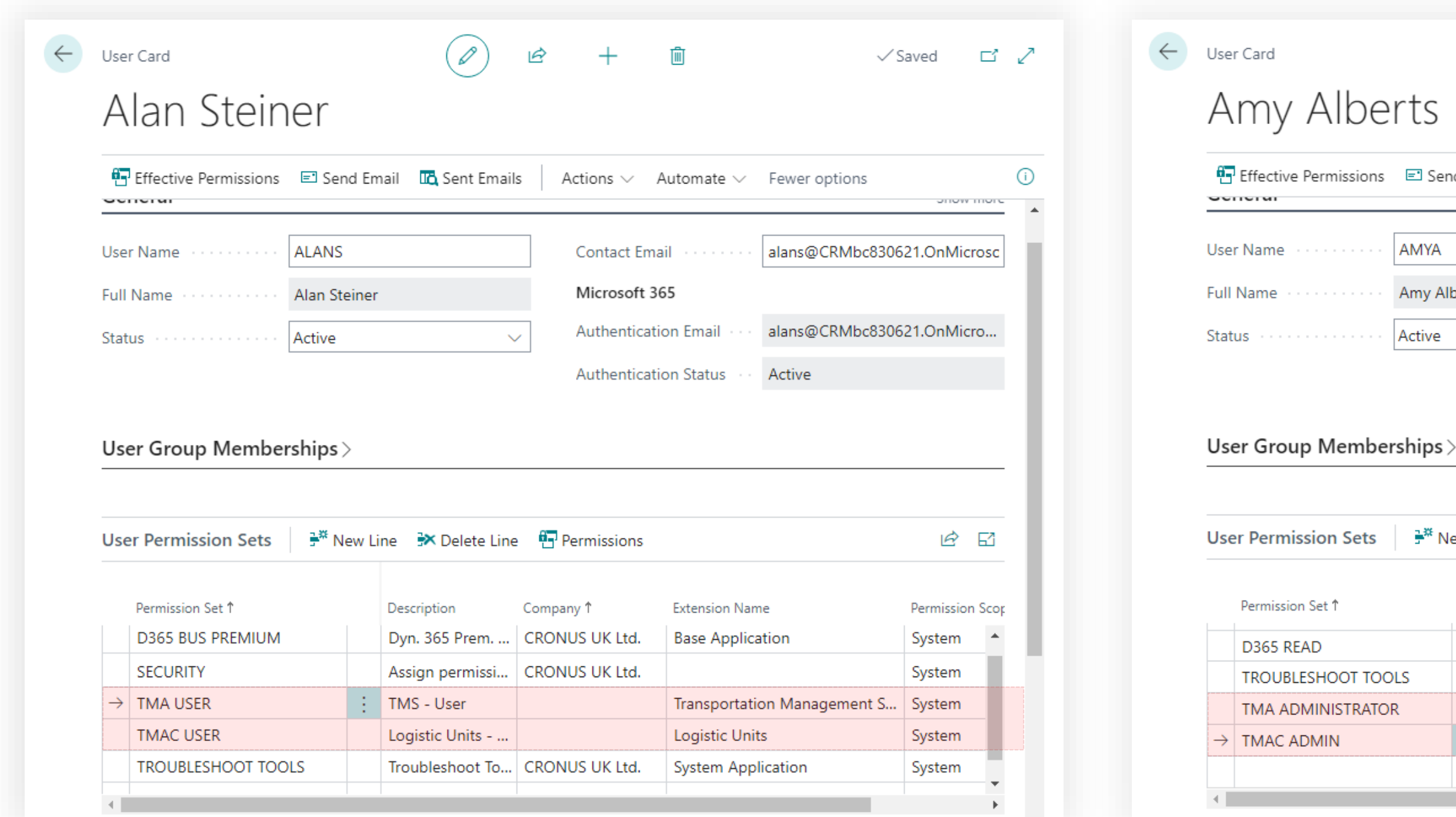

# Transportation Management System Setup & Settings

<span id="page-16-0"></span>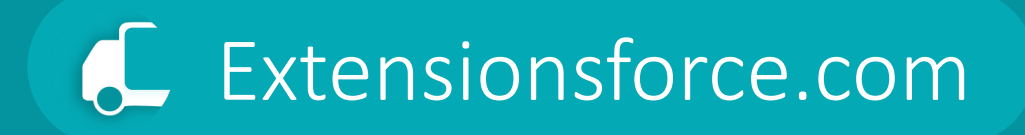

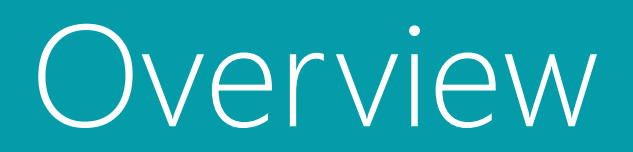

# Setup & Settings Workflow

**Stages & Statuses >>>>>>>>>>>>>>>>>>>>Document Types** >>>>>>Maps<br/>>>Master Data

The system of statuses and stages defines the steps of the transportation process and the steps for processing transportation documents.

Directory of transportation services provided to clients and the costs incurred during the transportation process. These are used for invoicing clients and for accounting for expenses from third-party carriers.

Configuration of the document template system. Templates set many default parameters of the transportation process, reducing the costs associated with entering documents into the system.

Configuration of integration with map services such as Google Maps. Setting up geolocation and geocoding objects. Configuration of map objects used in the transportation process.

General directories. Carriers. Vehicles. Routes. Drivers. Units of measurement. Freight classes, etc.

# Settings

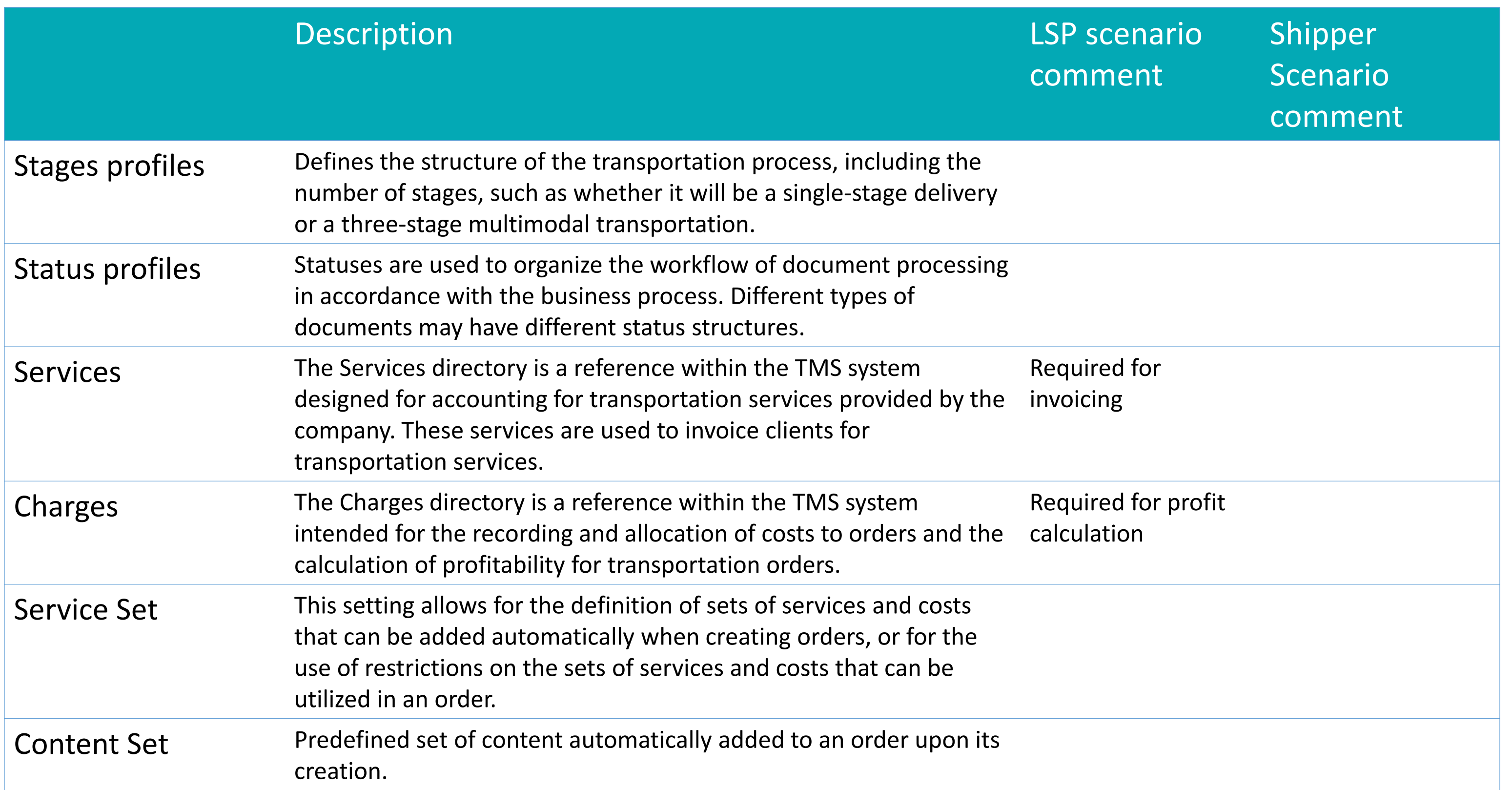

# Settings

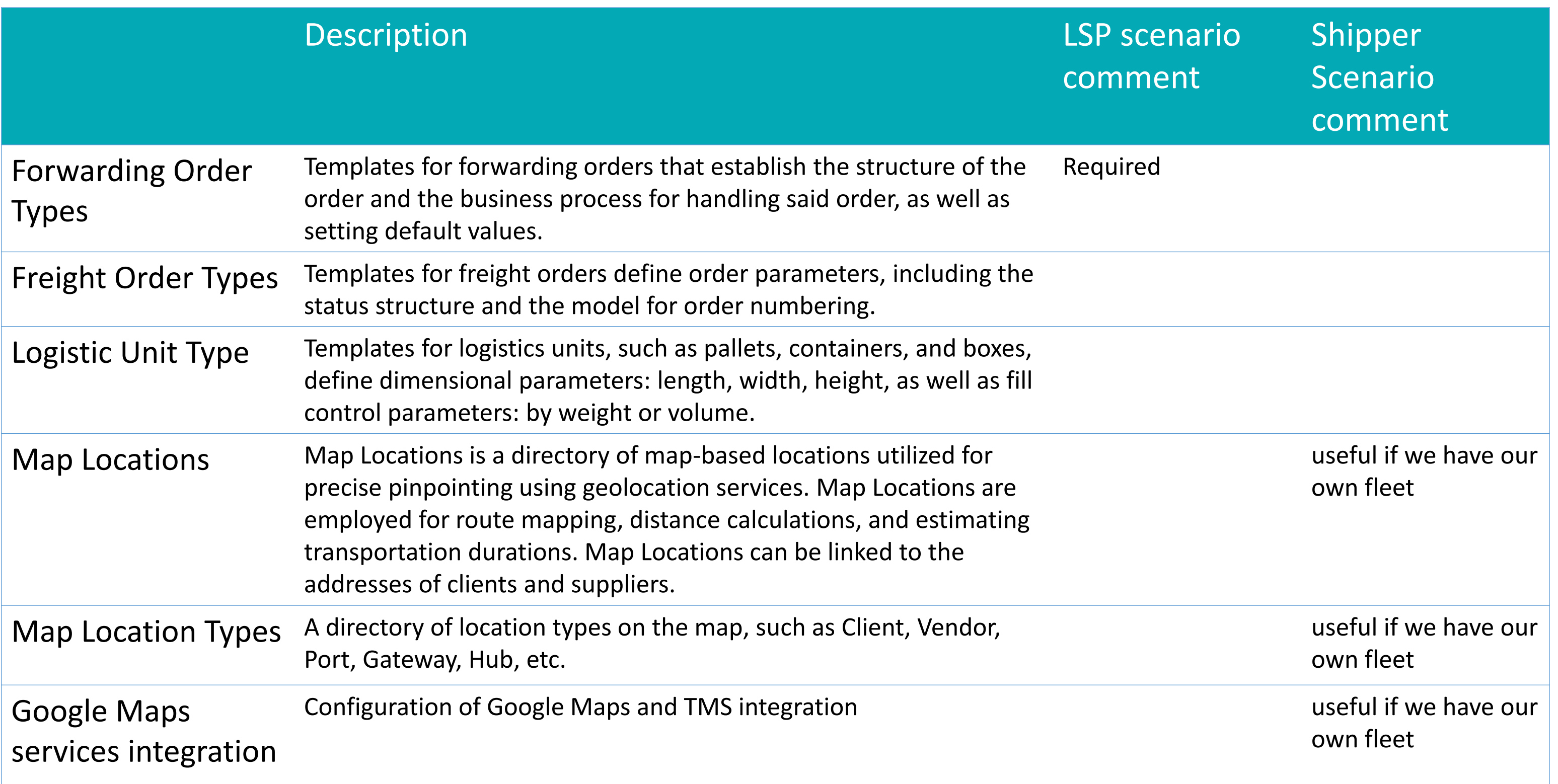

# Settings

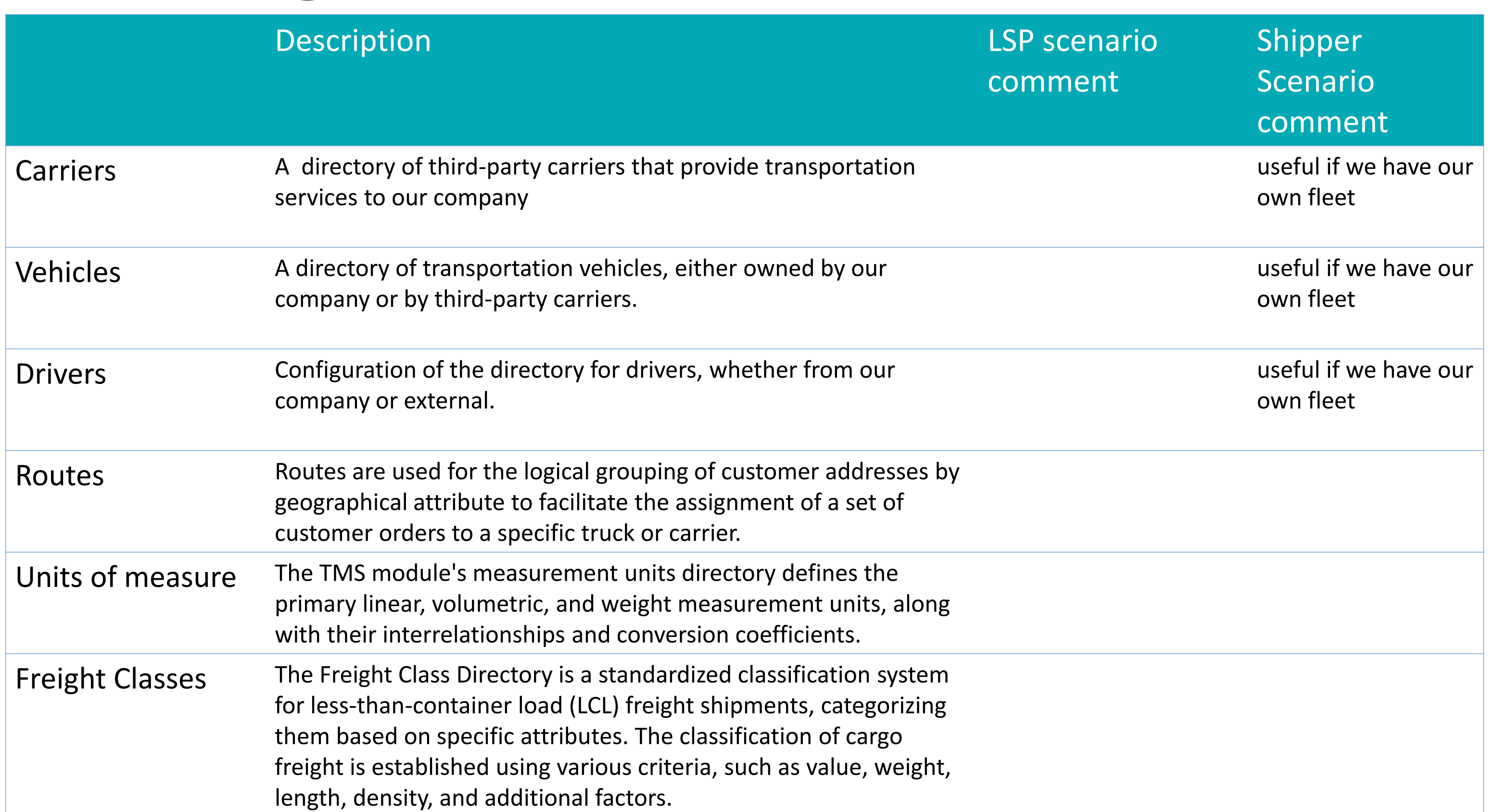

# Transportation Management System Setup & Settings

<span id="page-21-0"></span>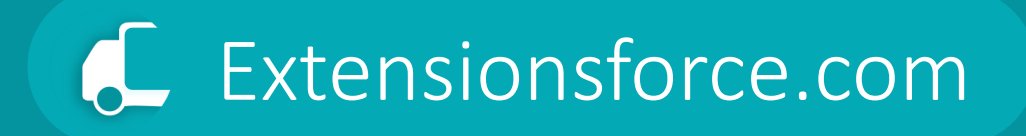

# Forwarding Order Type

# **Forwarding Order Type**

Customizable template defining transportation order flow.

The Forwarding Order Type specifies parameters for the document such as:

- Structure A template that shapes the entire transportation order lifecycle.
- Default Parties Pre-establishes consignee and shipper details for consistency.
- Service Catalog A catalog of available services for tailored shipping solutions.
- Number Series Default numbering for organized tracking of orders.
- Status System A comprehensive list of statuses for clear order progression.
- Content Presets Includes default content settings for quicker order creation.

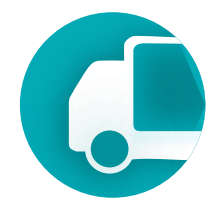

## Prerequisites

To change "Forwarding Order Types" user must have TMS Admin Permissions.

Before configuring forwarding order types, you must create the required entities: a set of services, a number series, a shipper and consignee, status profiles, and stages profiles. **!**

If necessary, refer to the supplementary documentation.

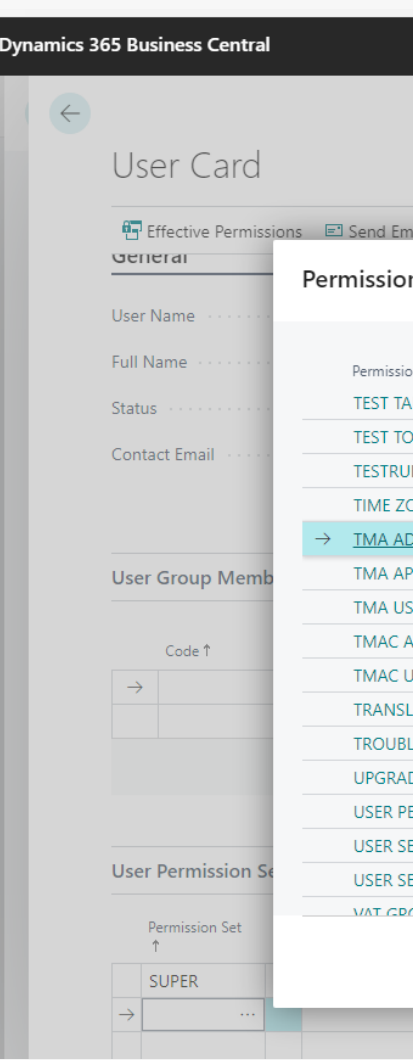

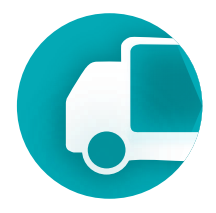

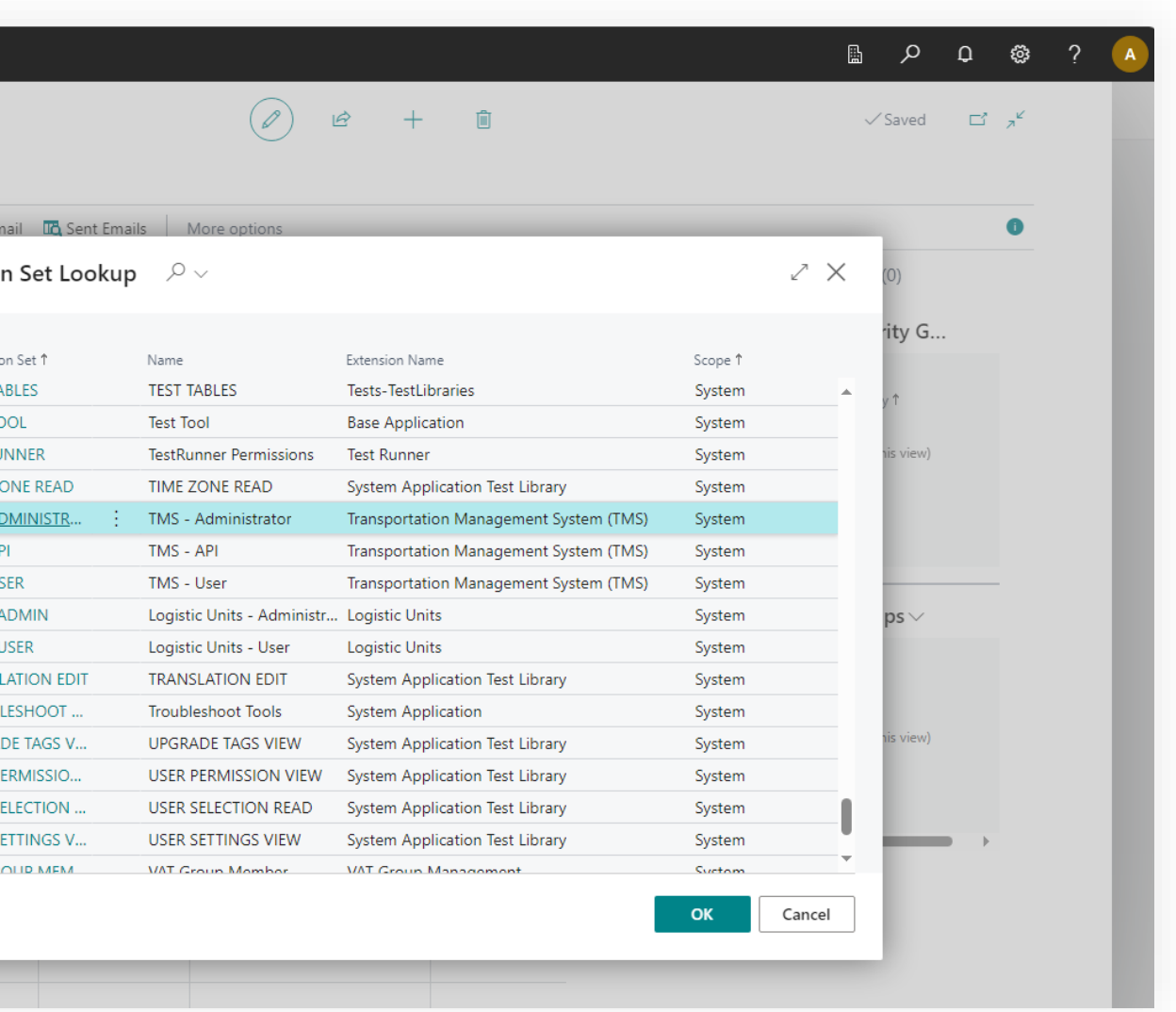

## **Setup & Settings – Forwarding Order Type** Management System

## Where to find using main menu of the TMS

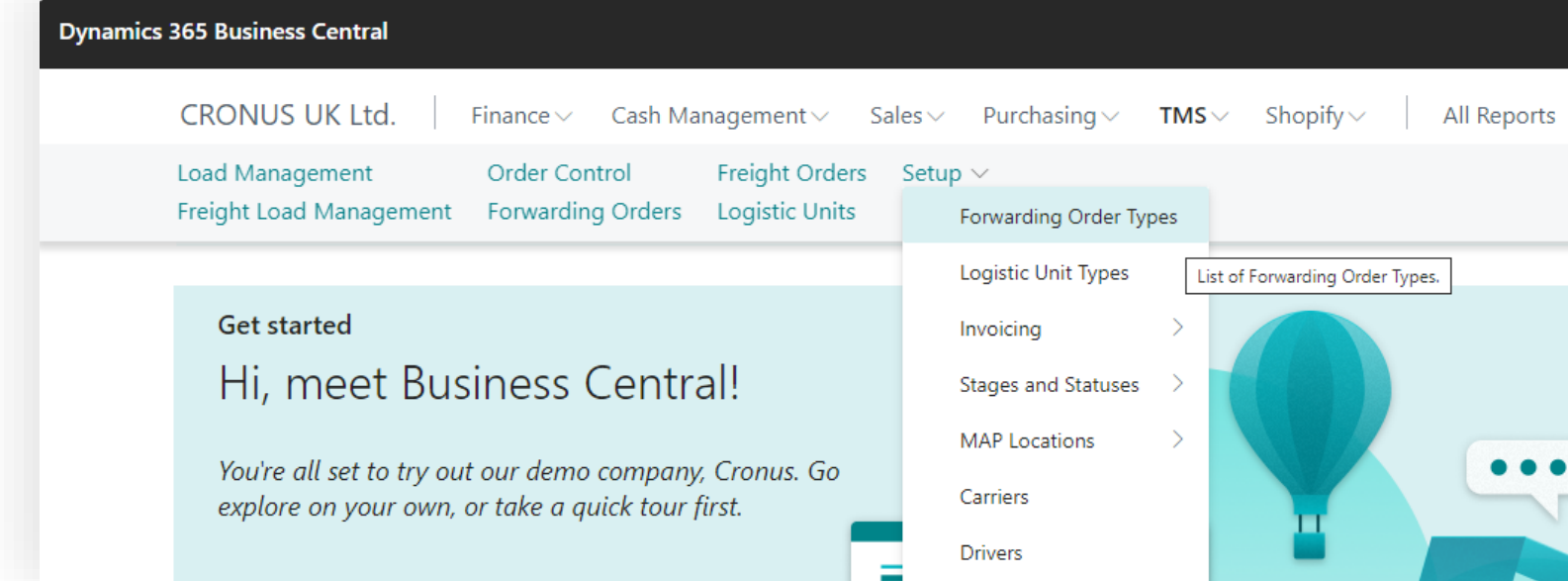

## Where to find using search

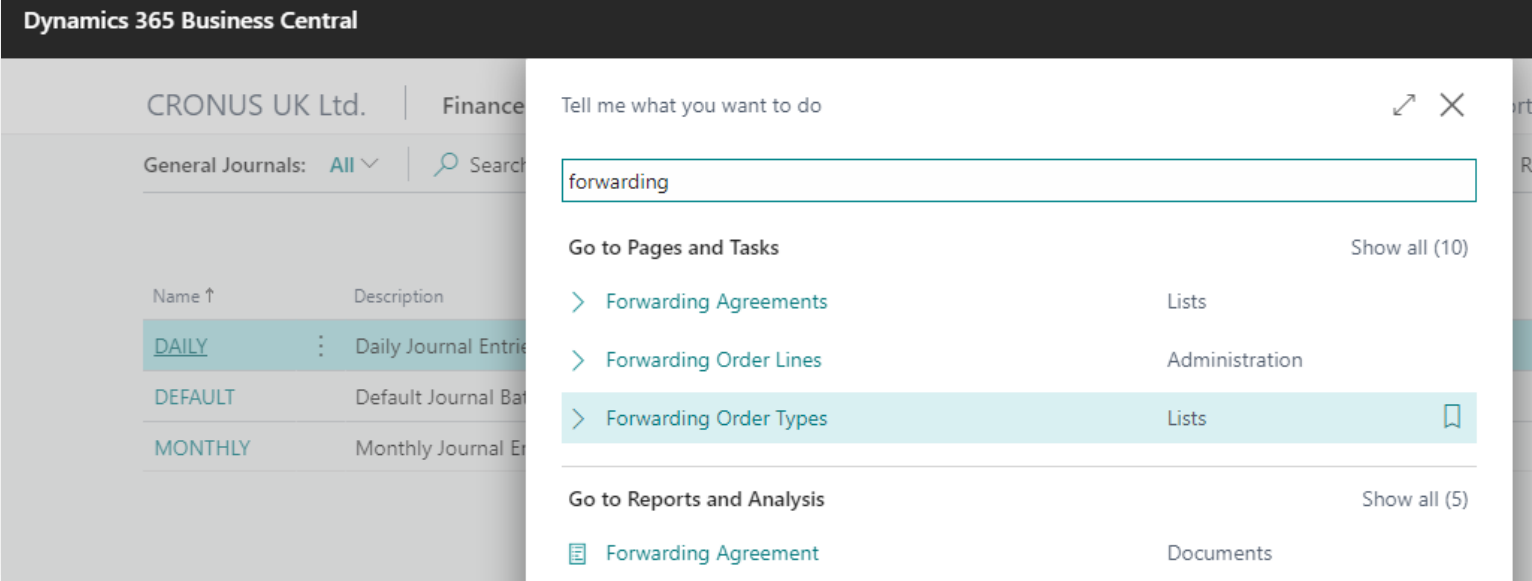

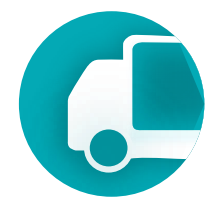

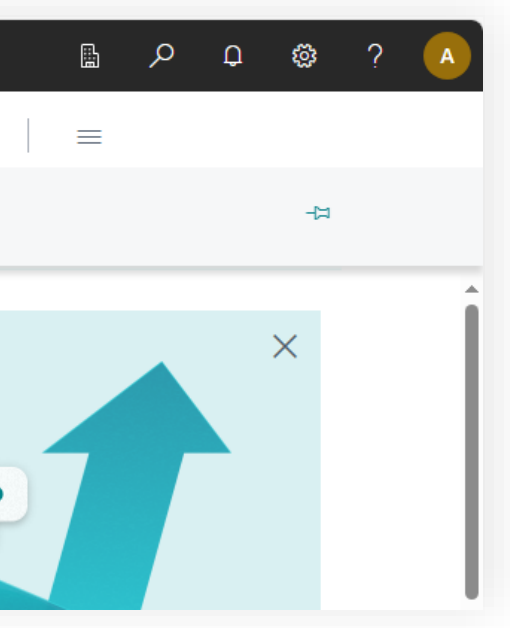

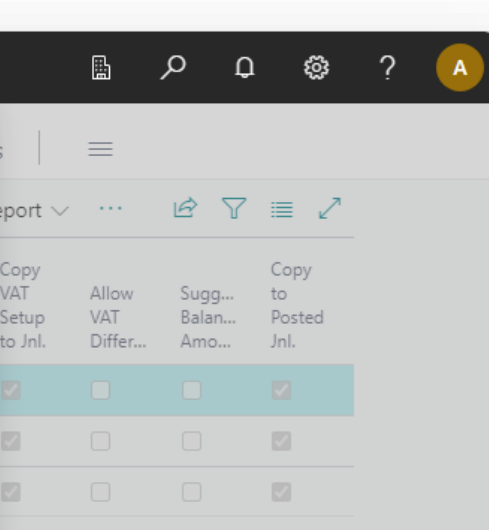

## **Setup & Settings – Forwarding Order Type** Management System

## To establish a new forwarding order template or modify an existing predefined set, please proceed as follows.

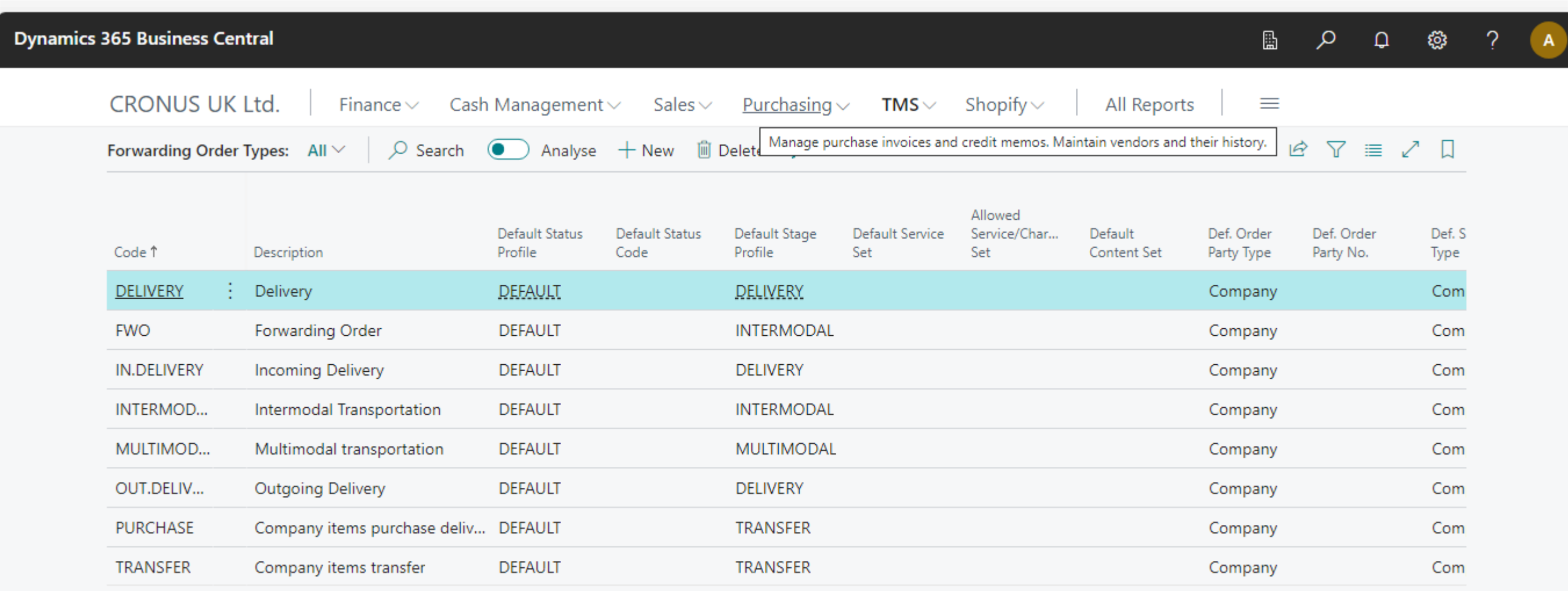

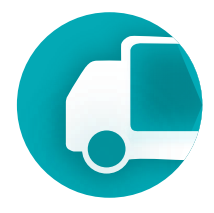

## Switch the page to Edit mode, click the "Edit List" button. The Forwarding Order Type does not have a card page.

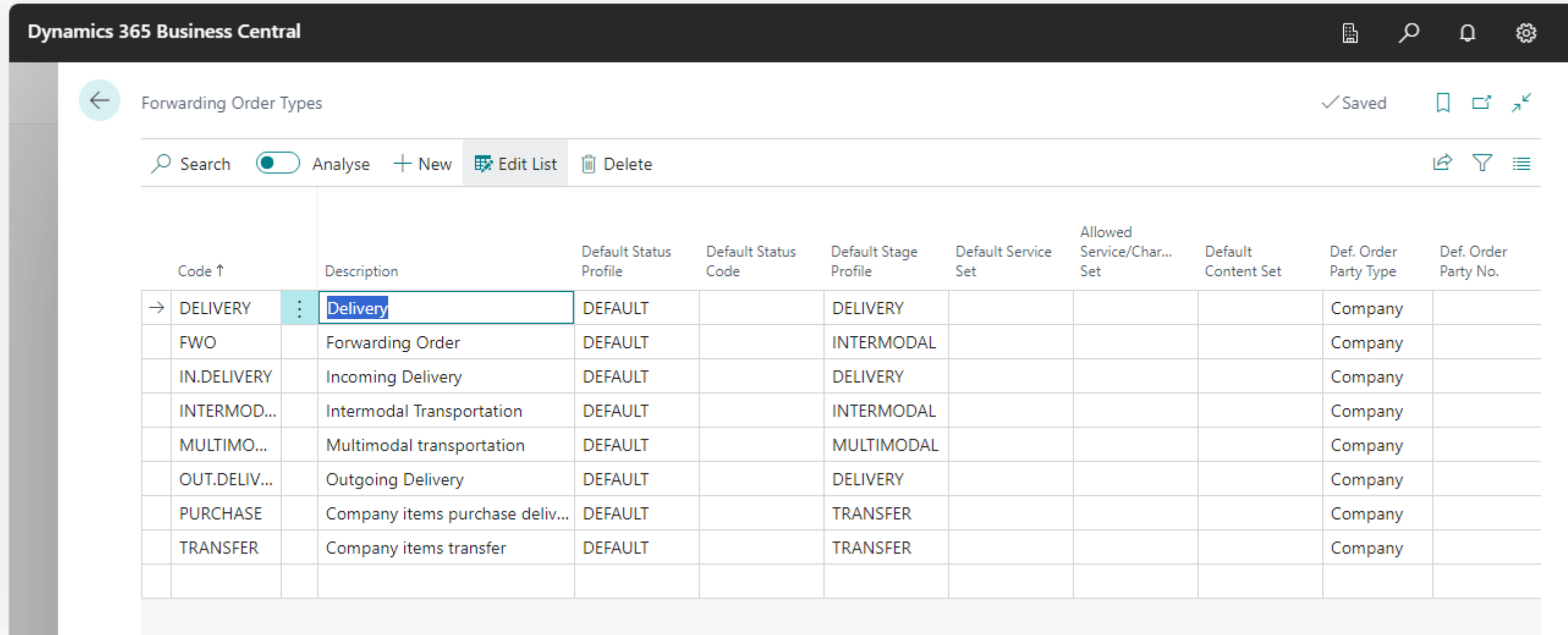

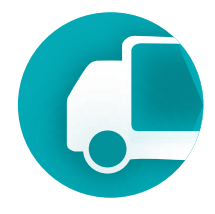

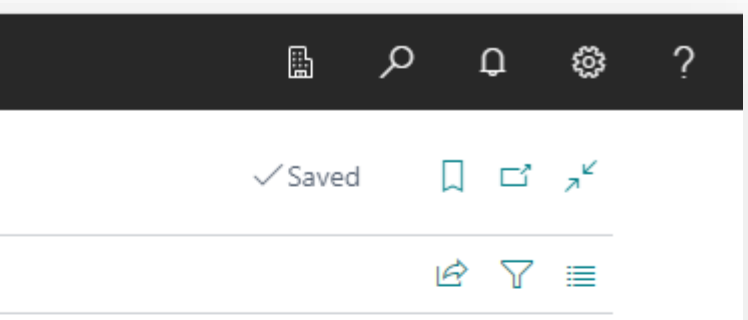

You can find detailed information on configuring the status profile in Setup.Settings.StatusProfile.pdf. **!**

Default Status Profile - the status profile that will be set for an order upon its creation for the selected order type. A status profile is a set of statuses that a document can have within the business process of its handling.

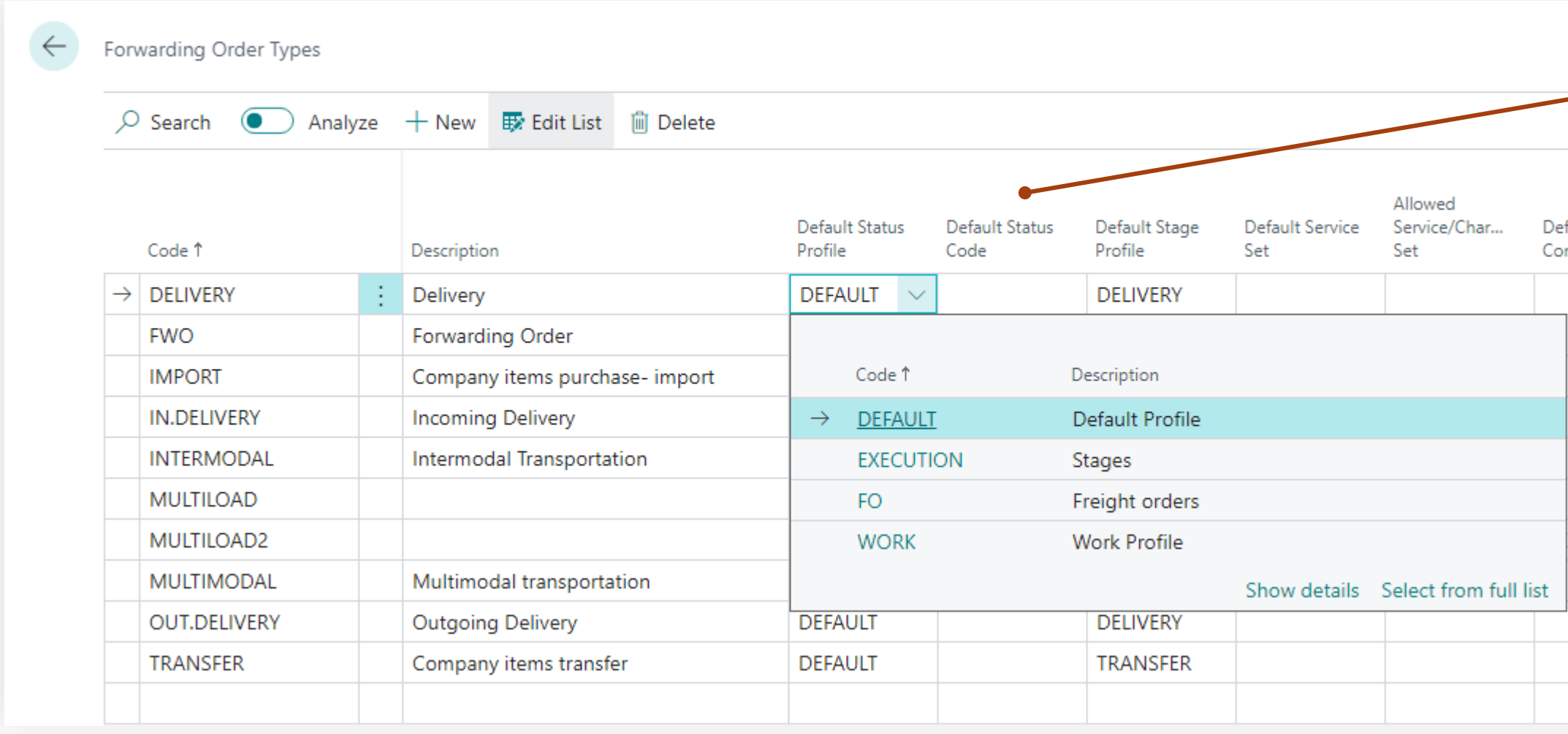

Default status code - the status value that a document will have upon creation, thereby allowing for the automatic advancement of the document to a specific stage of its processing.

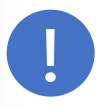

# **Transportation**

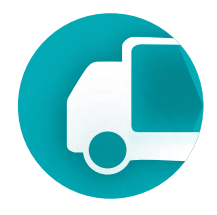

fault ntent Set FAULT

You can find detailed information on configuring the status profile in Setup.Settings.StageProfile.pdf.

**!**

## Default Stage Profile - the stage profile defines the structure of the transportation, whether it be a simple single-stage delivery or a complex multi-stage intermodal transportation involving multiple carriers.

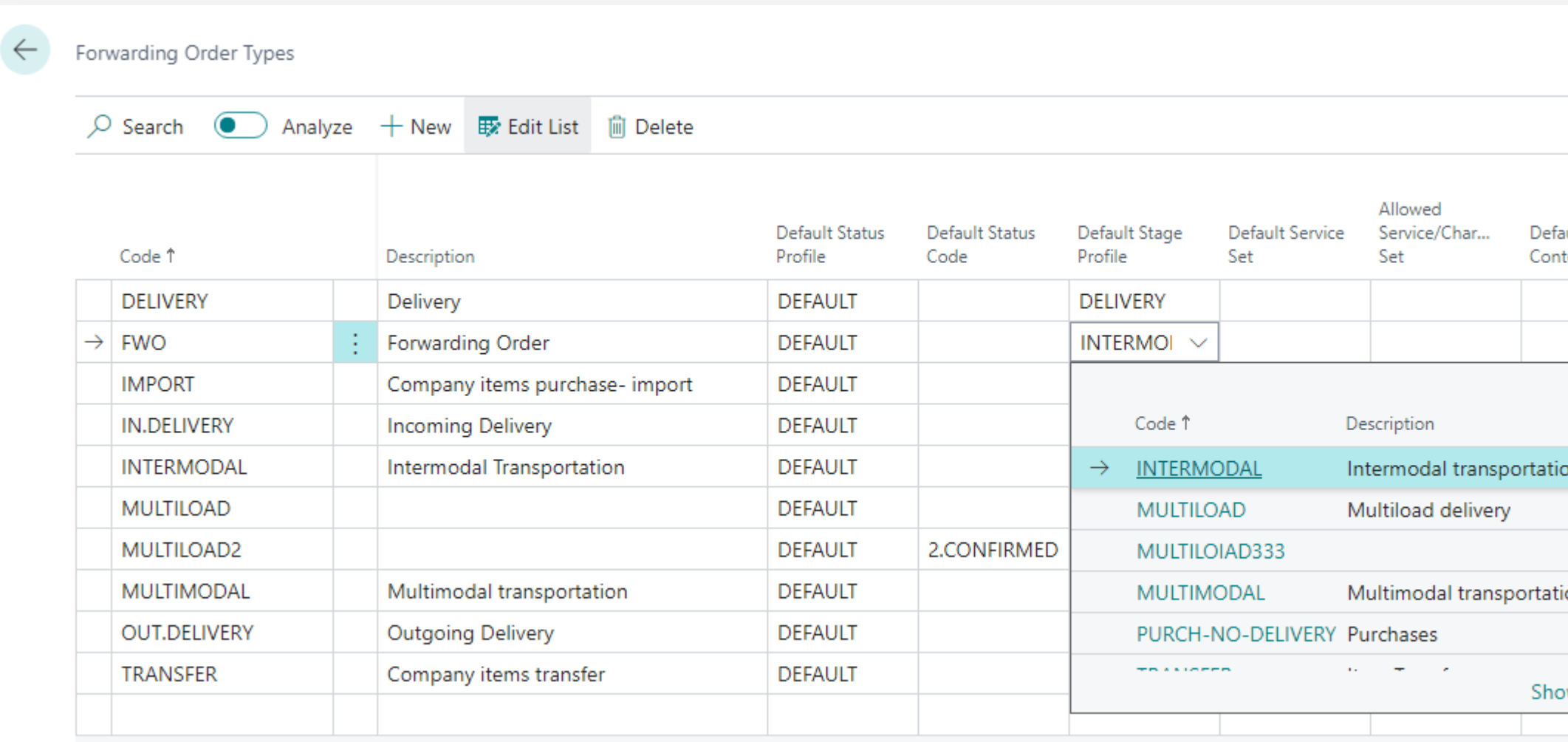

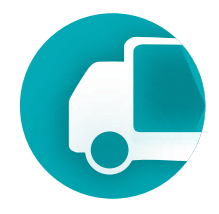

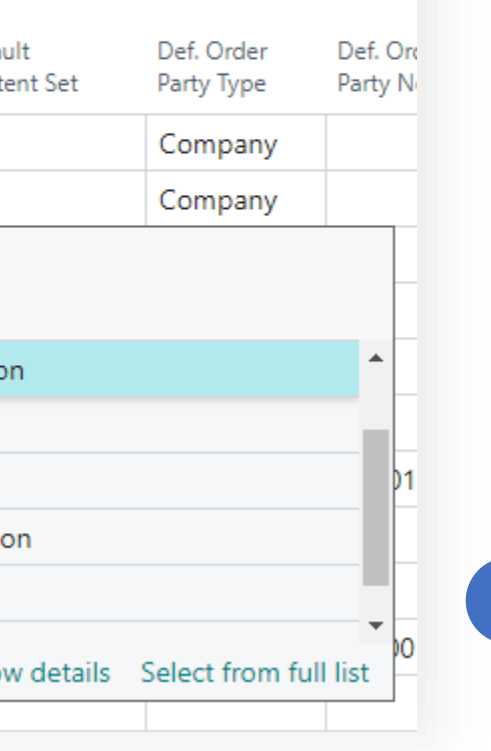

Default Service Set - is a set of lines for default settlement. This setting allows for the creation of a set of services and charges that will be automatically added to the order upon its creation. The Service Set can include services to be invoiced as well as charges whose structure may be known in advance.

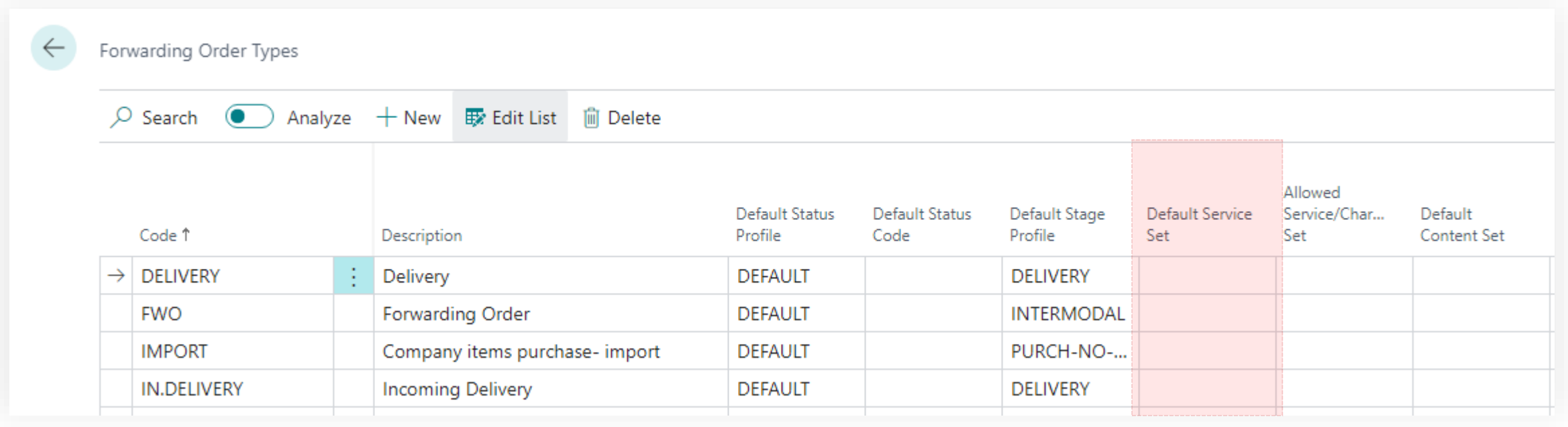

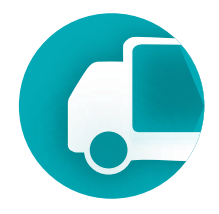

Allowed Service/Charges Set - a set of permitted services or charges that can be added to the settlement. If this field is filled, a restriction system is activated, allowing only values from this set to be added to the settlement.

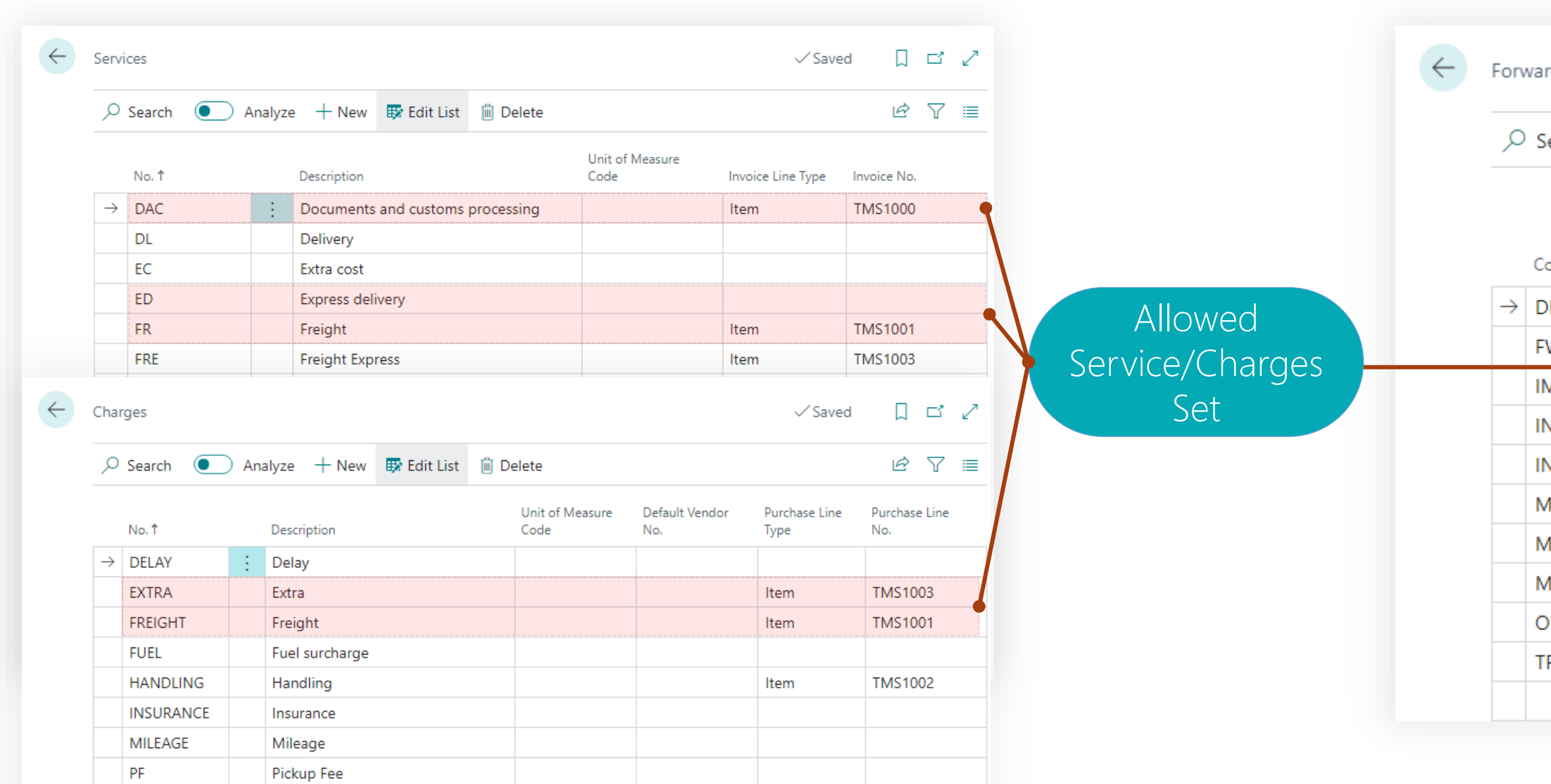

# **Transportation**

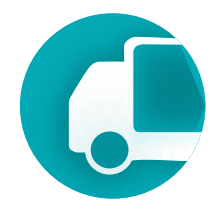

ding Order Types

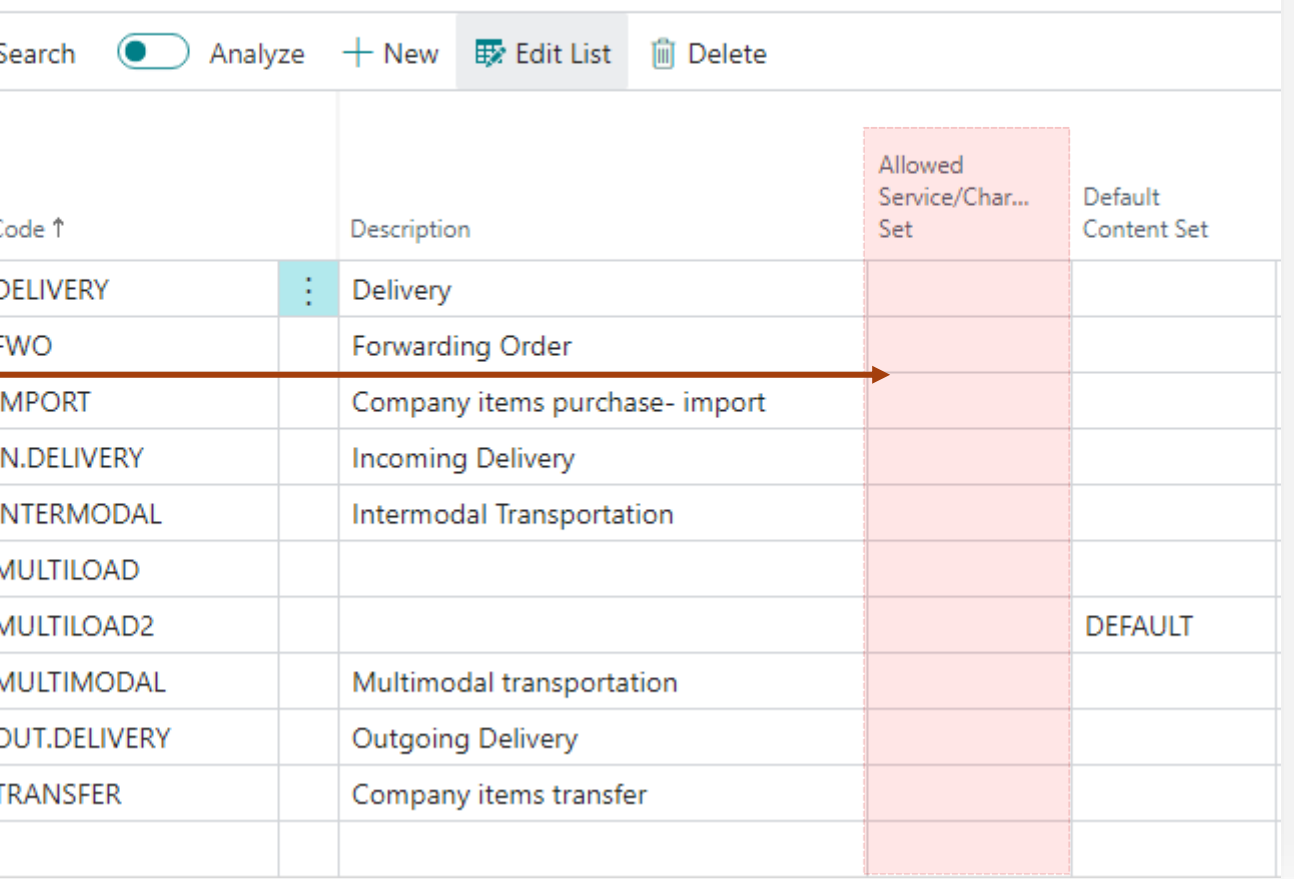

Default Content Set - a default set of contents for transportation. It's possible to create a set of standard contents and add them automatically when an order of this type is created. This is convenient for LSPs with abstract cargo descriptions like SHIPMENT (cargo space).

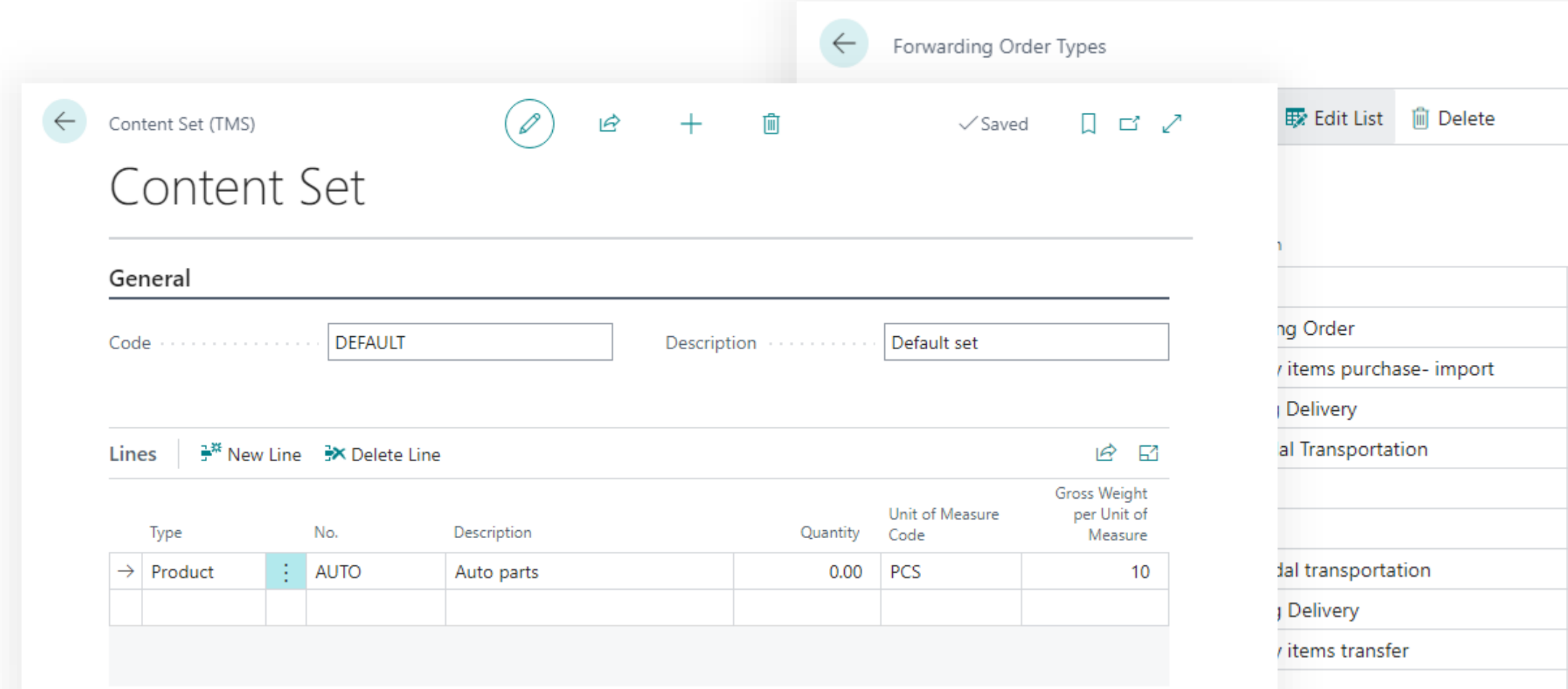

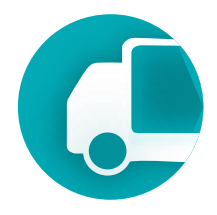

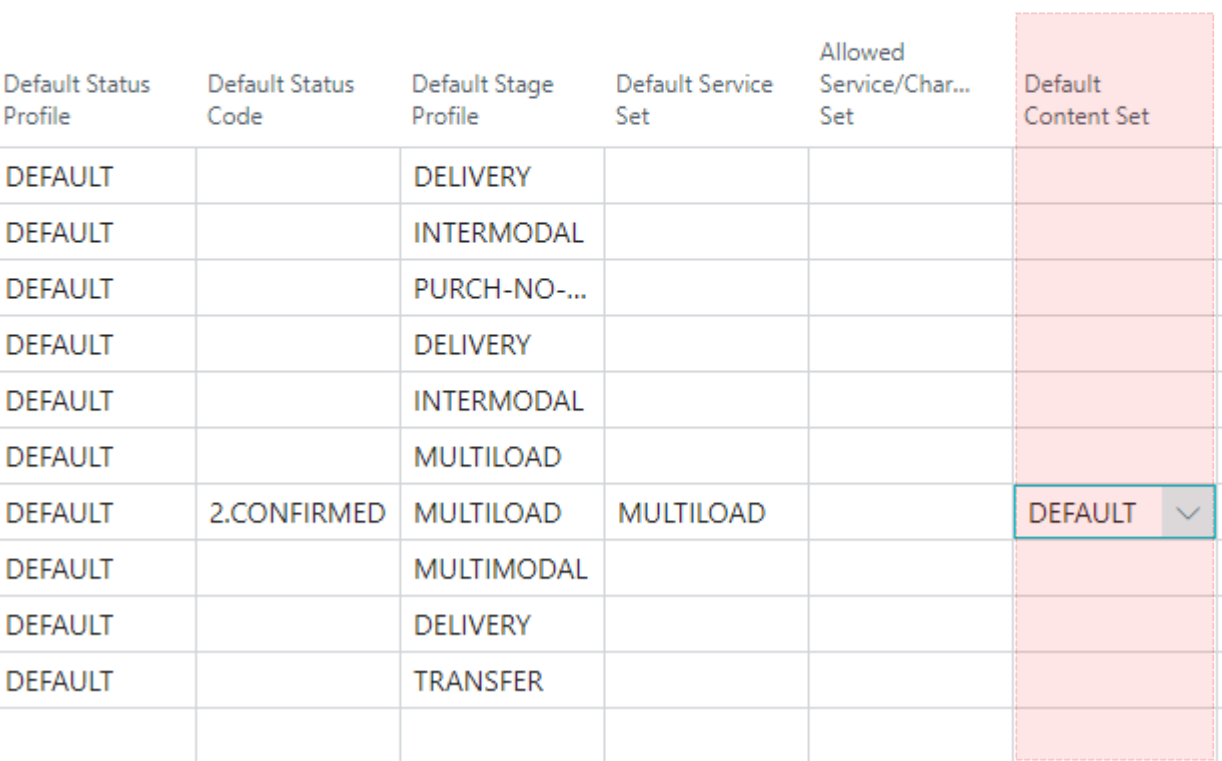

## Default values - specific default values for the ordering party, shipper, and consignee can be set for regular transportation orders. Fill in the type value and then select the value in the "… No." field.

Ordering party

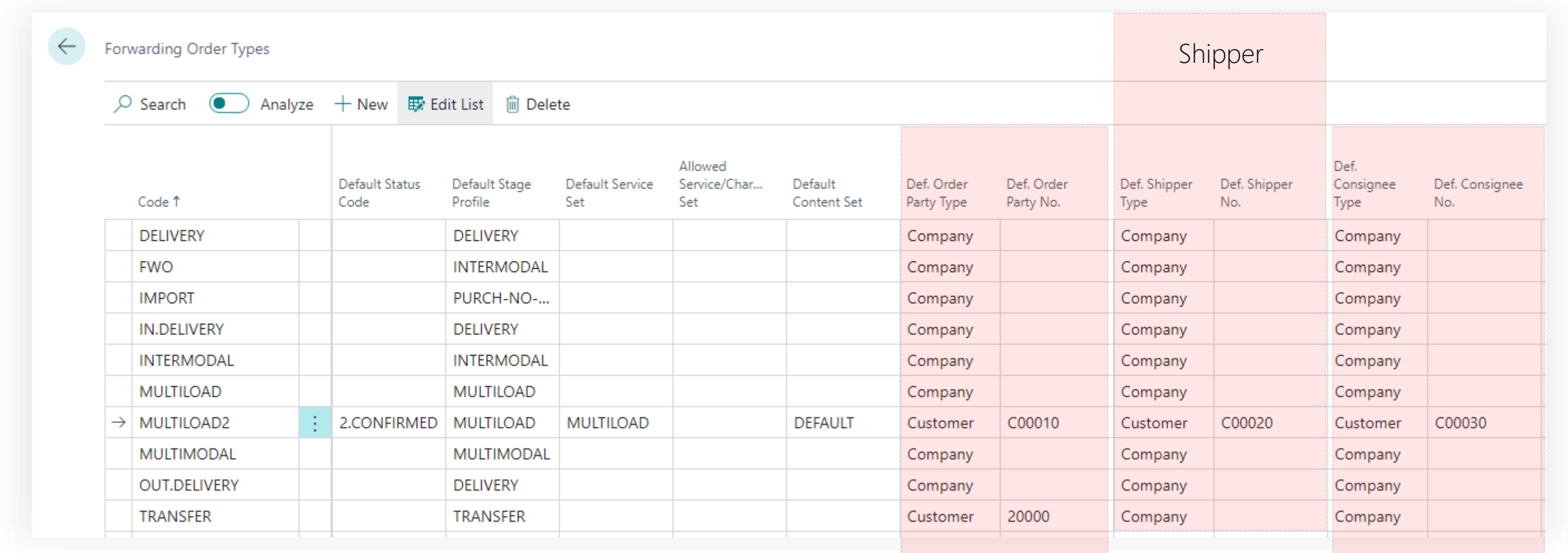

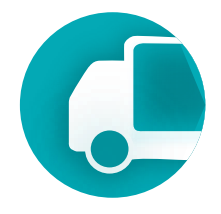

**Consignee** 

## **Setup & Settings – Forwarding Order Type** Management System

## Other parameters

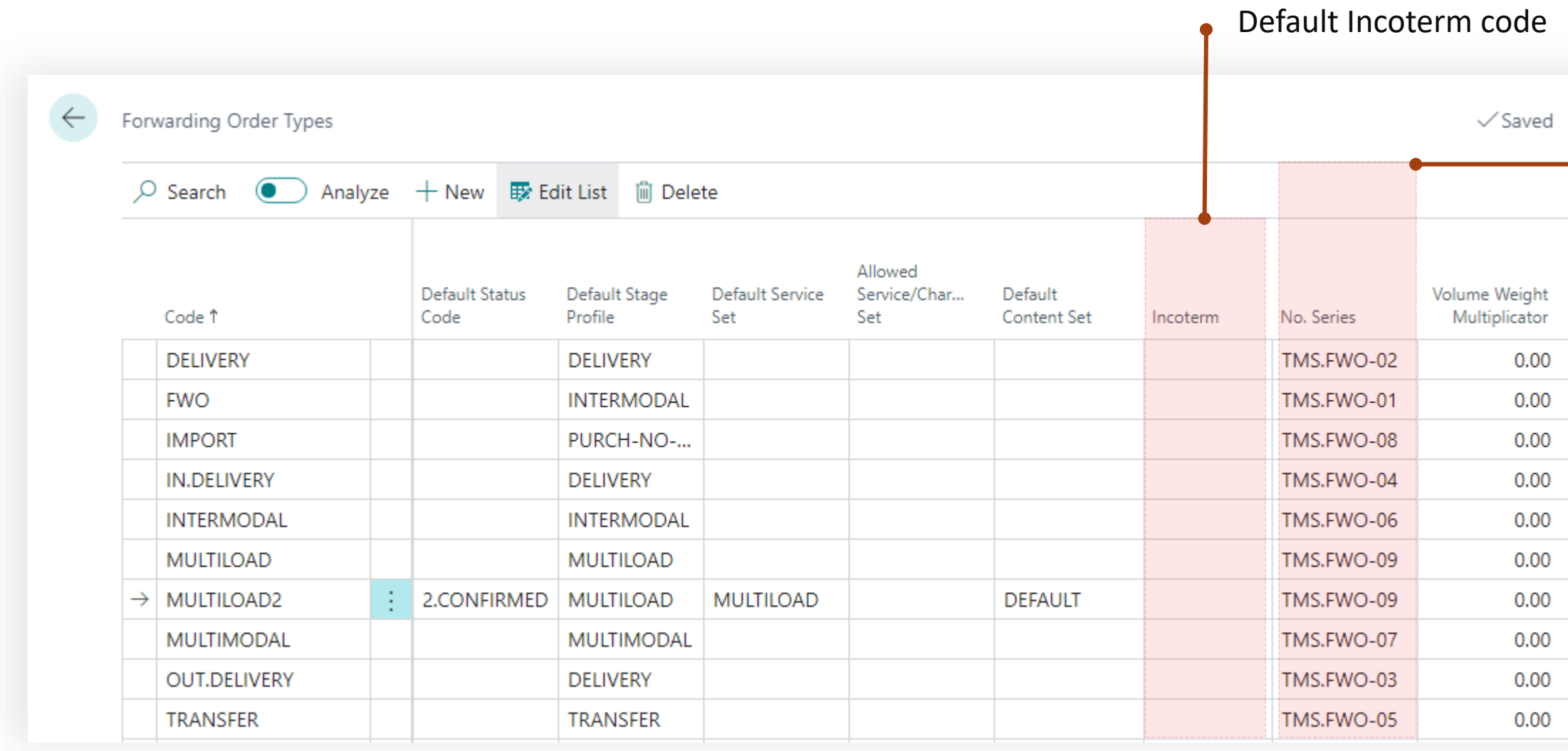

![](_page_33_Figure_6.jpeg)

A flag in the field determines whether the shipper and consignee fields can be edited in the forwarding order or if they are only set in the corresponding counterparty's card.

![](_page_33_Picture_5.jpeg)

## **Setup & Settings – Forwarding Order Type** Management System

## Other parameters

![](_page_34_Picture_72.jpeg)

![](_page_34_Figure_6.jpeg)

A flag in the field determines whether the shipper and consignee fields can be edited in the forwarding order or if they are only set in the corresponding counterparty's card.

![](_page_34_Picture_5.jpeg)

# Transportation Management System Setup & Settings

<span id="page-35-0"></span>![](_page_35_Picture_0.jpeg)

# Status Profiles
## **Setup & Settings**

#### **Transportation**  Management System

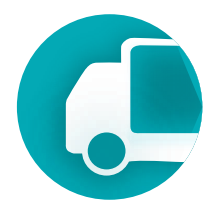

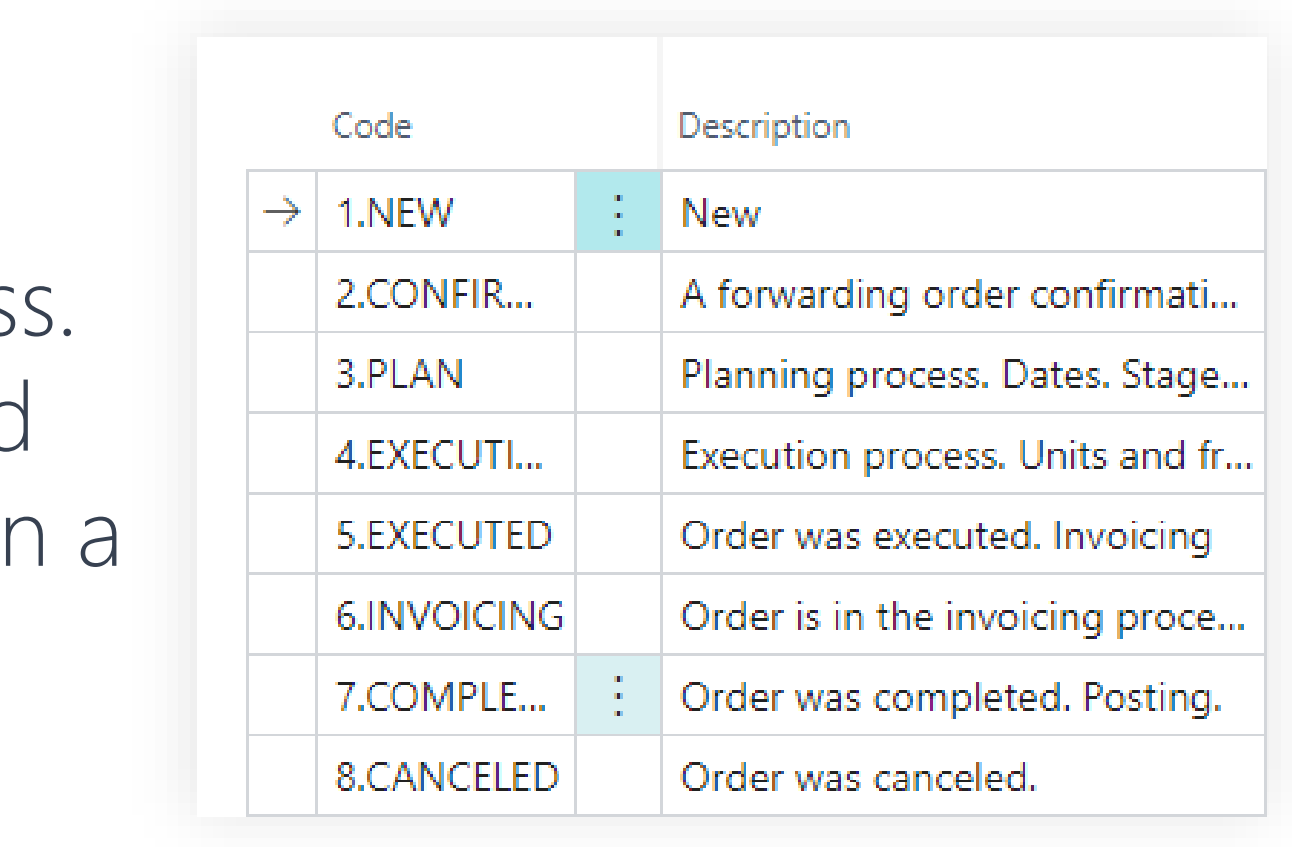

# **Status Profile**

- A status profile constitutes a defined sequence of statuses that a forwarding and freight order can assume during its lifecycle within a business process.
- The profile specifies the permissible operations and restrictions applicable to the document when it is in a given status. This framework ensures structured progression and governance of document states throughout the processing workflow.

# How TMS uses the status system

The status system is utilized for document types such as Forwarding Orders and Freight Orders. Different types of documents may have diverse status structures, allowing for more flexible configuration of the document processing business process.

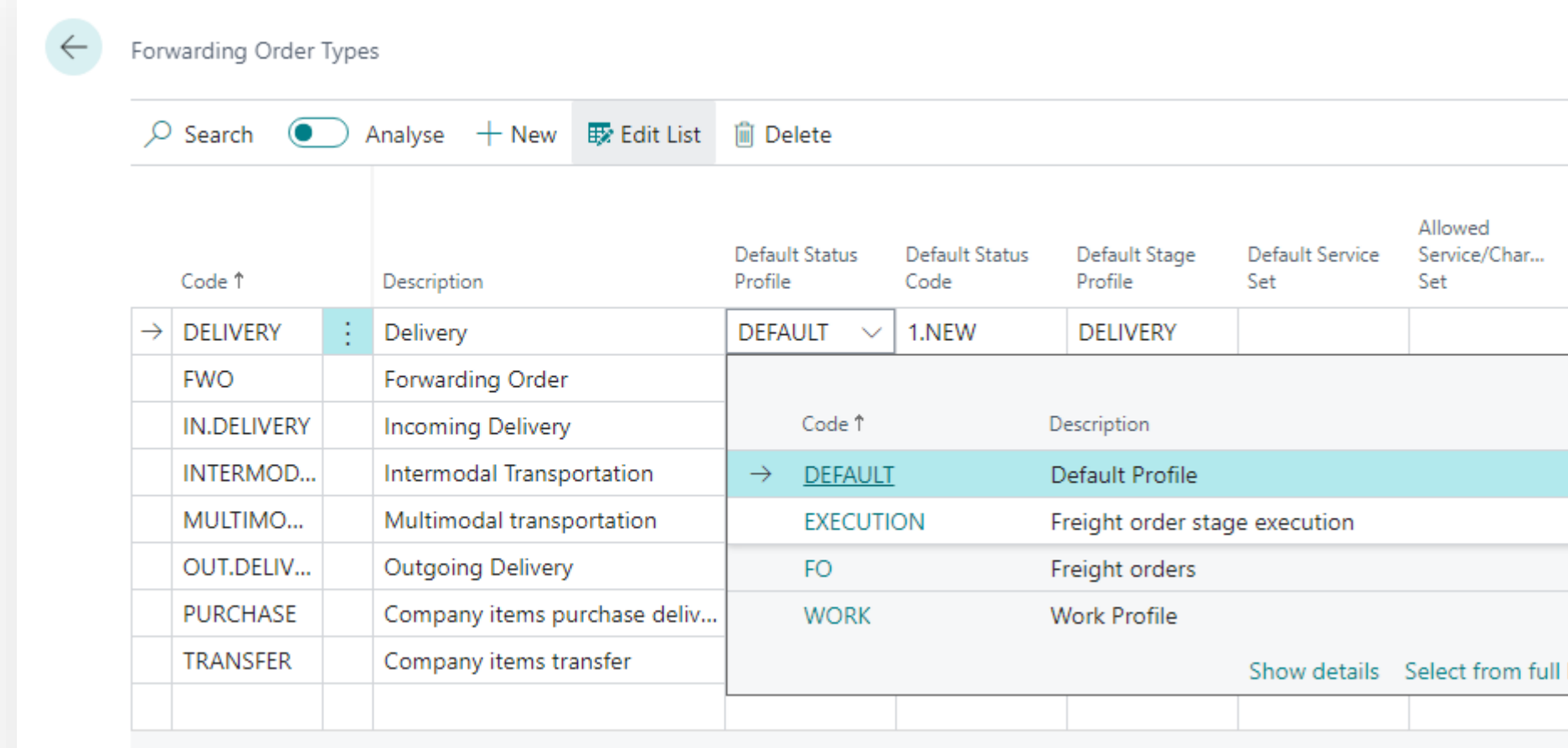

**Transportation** 

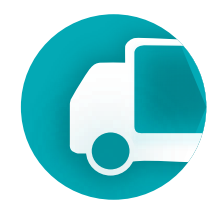

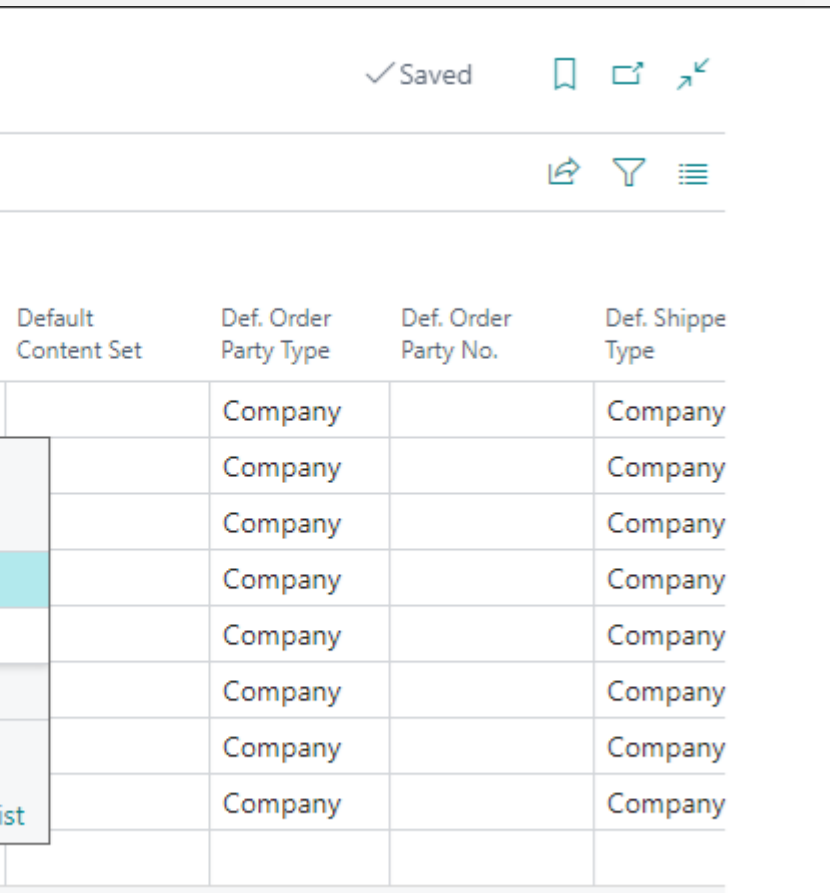

### Prerequisites

## To change or create status profiles user must have TMS Admin Permissions.

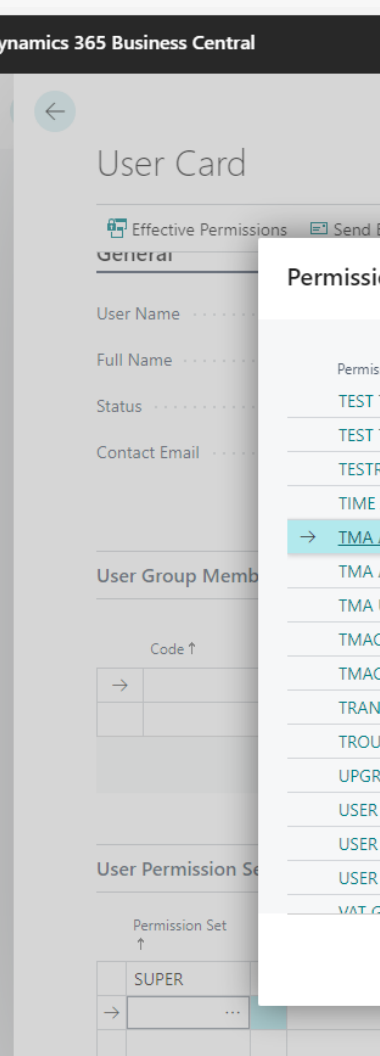

# **Transportation**

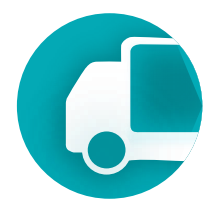

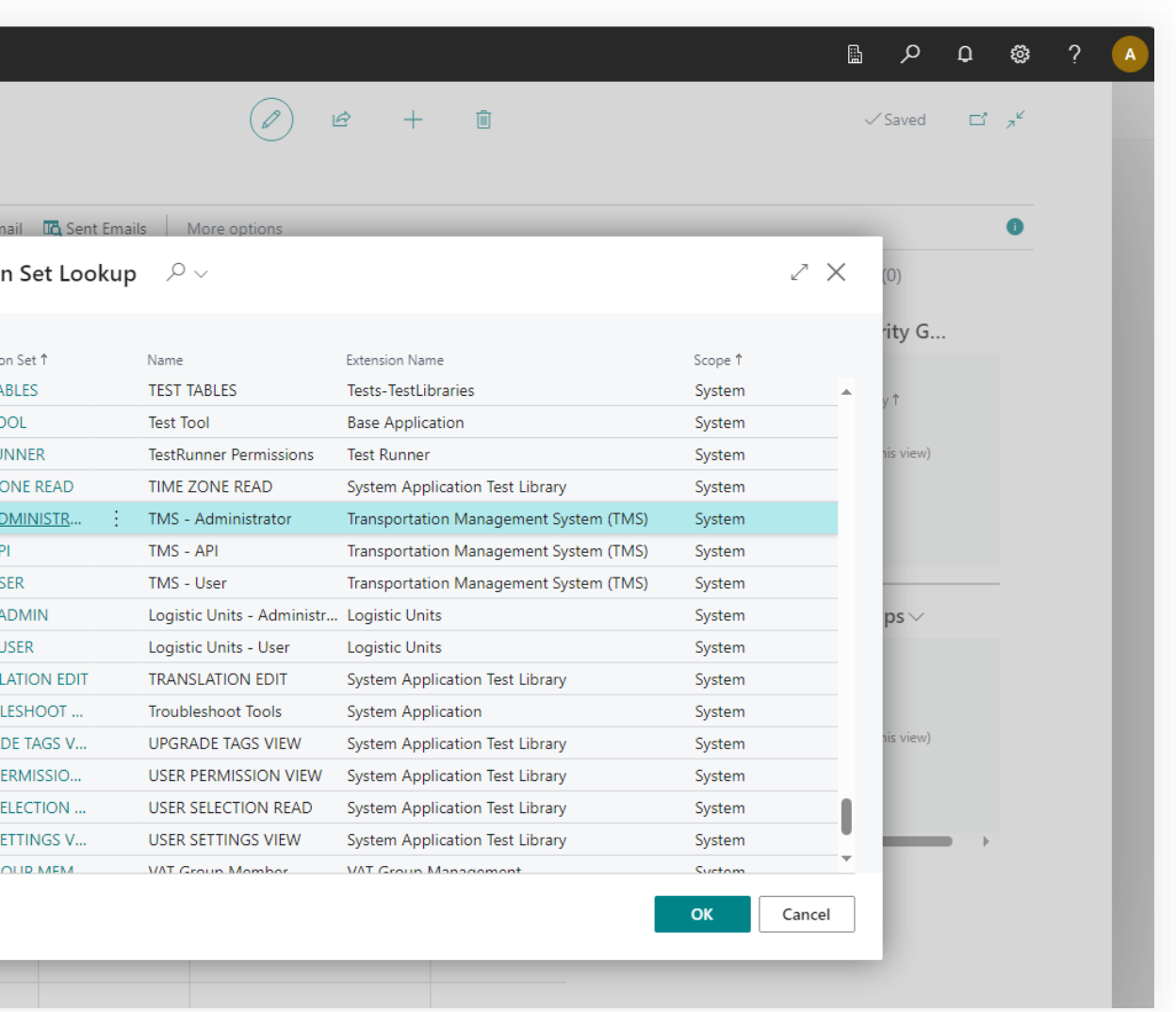

#### Where to find using main menu of the TMS

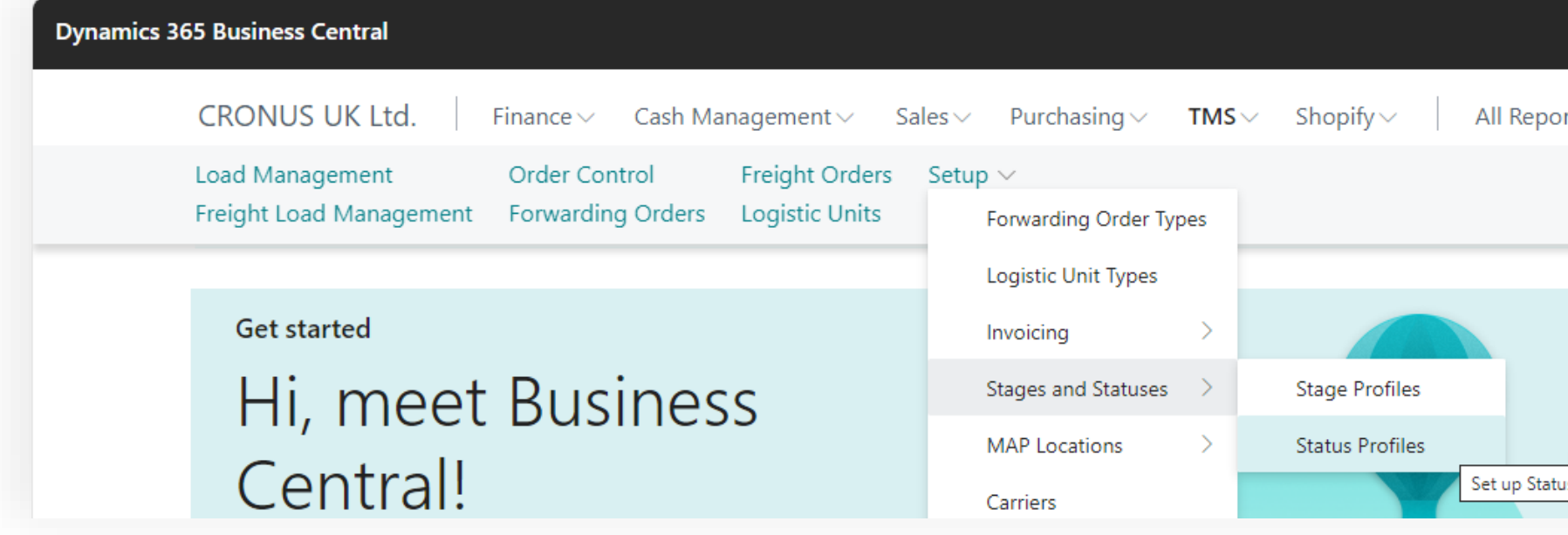

#### **Transportation**  Management System

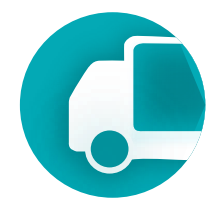

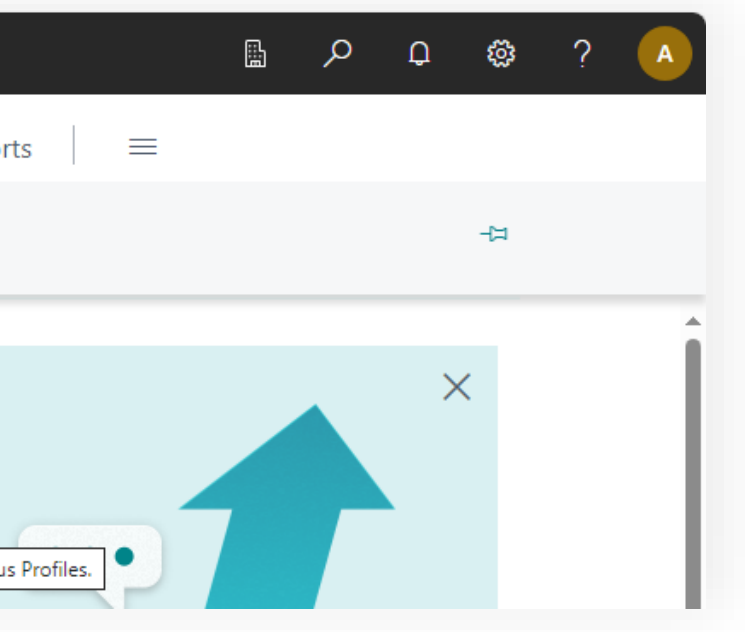

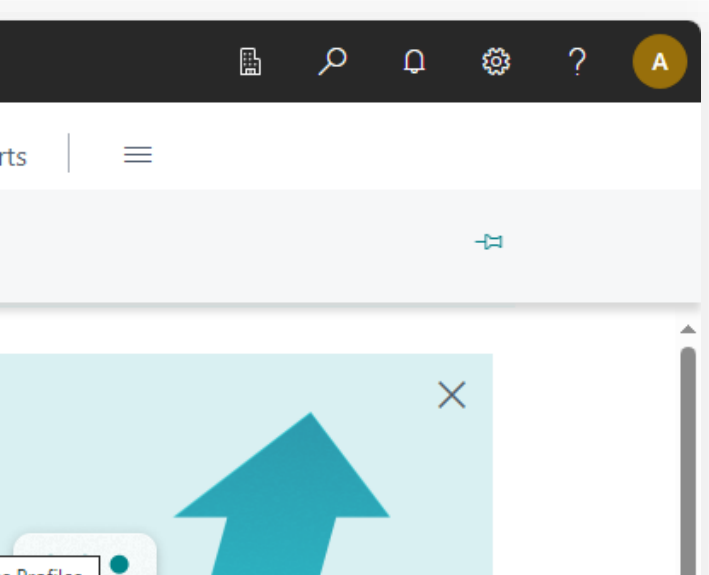

#### Where to find using search

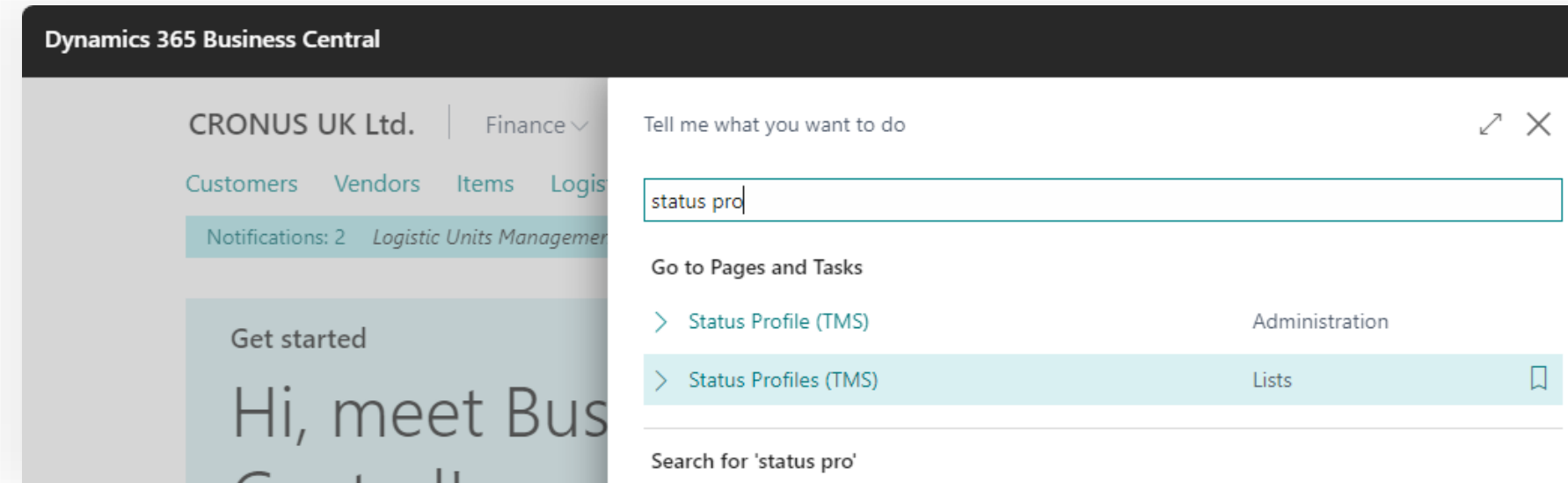

### **Setup & Settings – Status Profile**

#### **Setup & Settings – Status Profile**

#### **Transportation**  Management System

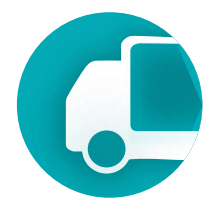

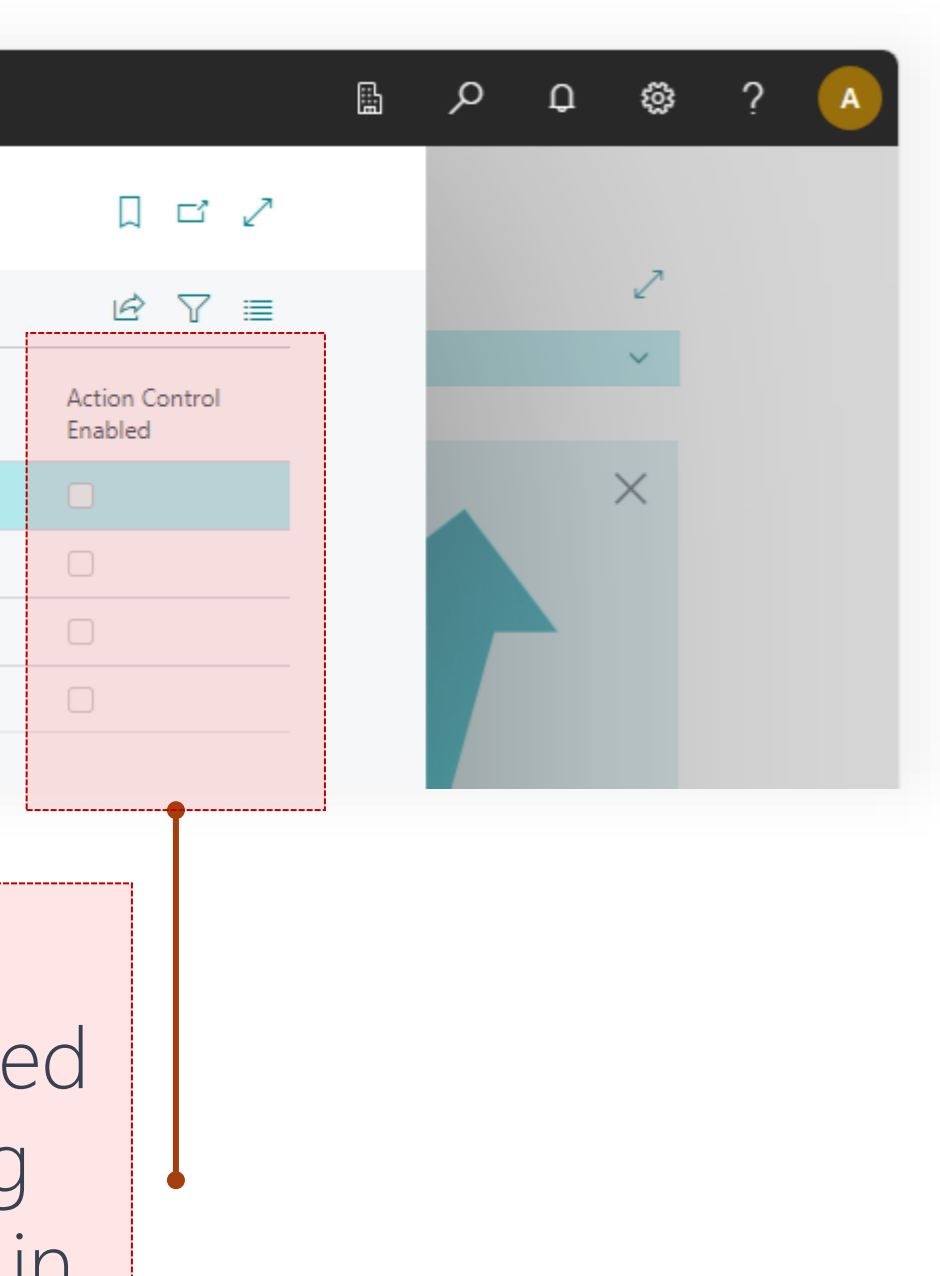

#### Status Profiles page

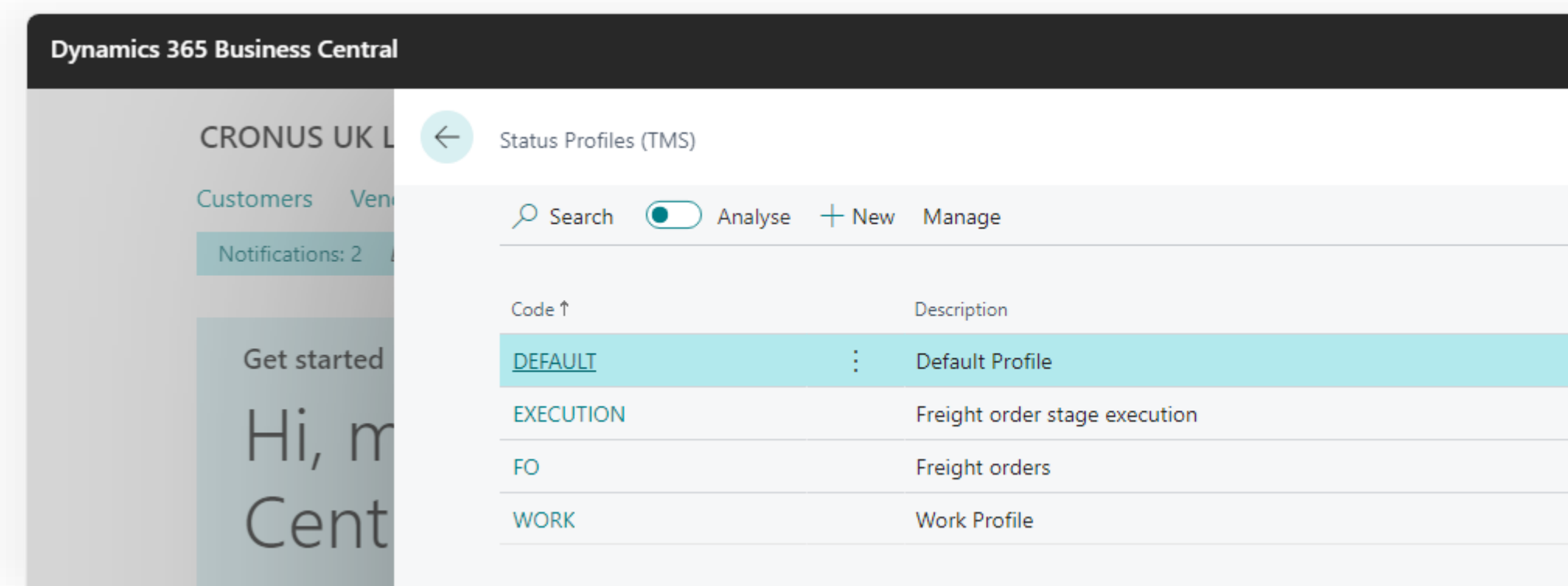

Displays whether the system for monitoring specific actions is activated at each status. The status monitoring system can be locked for all profiles in TMS Setup.

## **Setup & Settings – Status Profile** Management System

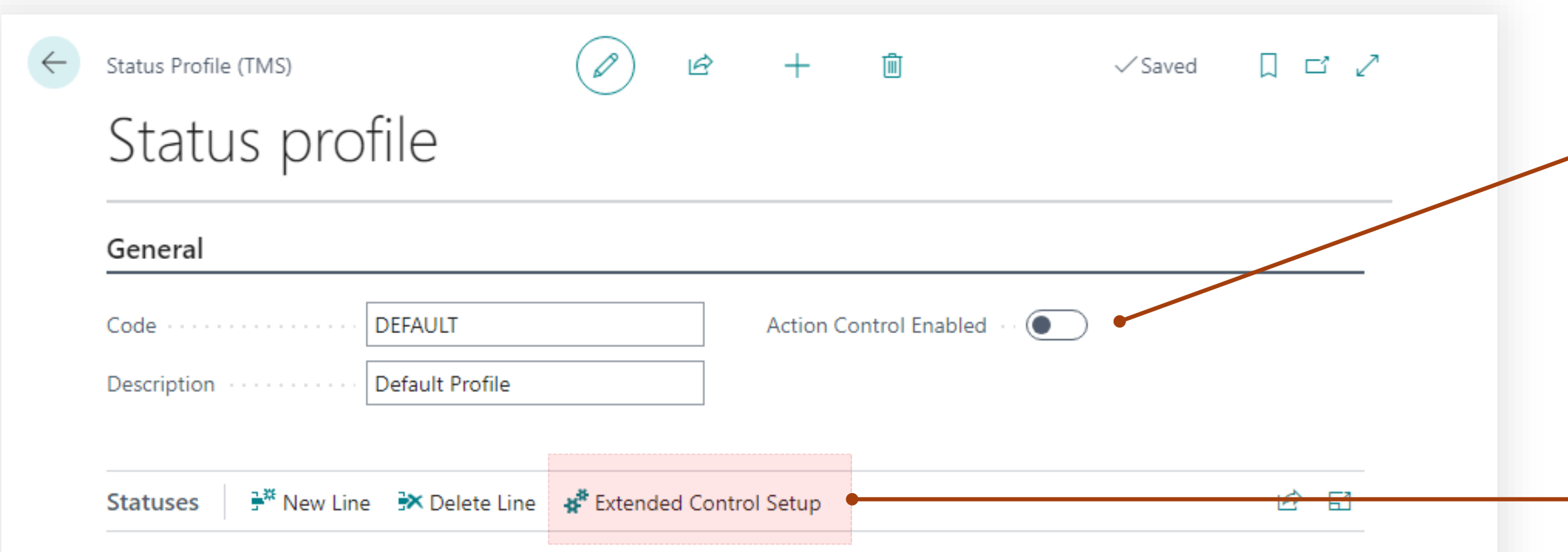

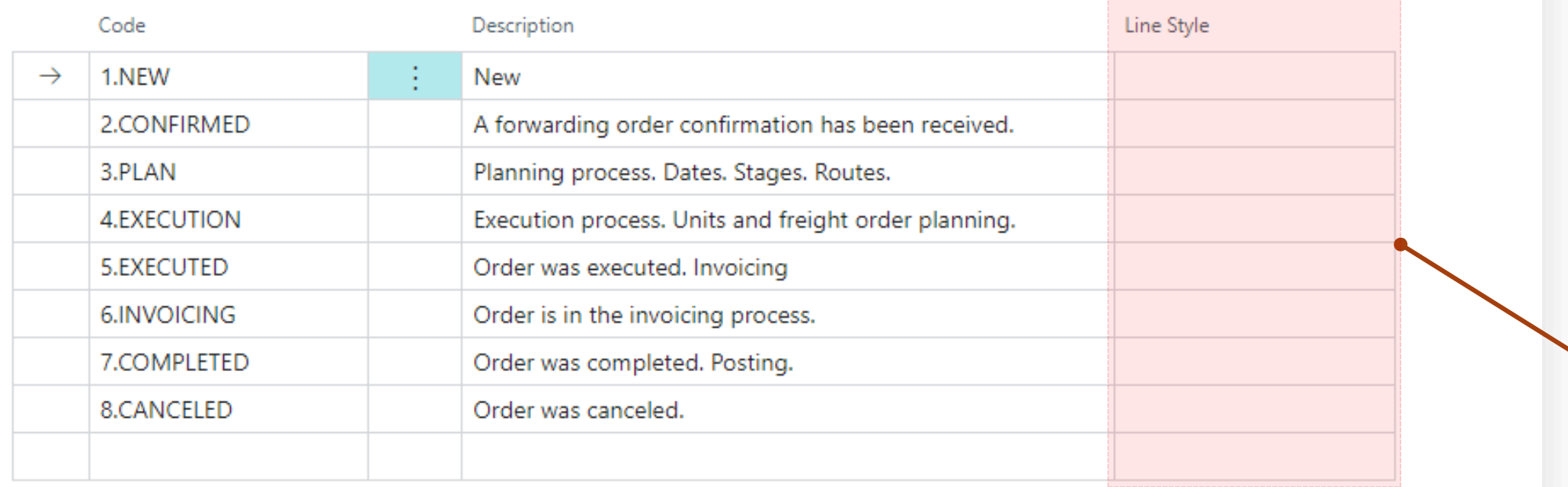

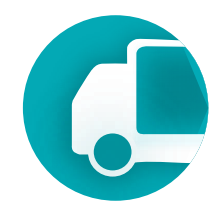

Color highlighting of the **document in the list for** documents having this status.

Enhanced system for monitoring additional actions that the system can control for documents with a selected status.

Displays whether the system for monitoring specific actions is activated at each status.

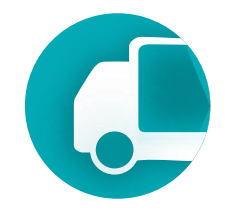

#### **Setup & Settings – Status Profile** Management System

Action Control System allows for the authorization or prohibition of actions that can be performed with documents having a selected status. This facilitates the organization of workflow and the orderly processing of documents, as well as synchronizing the efforts of individuals working simultaneously on the same document.

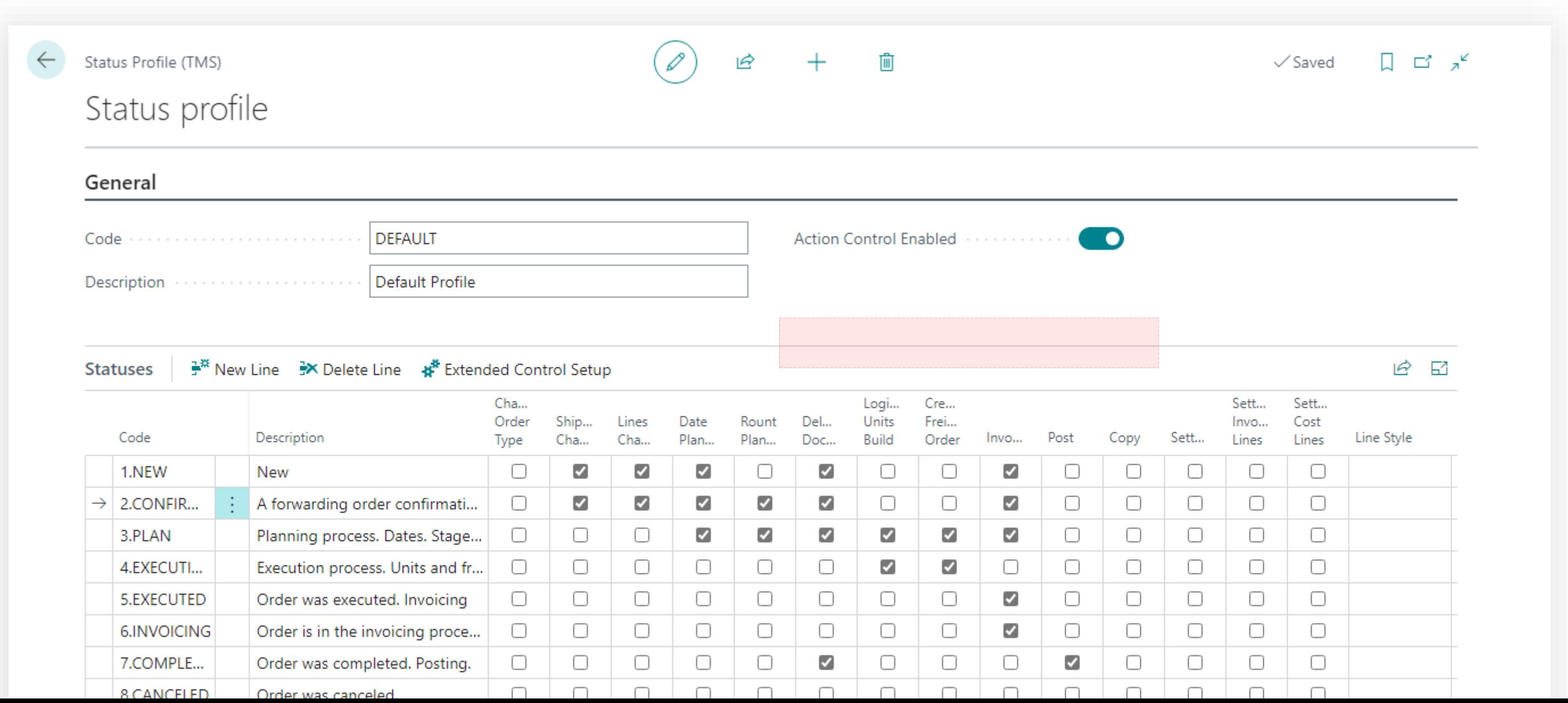

# **Transportation**

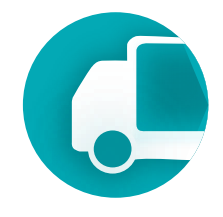

#### **Setup & Settings – Status Profile** Management System

You can activate verification by setting a flag in the field of the corresponding column. Determine whether an order can be posted, whether an invoice can be issued, and whether copying or modifying a document with the given status is allowed.

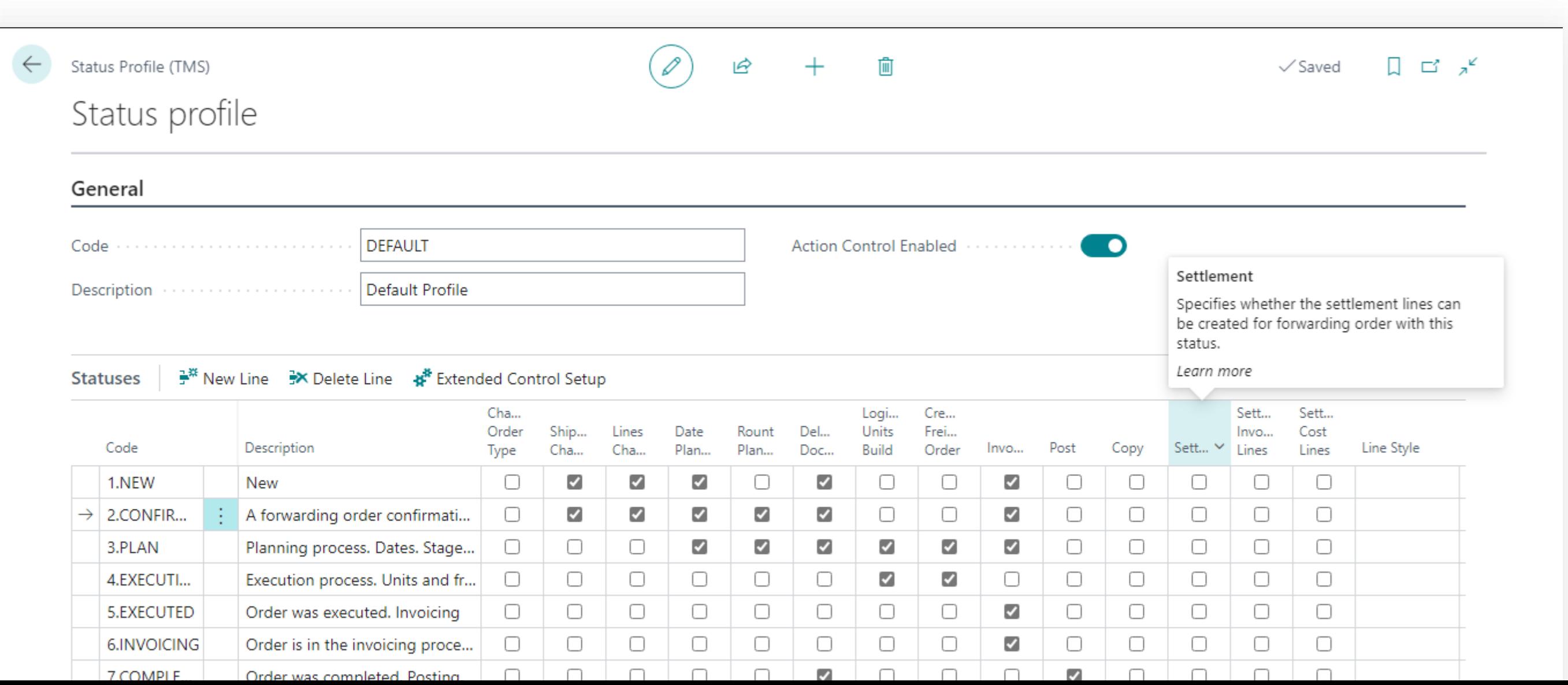

**Transportation** 

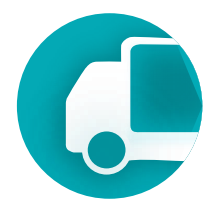

## **Setup & Settings – Status Profile** Management System

To ensure the action control system functions, it must be activated globally in the TMS Setup page. **!**

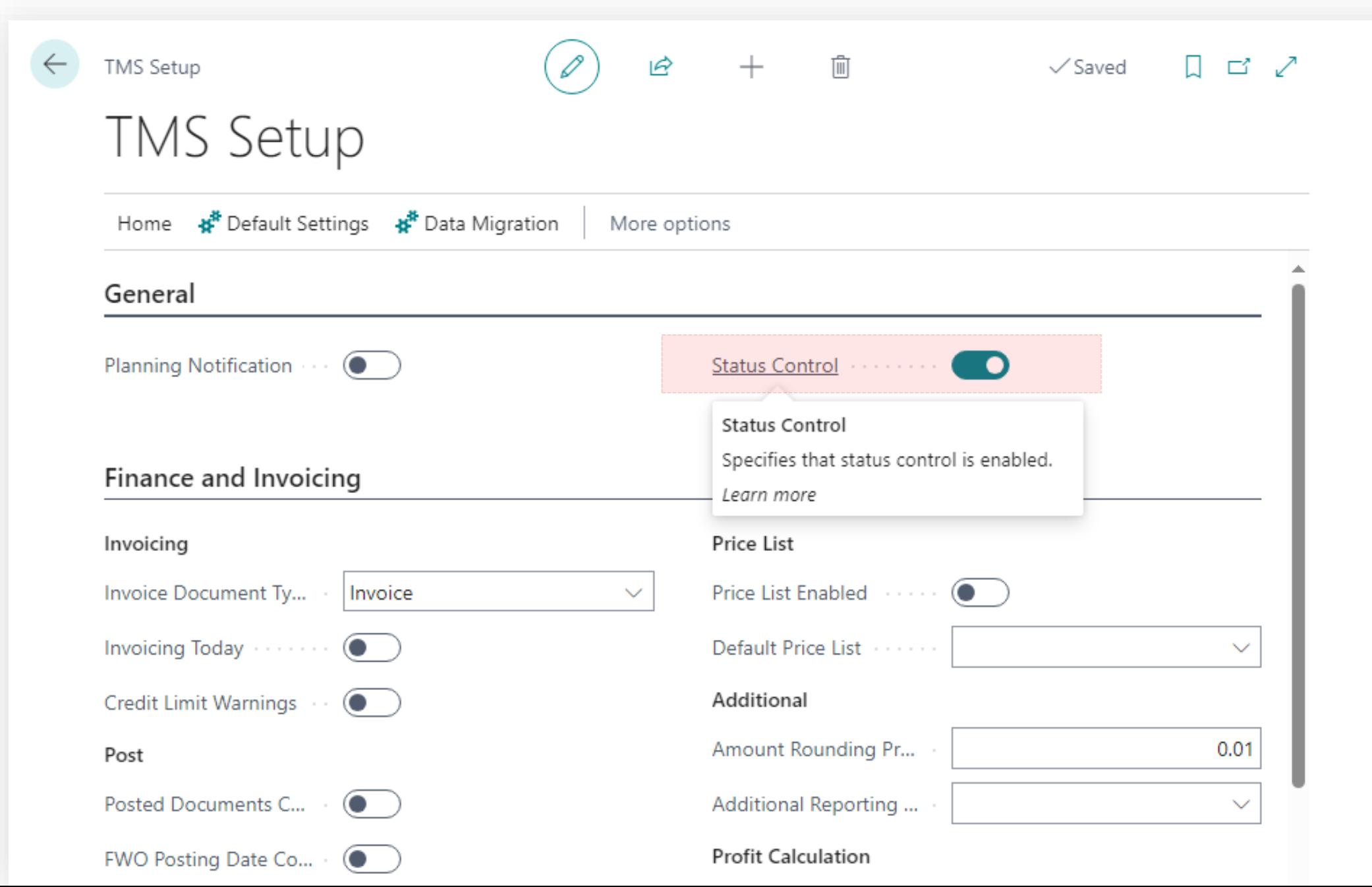

# Transportation Management System Setup & Settings

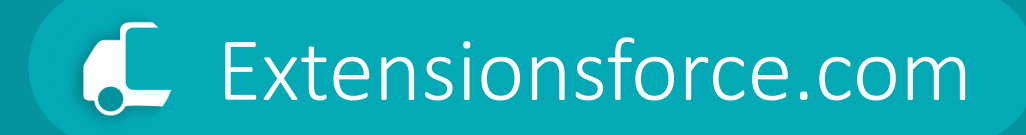

# Stage Profiles

## **Setup & Settings**

#### **Transportation**  Management System

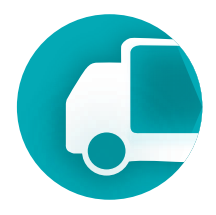

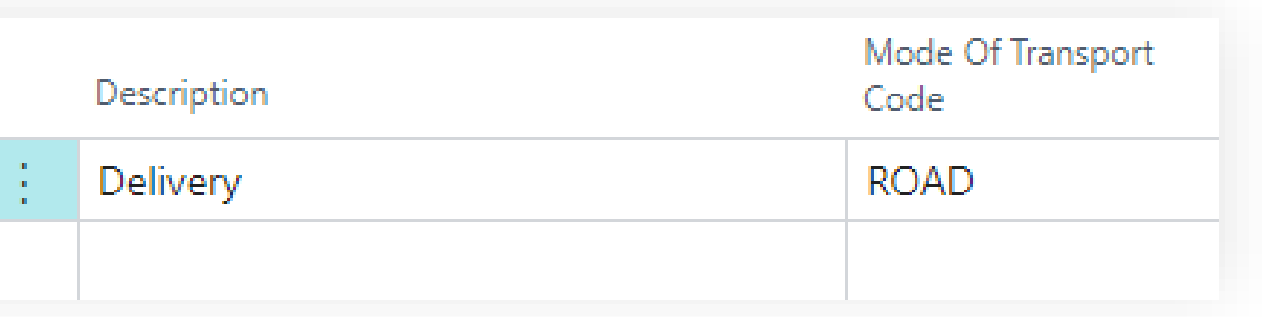

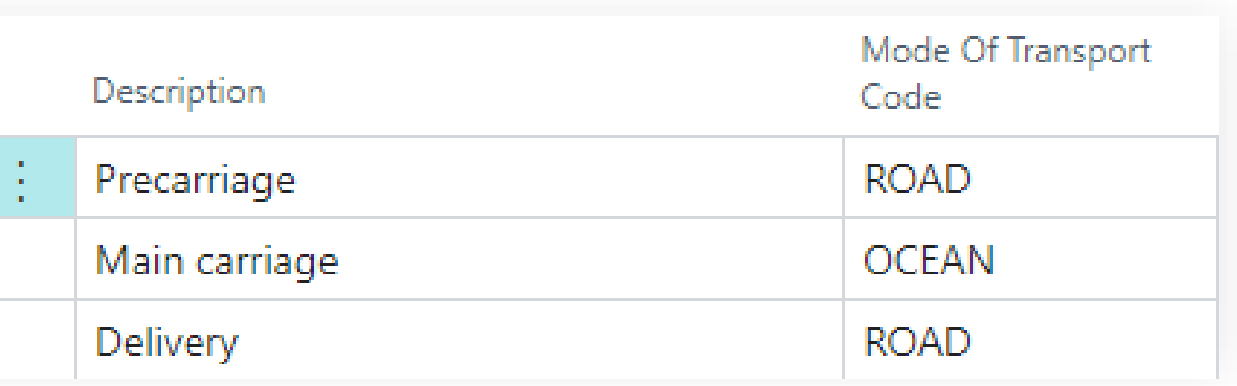

# Stage Profile

- The Stage Profile defines the sequence of steps that will occur during the transportation process.
- The profile may include both mandatory steps executed via the Freight Order and additional steps that are manually added to the transportation process.

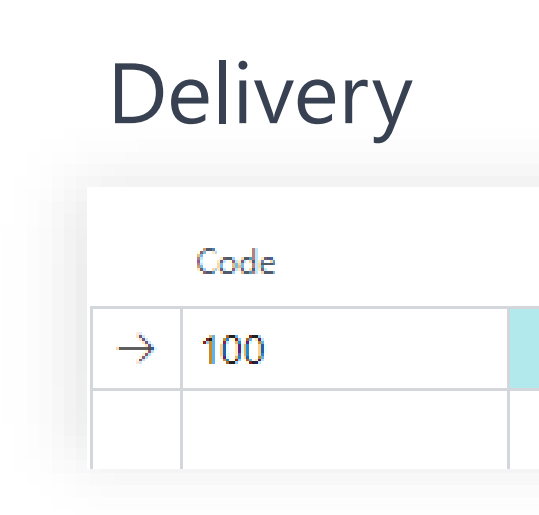

#### Multimodal

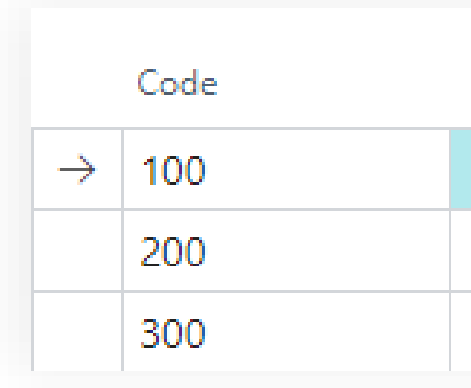

# **Transportation**

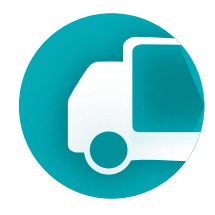

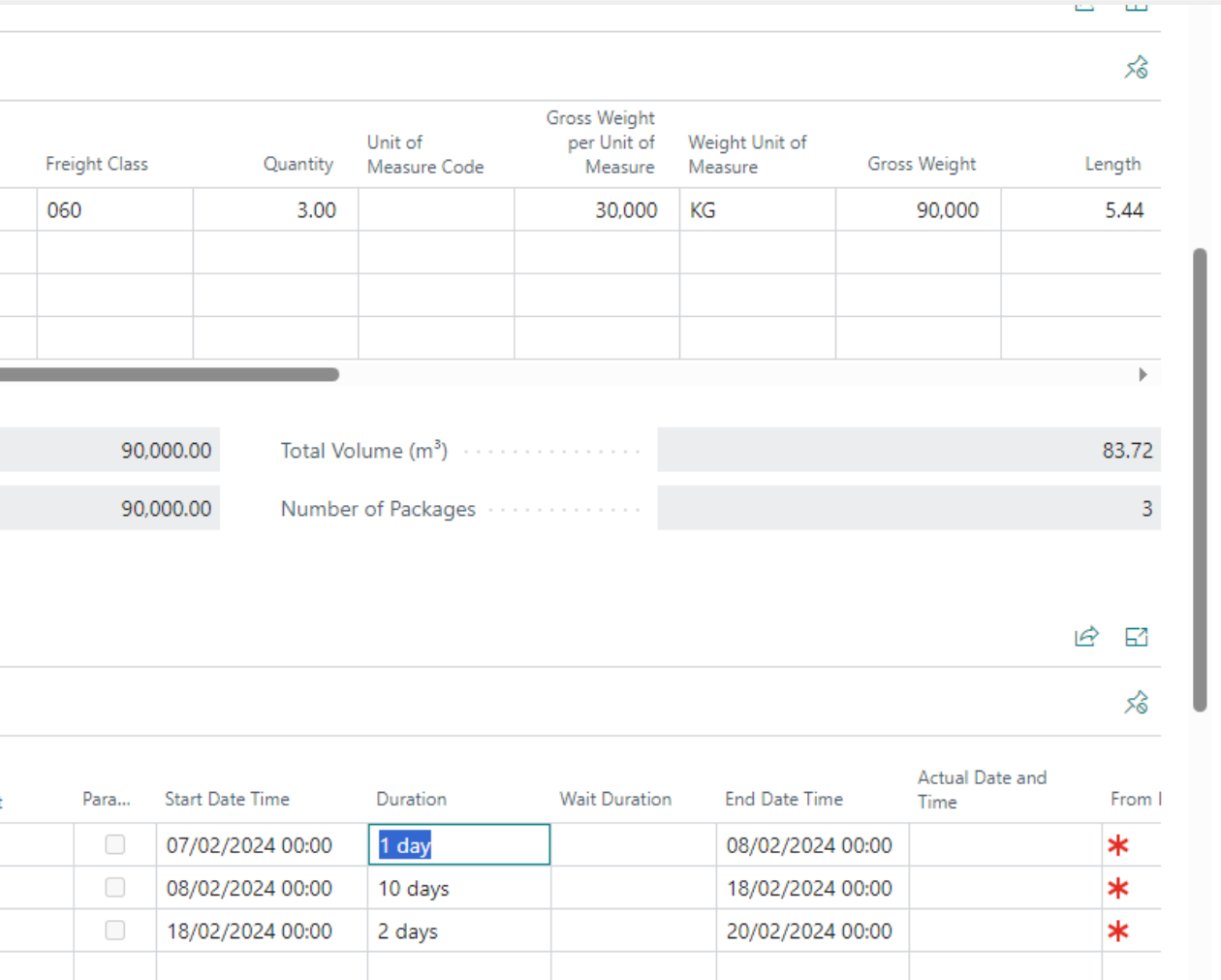

## **Setup & Settings – Stage Profile** Management System

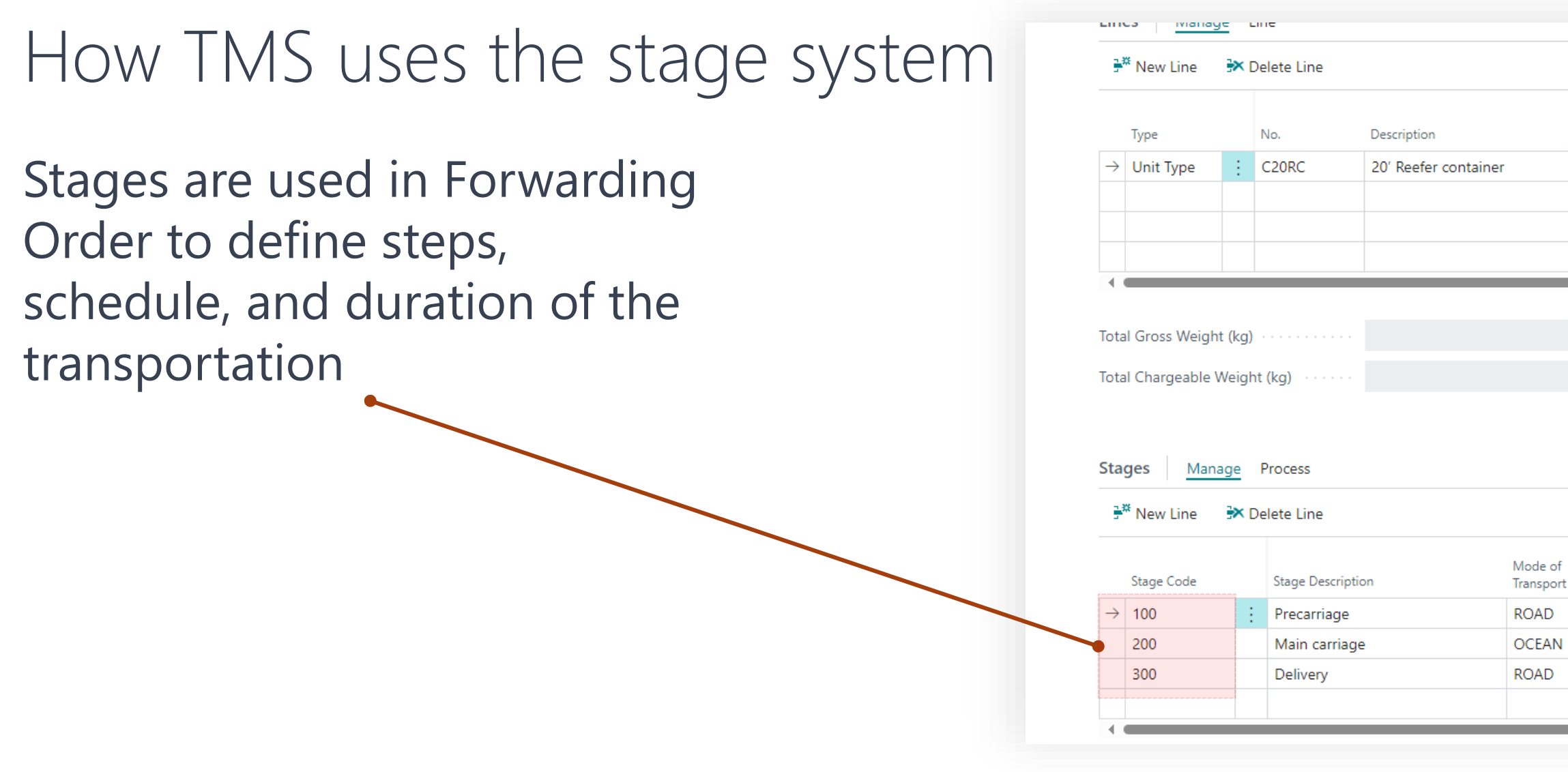

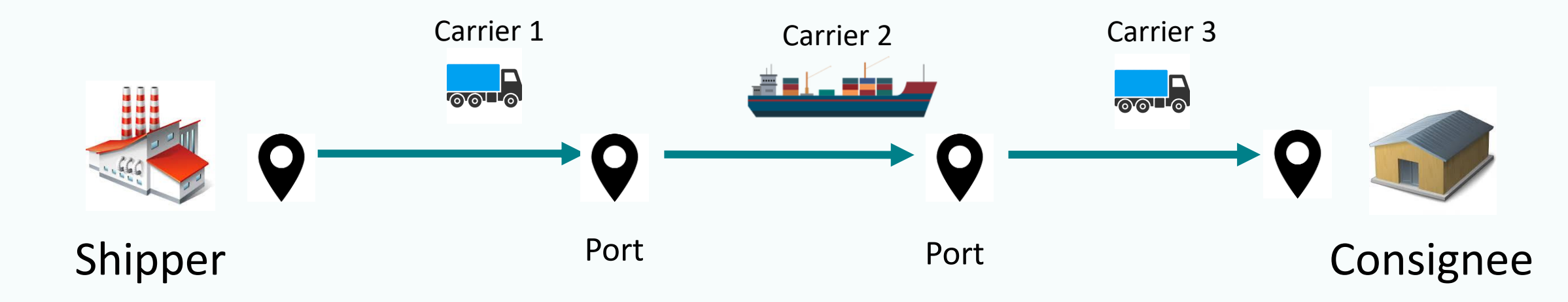

## **Setup & Settings – Stage Profile** Management System

## Prerequisites

To change or create status profiles user must have TMS Admin Permissions.

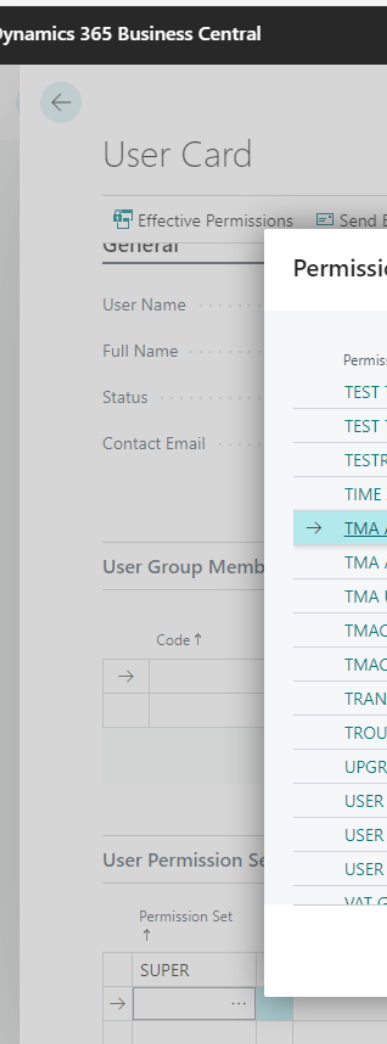

# **Transportation**

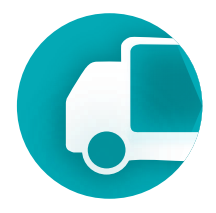

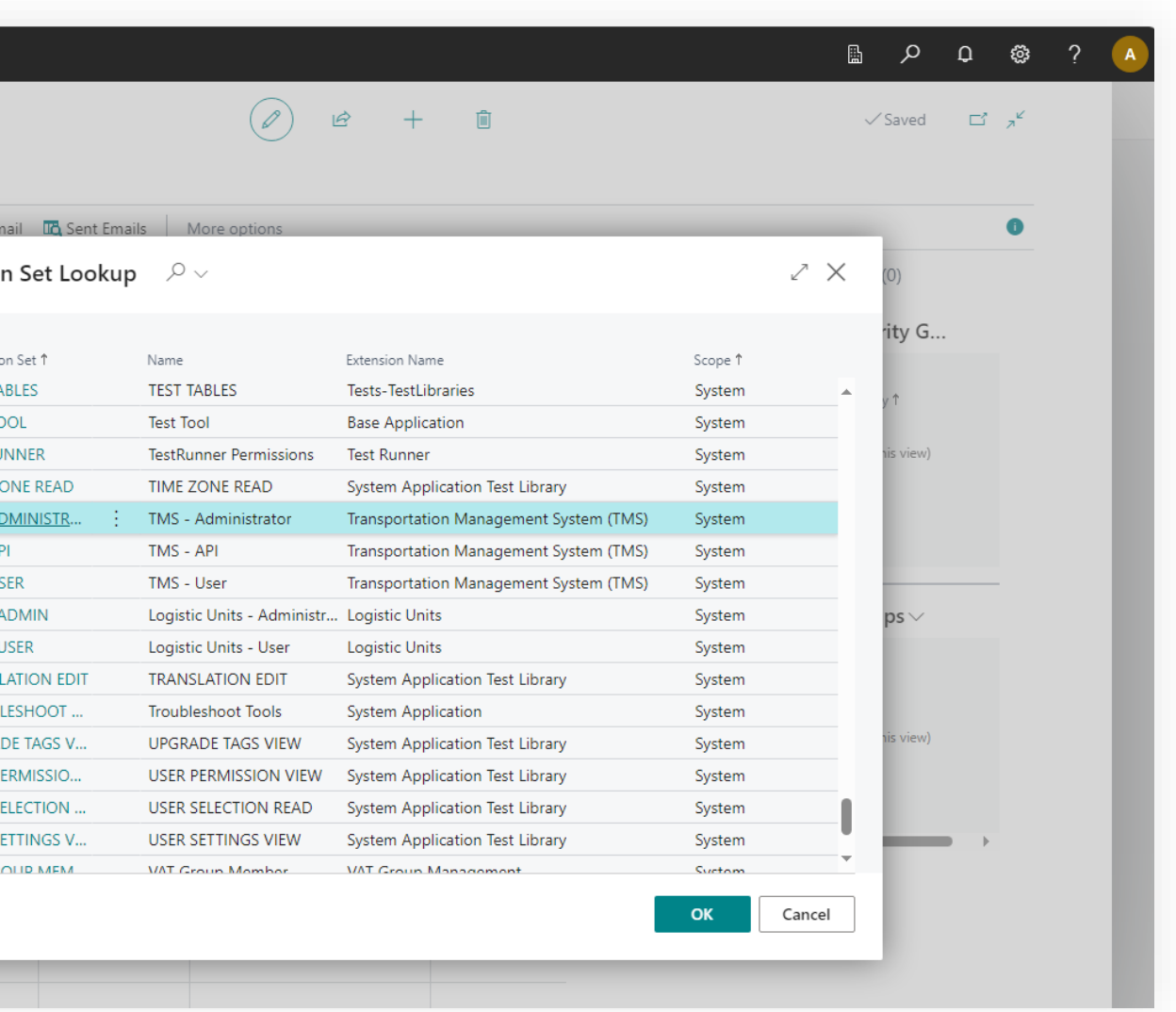

## Where to find using main menu of the TMS

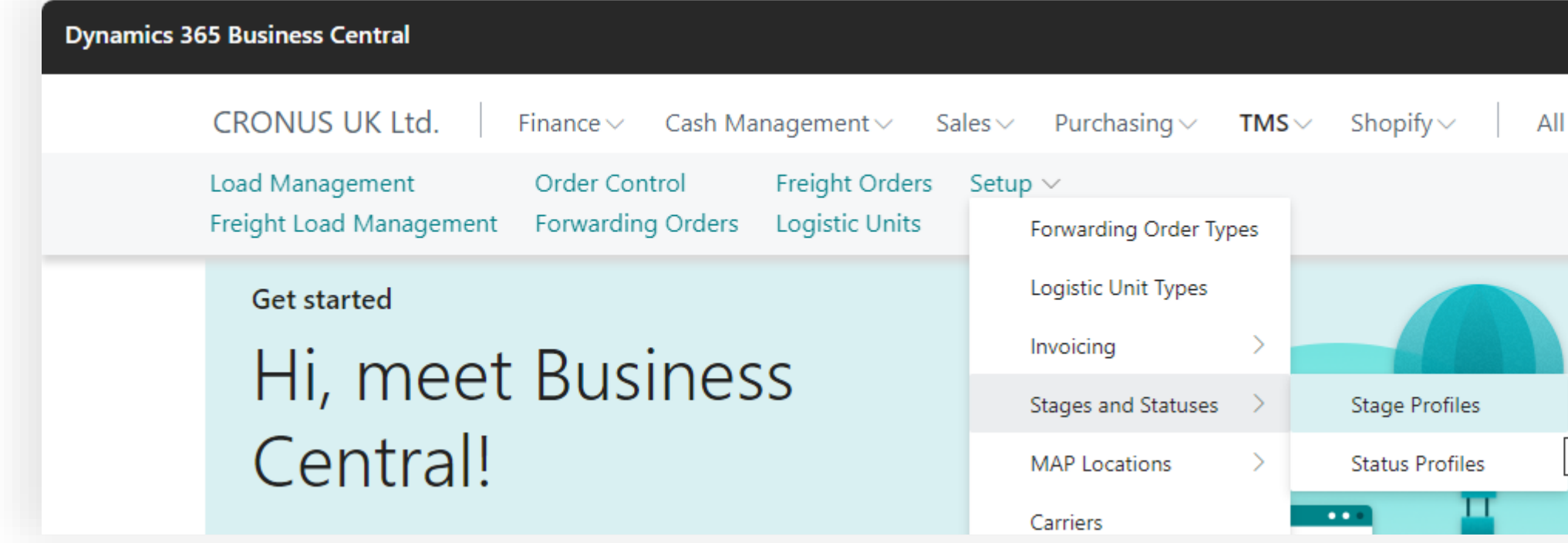

#### **Transportation**  Management System

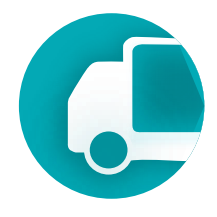

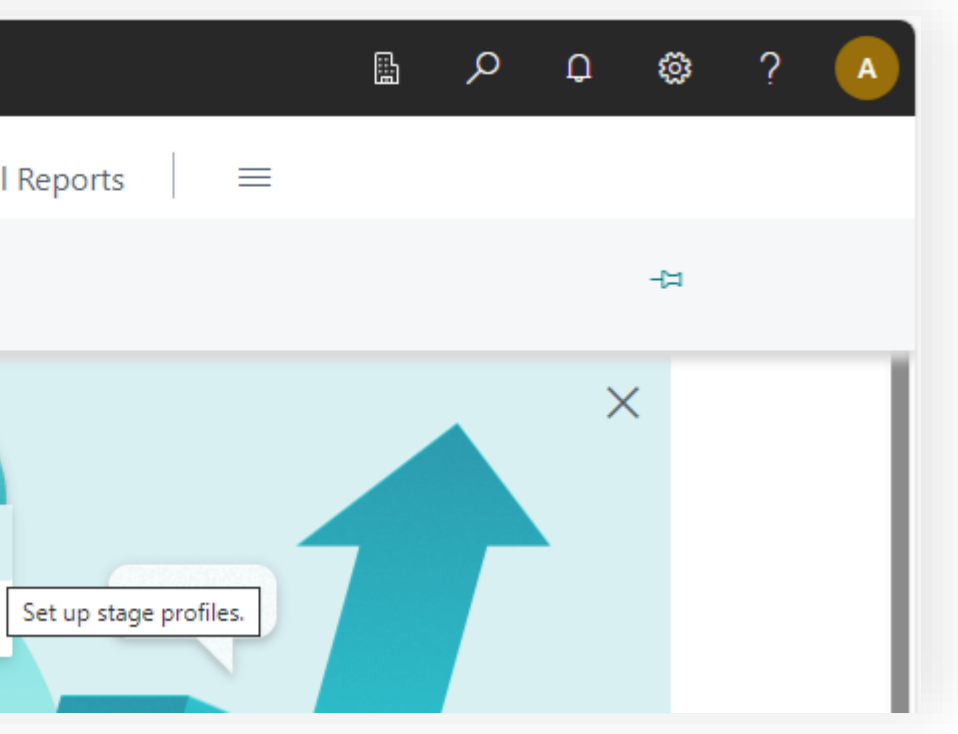

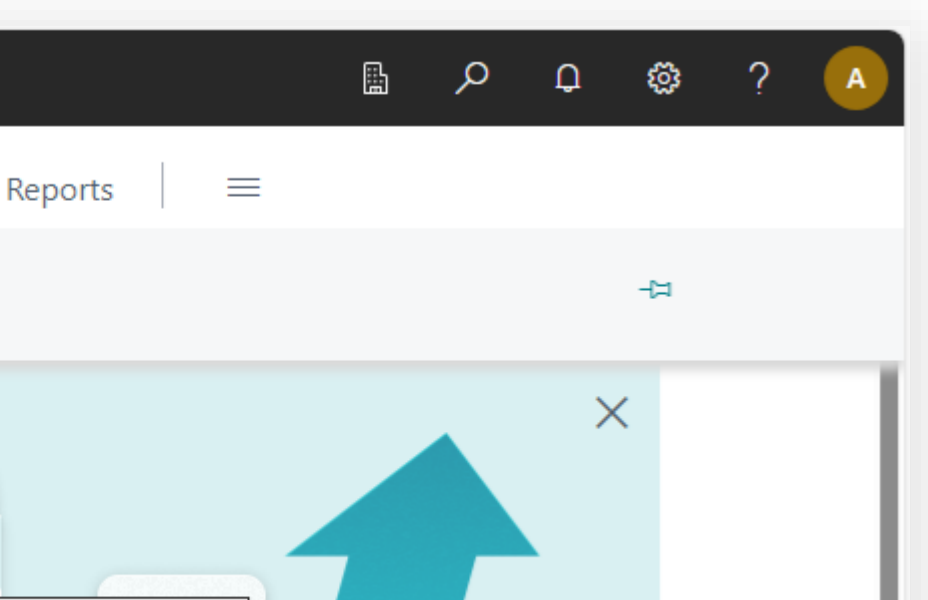

#### Where to find using search

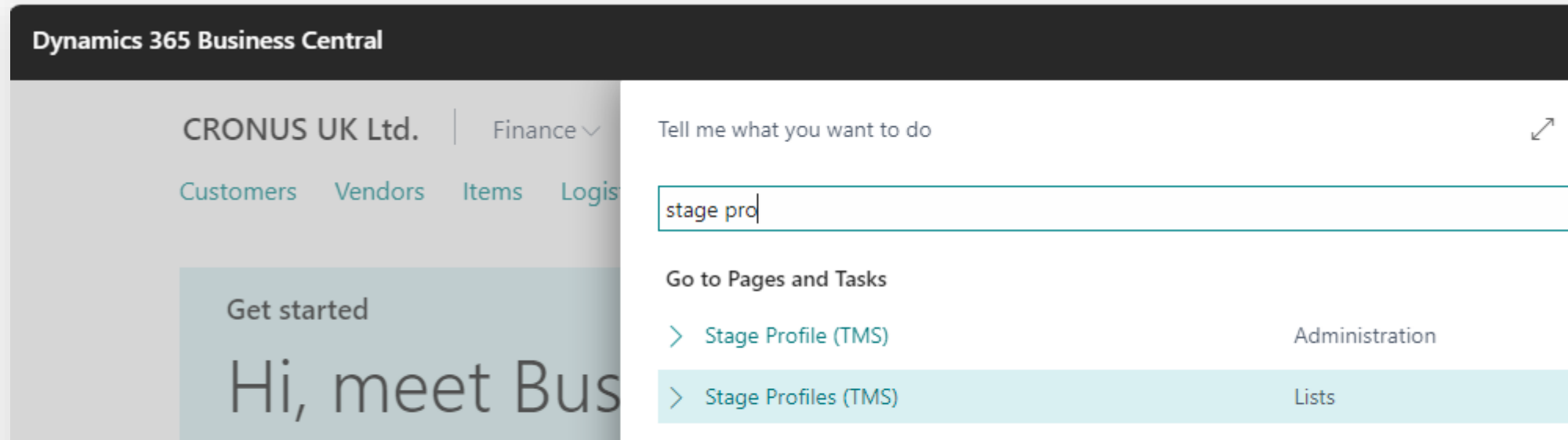

## **Setup & Settings – Stage Profile**

## **Setup & Settings – Stage Profile**

#### **Transportation**  Management System

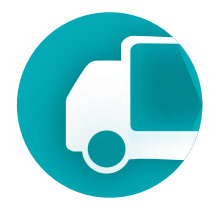

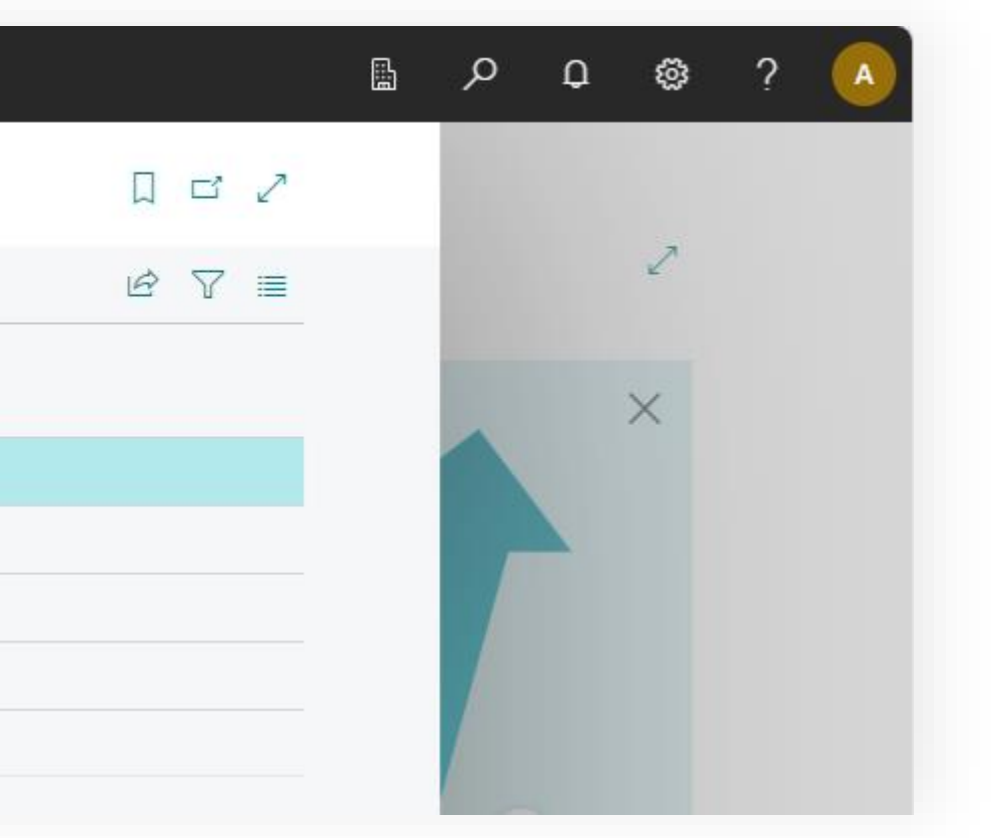

#### Status Profiles page

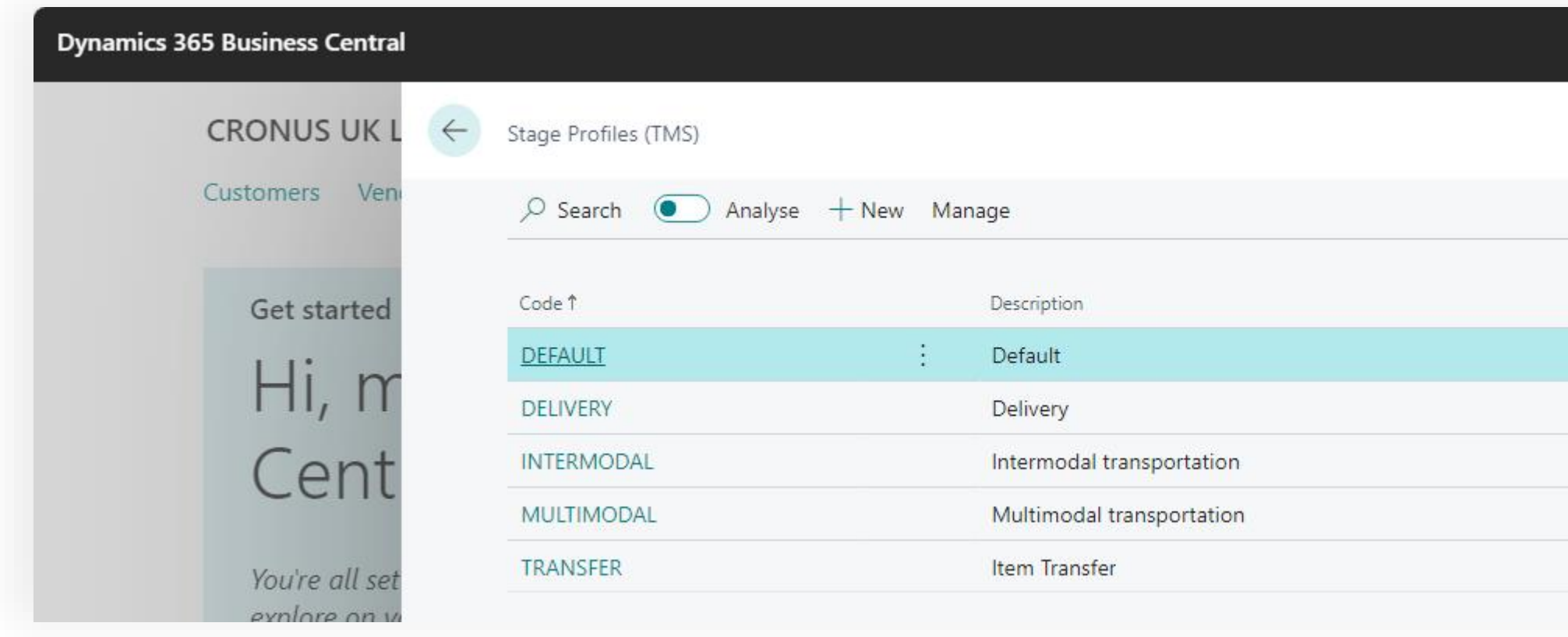

# **Transportation**

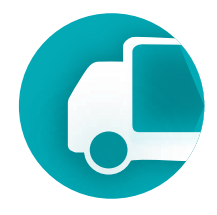

## **Setup & Settings – Stage Profile** Management System

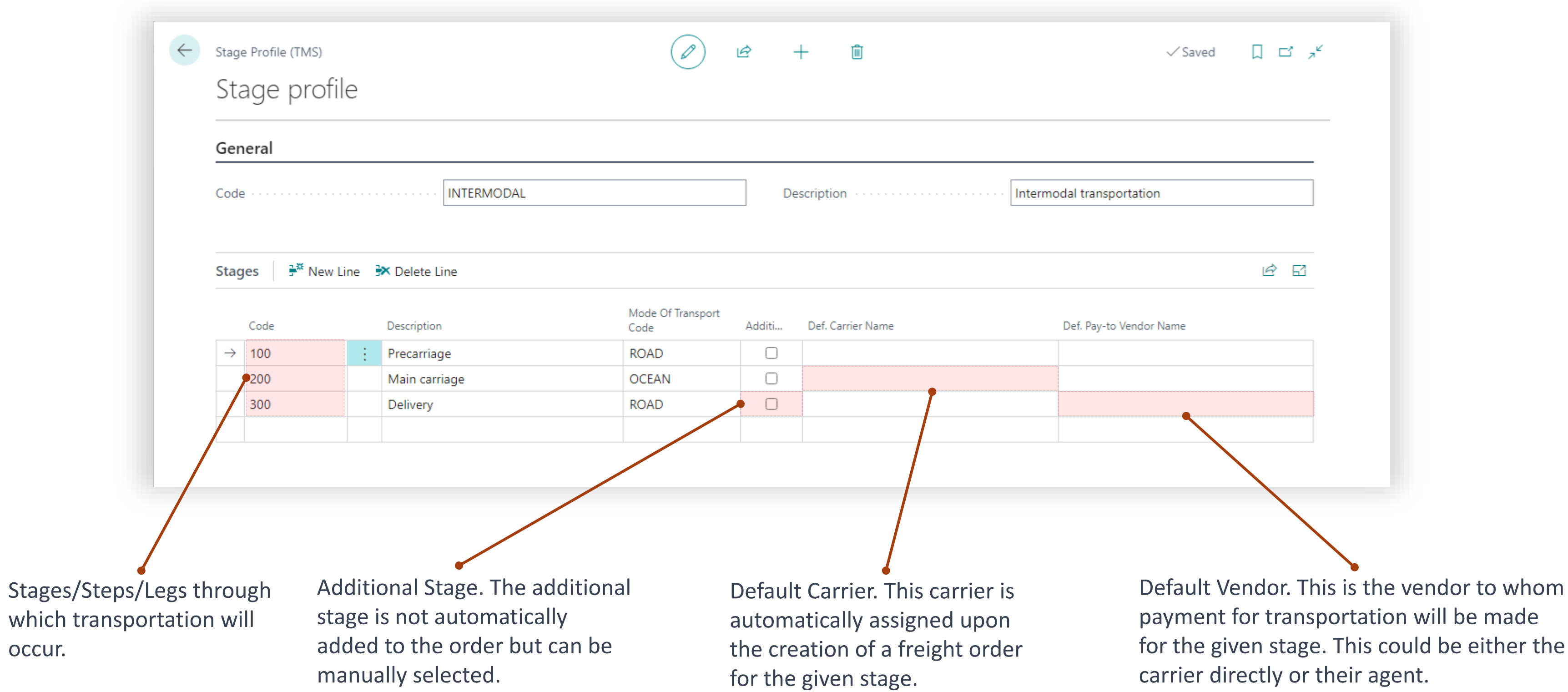

## **Setup & Settings – Status Profile** Management System

# Where stages are using

Stages are used in Forwarding Orders Types page. By assigning a stage profile to the forwarding order type, a set of stages is defined for all documents of this type.

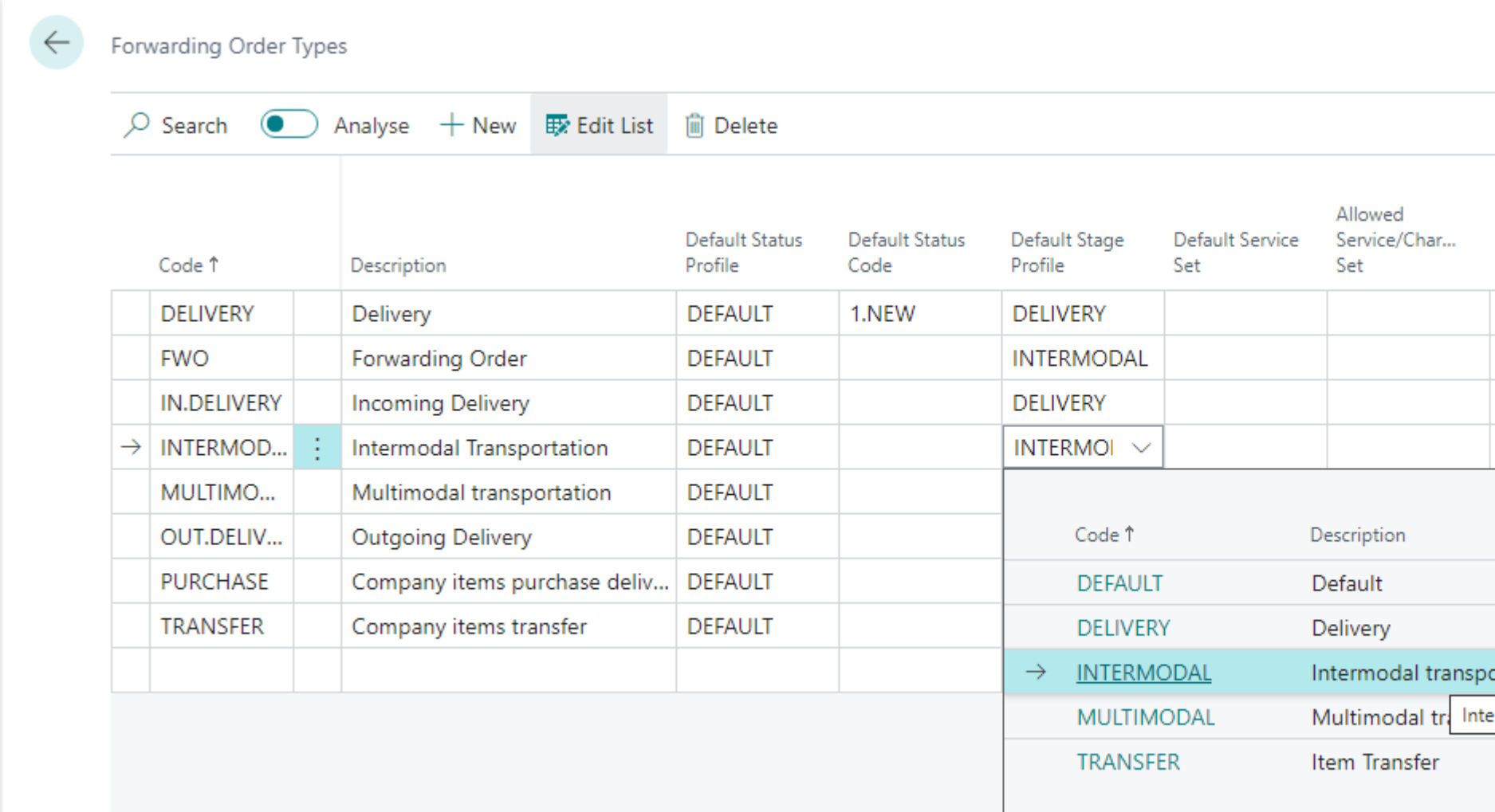

# **Transportation**

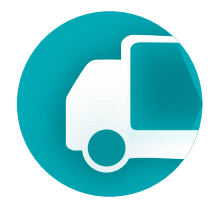

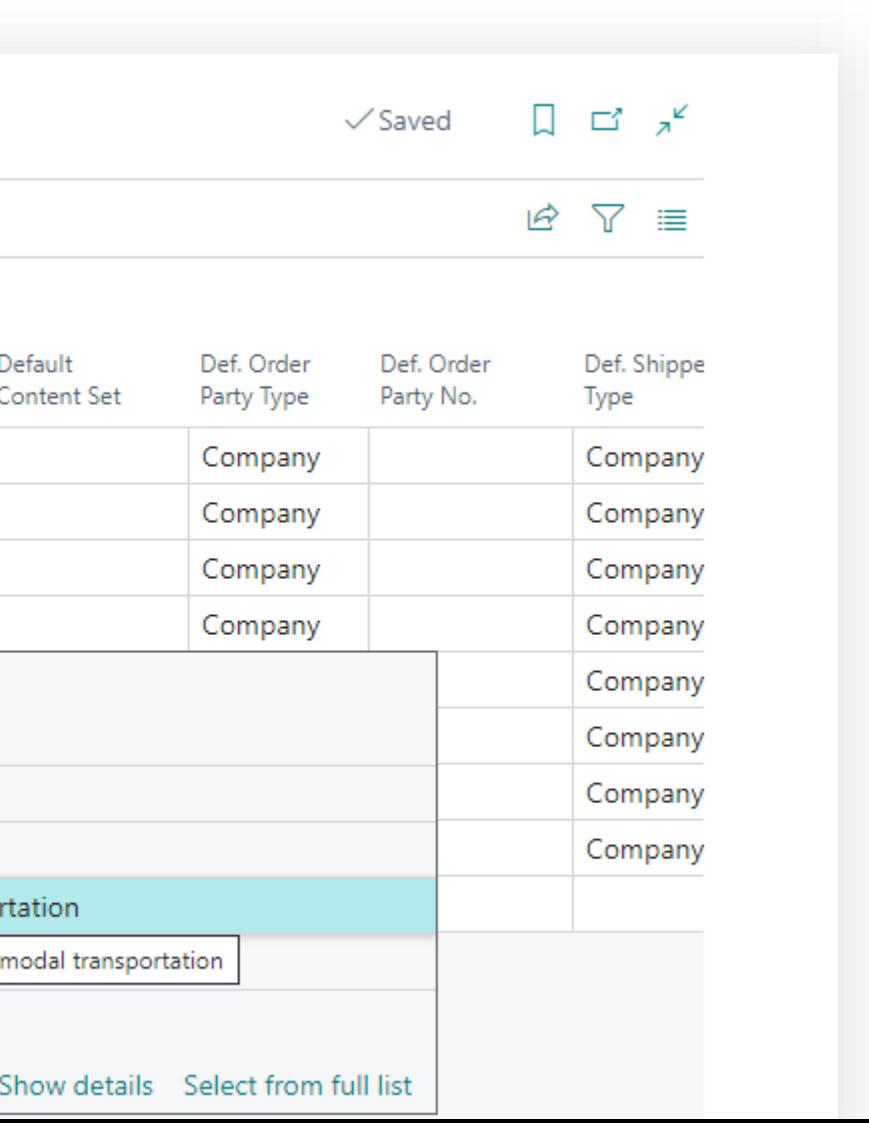

# Transportation Management System Setup & Settings

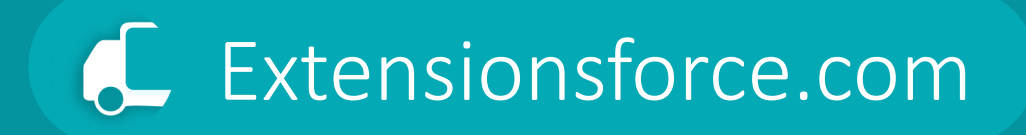

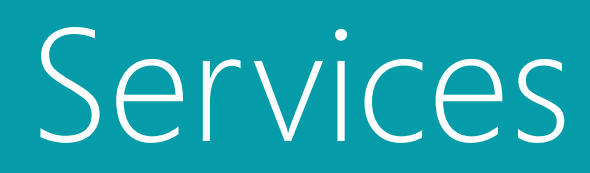

## **Setup & Settings**

**Transportation**  Management System

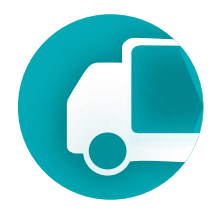

# Services

- The TMS module possesses its own service directory/system, enabling the flexible customization of services offered within the context of the transportation process.
- TMS services are mapped to entities within the standard Business Central, facilitating operations for billing.
- Mapping can be one-to-one, where a TMS service is directly mirrored in the item directory, or many-to-one, where multiple TMS services aggregate into a single billable item-service.
- TMS services are employed in the settlement of forwarding orders, and setting up TMS services is essential for invoicing clients.
- TMS represents the suite of transportation services we provide to the client and for which we issue invoices.

**Transportation** 

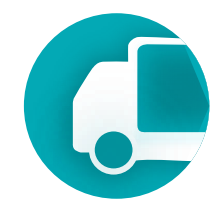

## Possible relations between TMS Services and Items of the Business Central

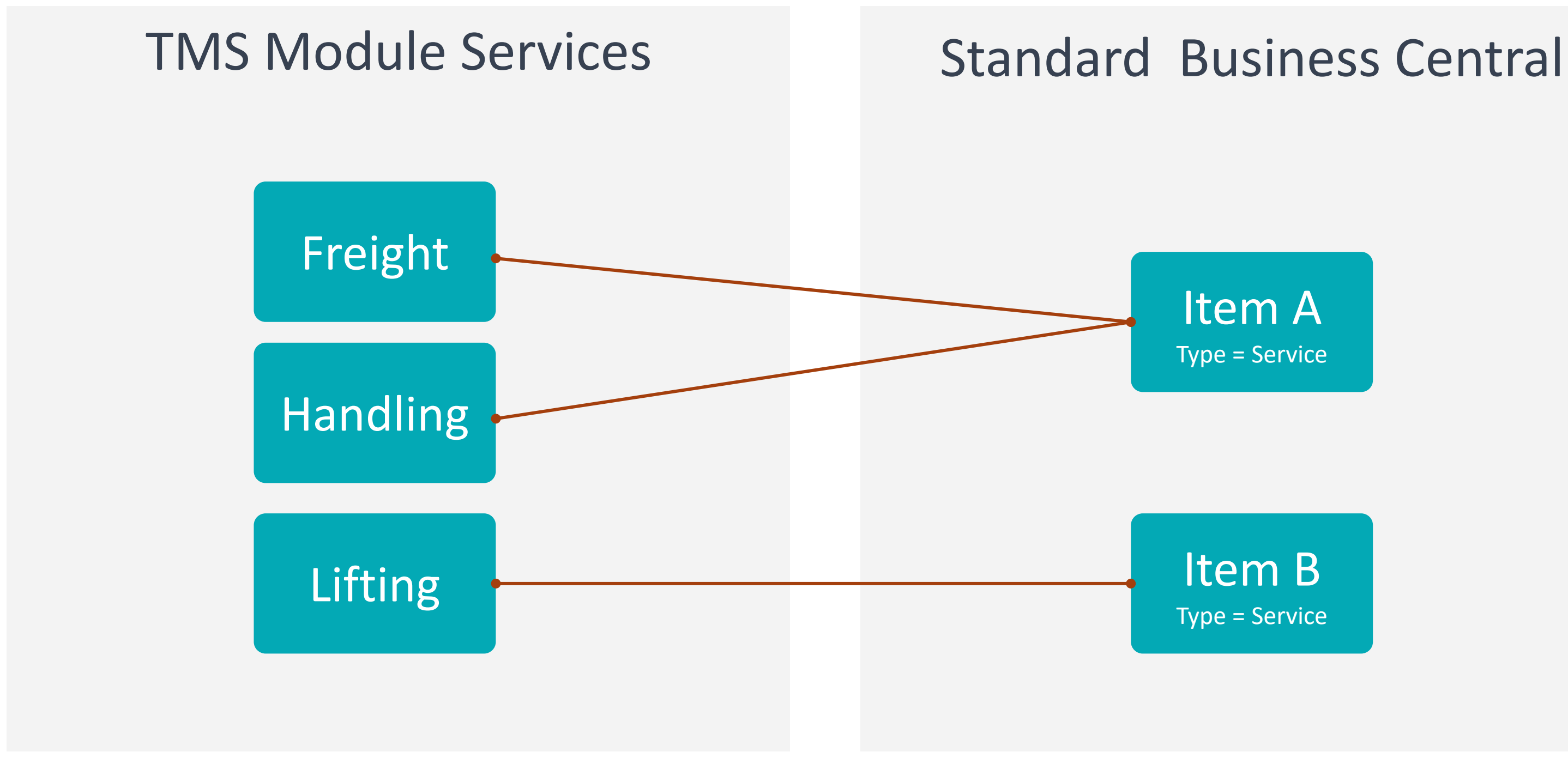

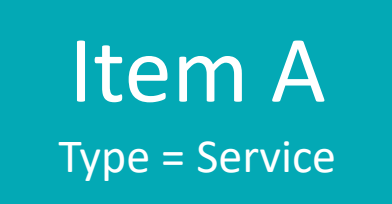

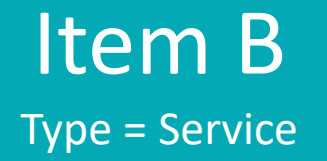

**Transportation** 

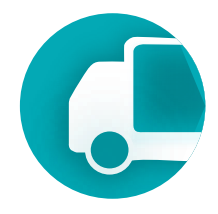

- Mapping TMS services to BC items means that within the TMS module, we operate and work with TMS services, but when invoicing or allocating costs in standard BC documents, items will appear instead.
- Business Central is unaware of the TMS module and cannot interact with its entities.

## **Setup & Settings – Services** Management System

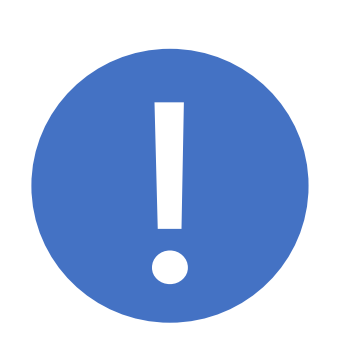

## **Setup & Settings – Services** Management System

## Prerequisites

### To change or create status profiles user must have TMS Admin Permissions.

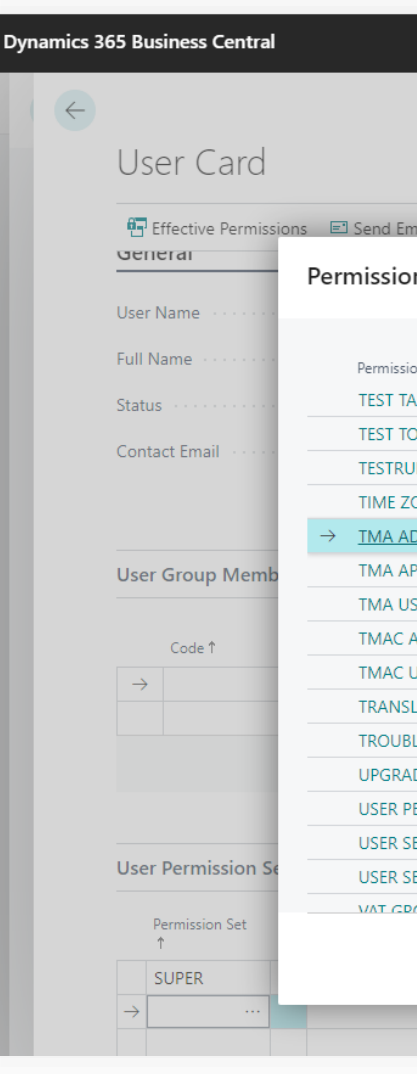

# **Transportation**

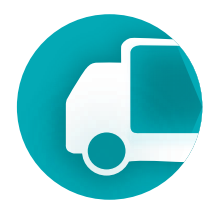

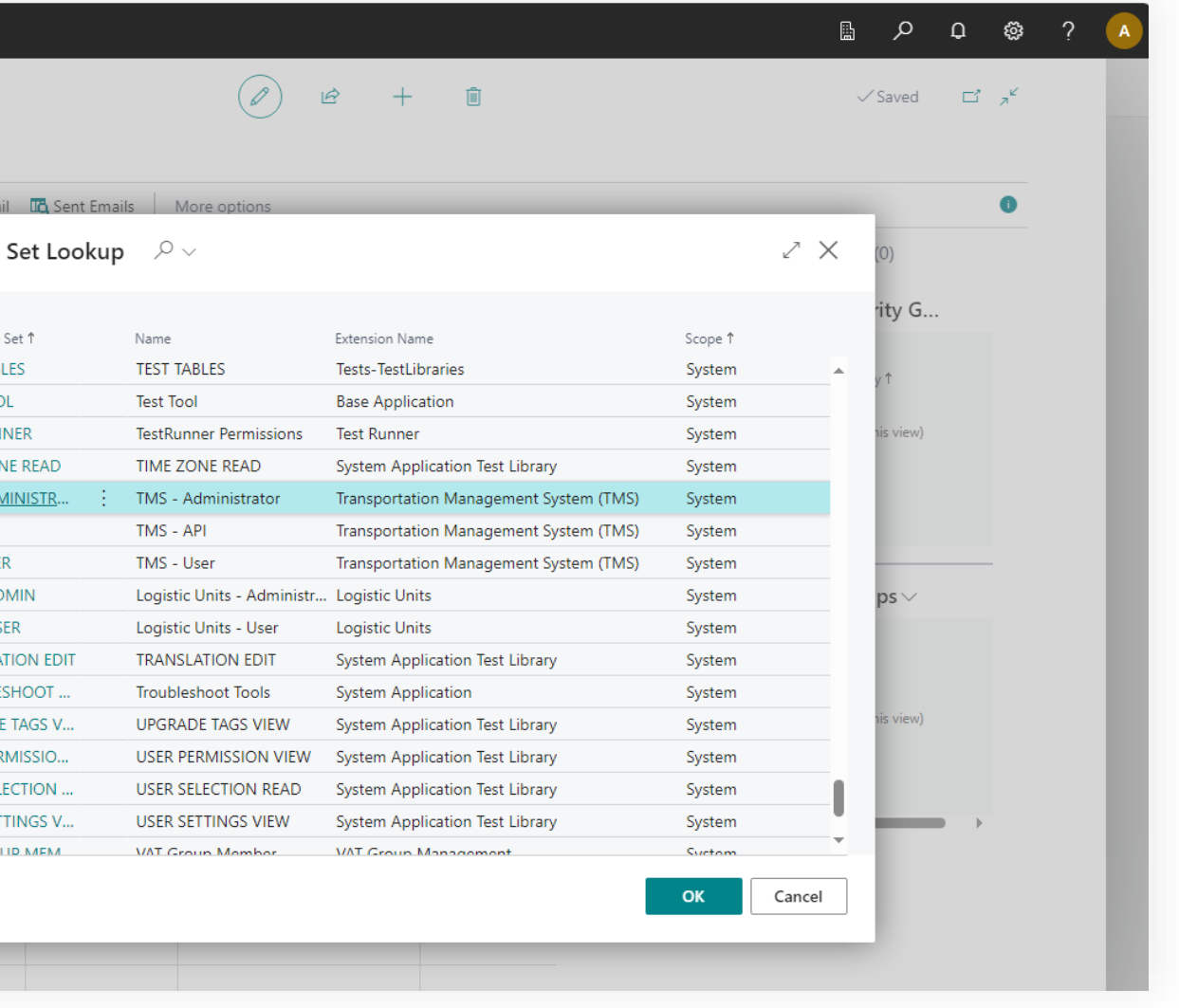

### Where to find using main menu of the TMS

#### **Transportation**  Management System

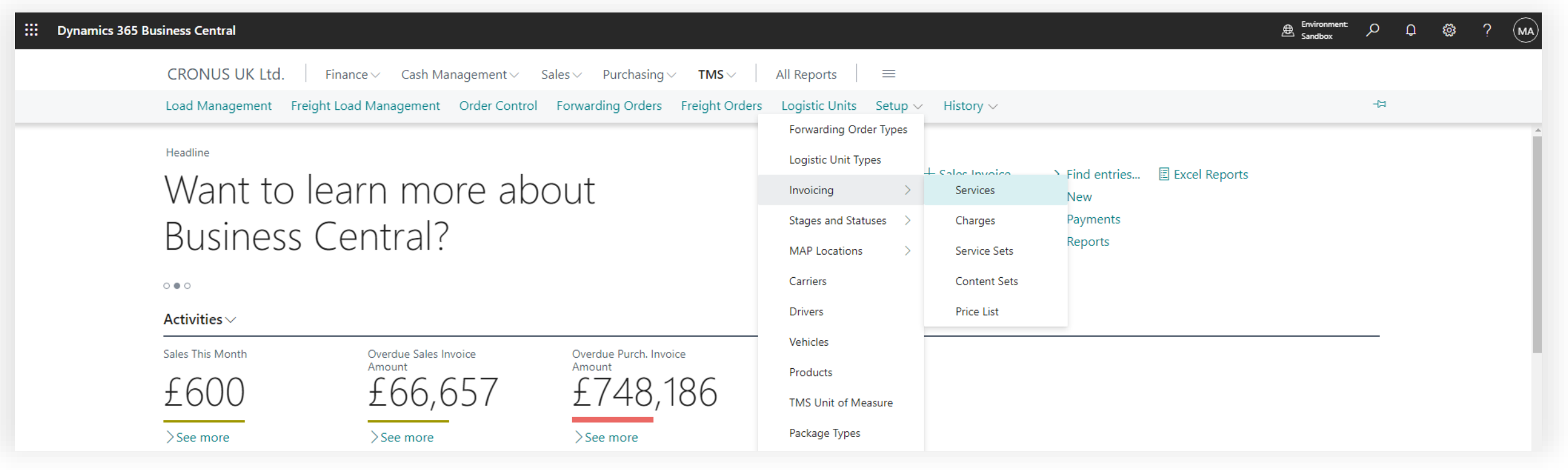

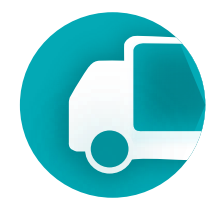

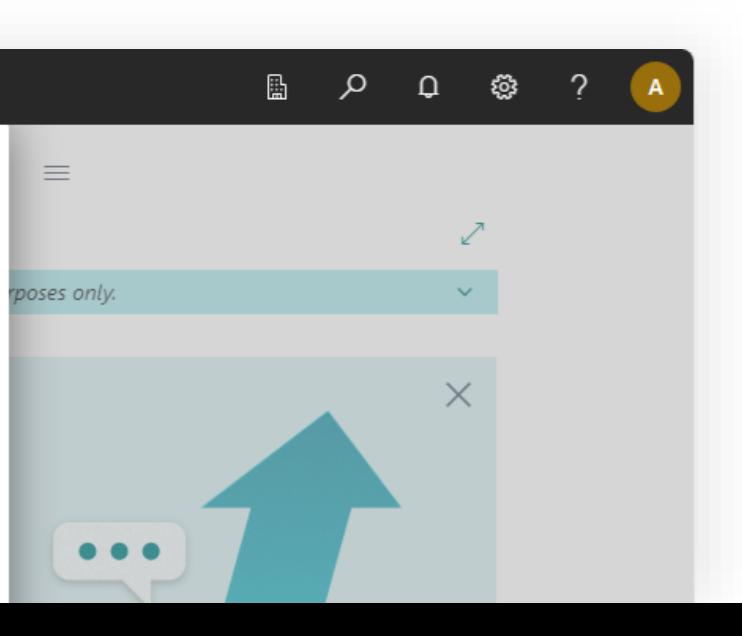

#### Where to find using search

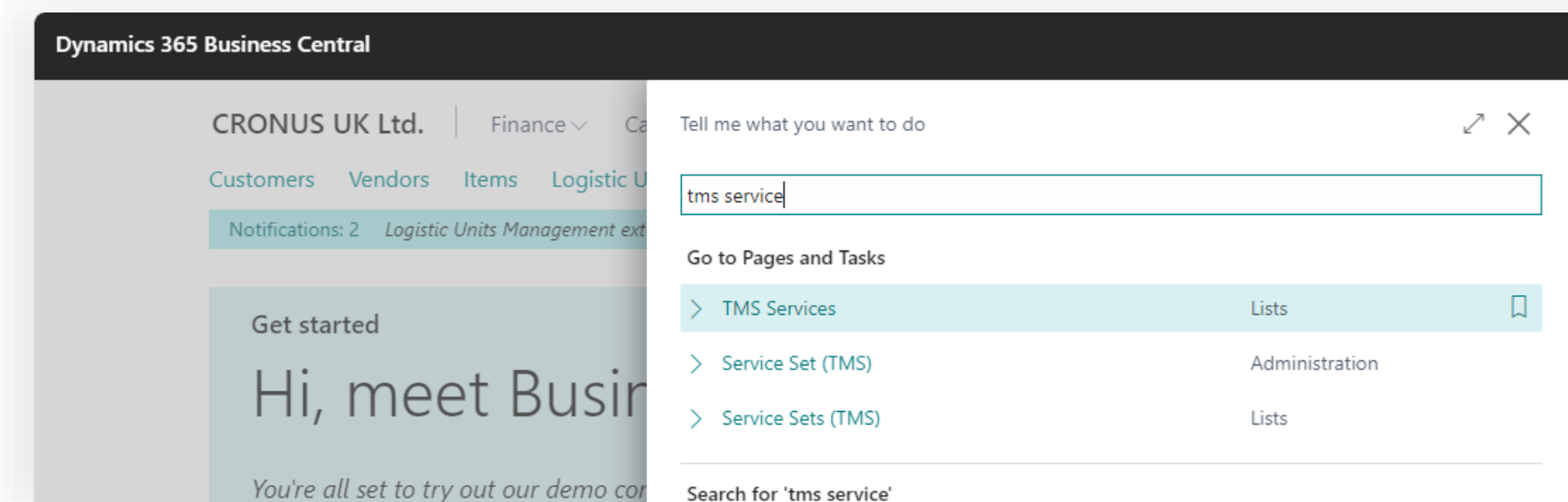

## **Setup & Settings – Services**

### **Setup & Settings – Services**

#### **Transportation**  Management System

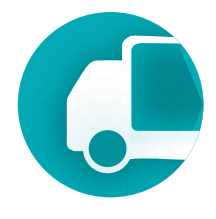

#### TMS Services page

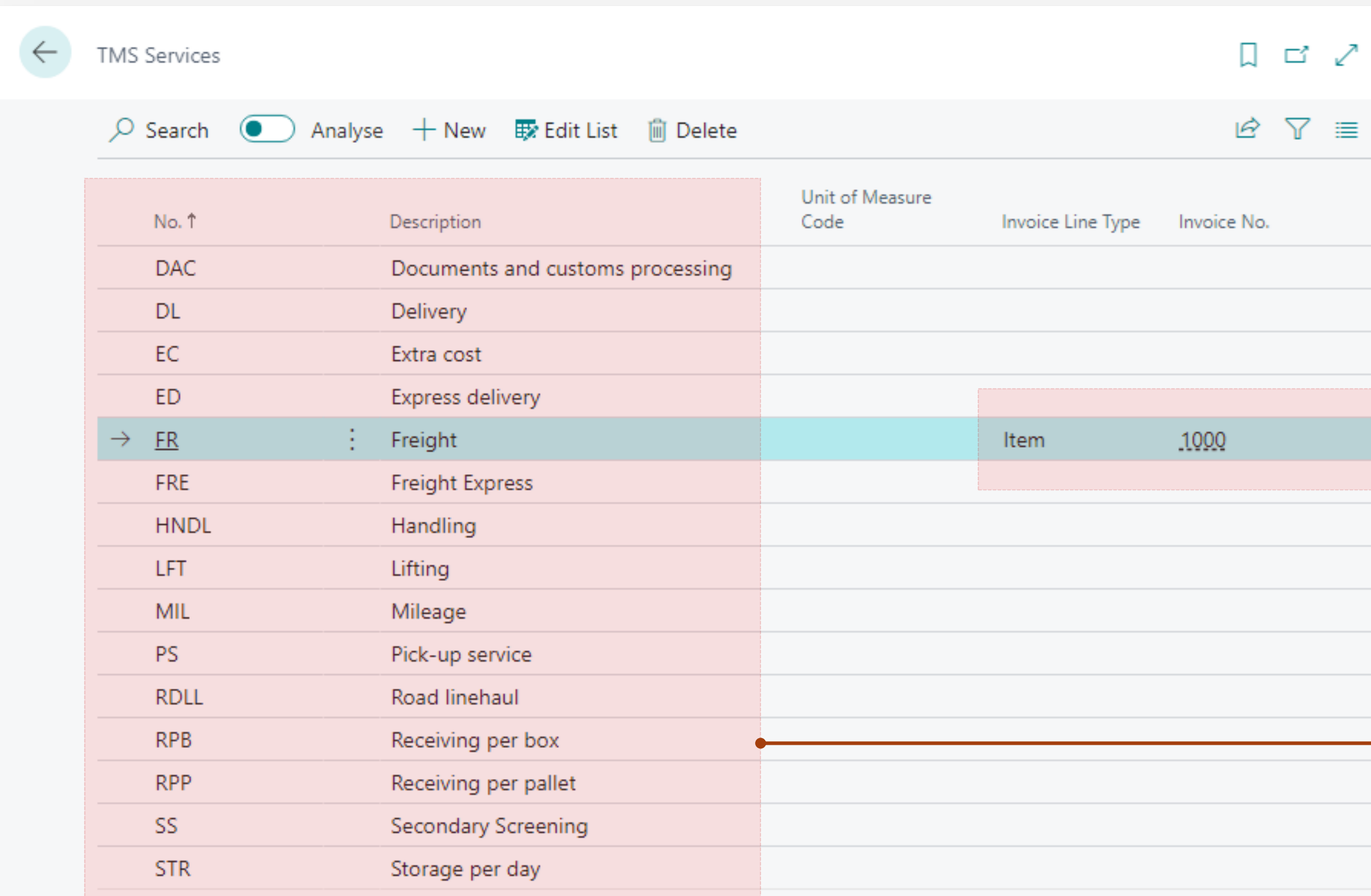

Link to the Business Central entity, for example Item (Type = Service).

Structure of our TMS services

#### **Setup & Settings – Services**

#### **Transportation**  Management System

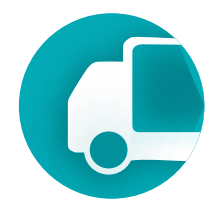

#### Set link to the Business Central entity

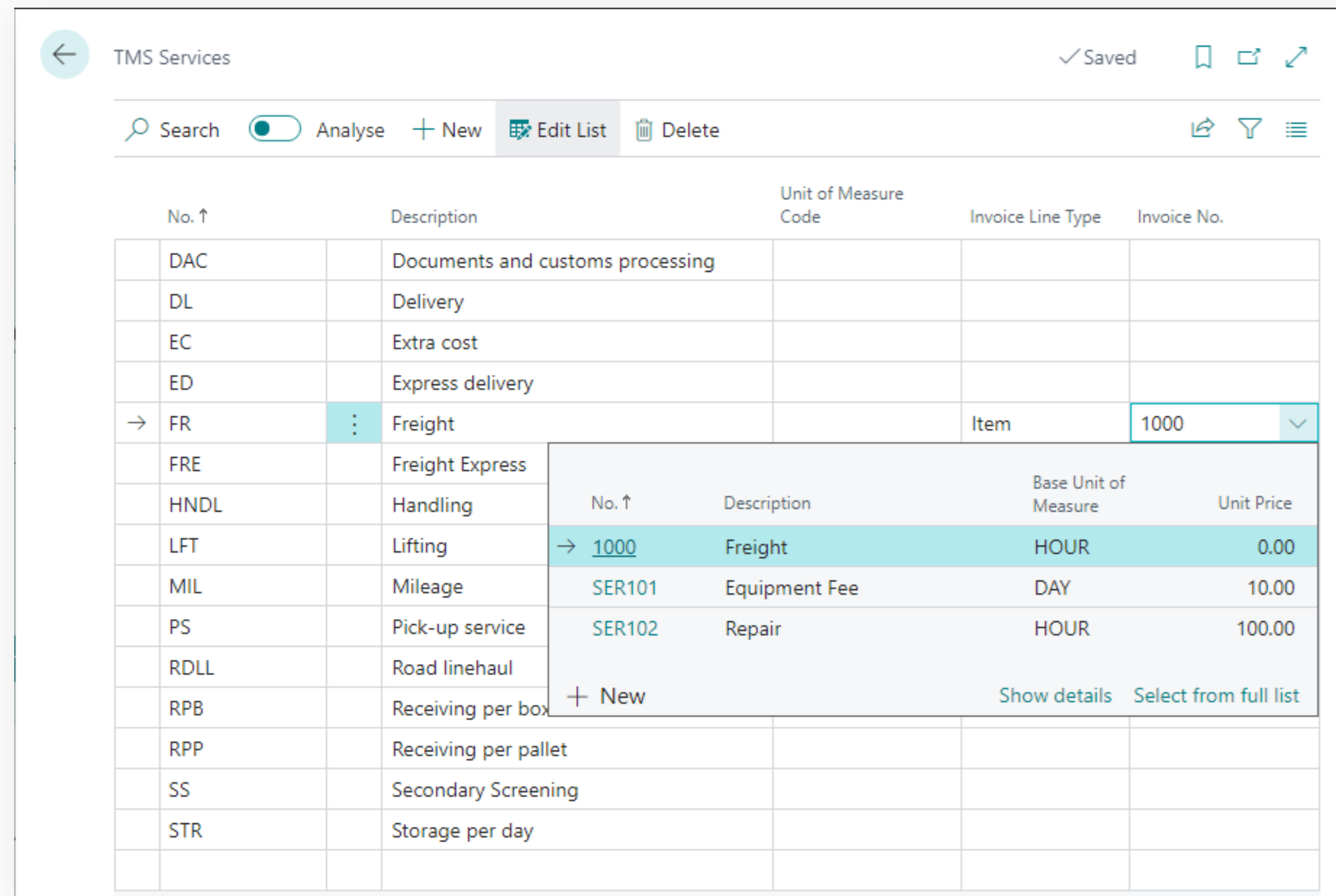

#### 1. Create a product that will serve as a reflection of the TMS service in the standard Business Central module.

2. Establish the link.

p.s. The entity type corresponds to the type of purchase or sales order line.

# Transportation Management System Setup & Settings

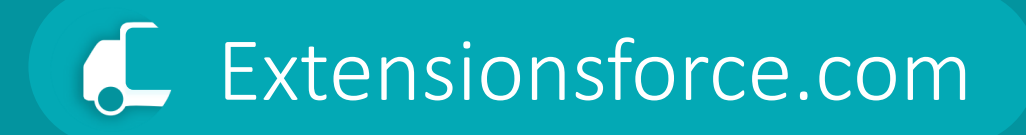

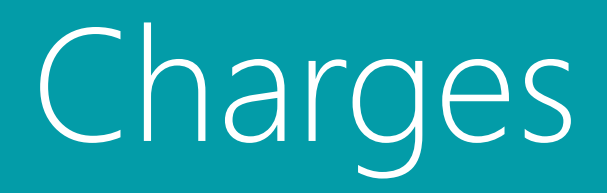

## **Setup & Settings**

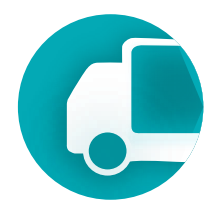

# Charges

- The TMS module includes a charges directory, allowing for the accounting of costs incurred during transportation.
- TMS Charges, similar to TMS Services, have mapping to the standard business center items, facilitating the allocation of transportation order costs.
- Mapping can be one-to-one, where a TMS charge has its equivalent in the product directory, or many-to-one, where multiple TMS Charges are represented by a single item. • TMS Charges are used in the settlement of forwarding orders to account for expenses
- entered in Business Central as a purchase invoice.

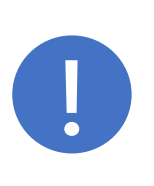

When a service provider (transportation or others) issues an invoice to our company, we enter it into Business Central as a Purchase Invoice document, specifying products (with a Type = Service) that are mapped to TMS Charges in the lines.

**Transportation** 

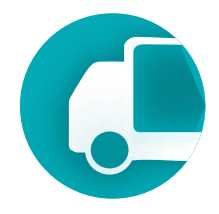

Setting up a connection between TMS charges and items with type = Service in Business Central is implemented similarly to "TMS Services"

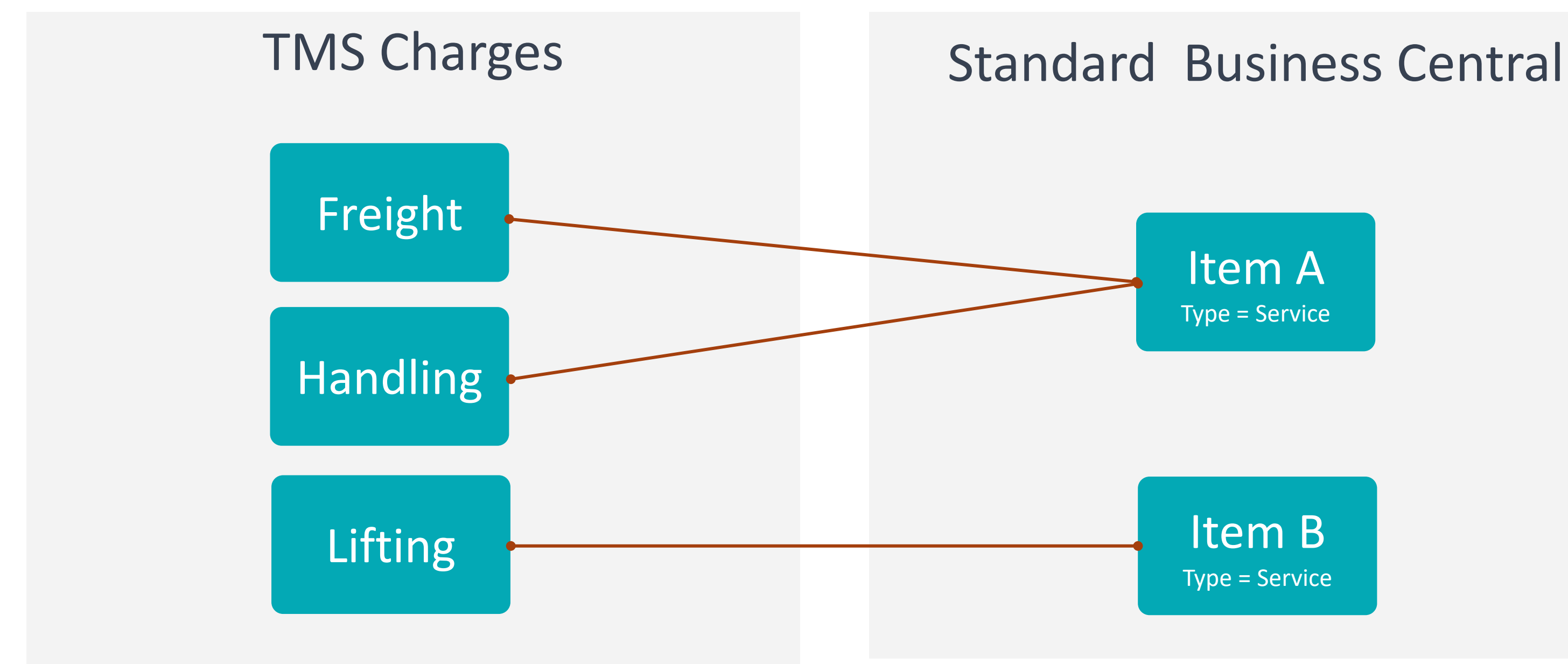

Item A Type = Service

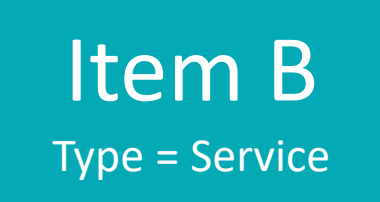

## **Setup & Settings – Charges** Management System

## Prerequisites

### To change or create status profiles user must have TMS Admin Permissions.

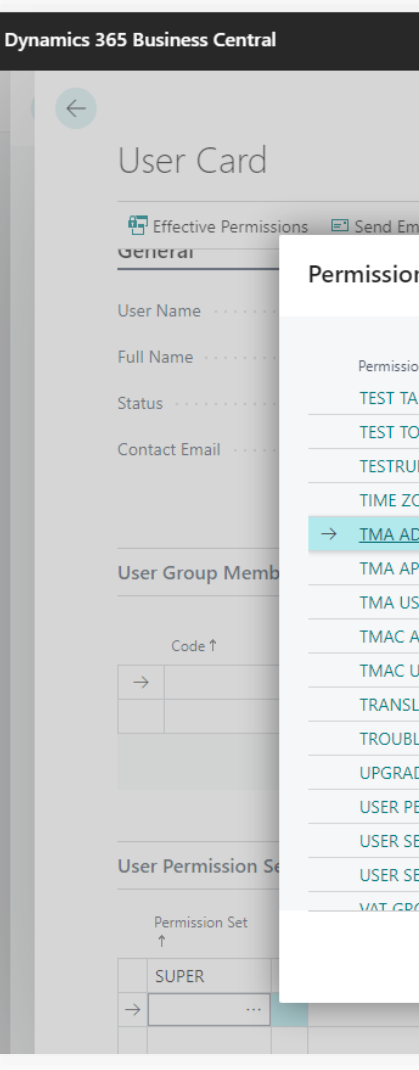

# **Transportation**

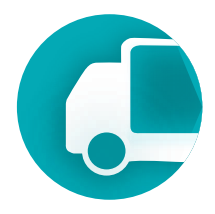

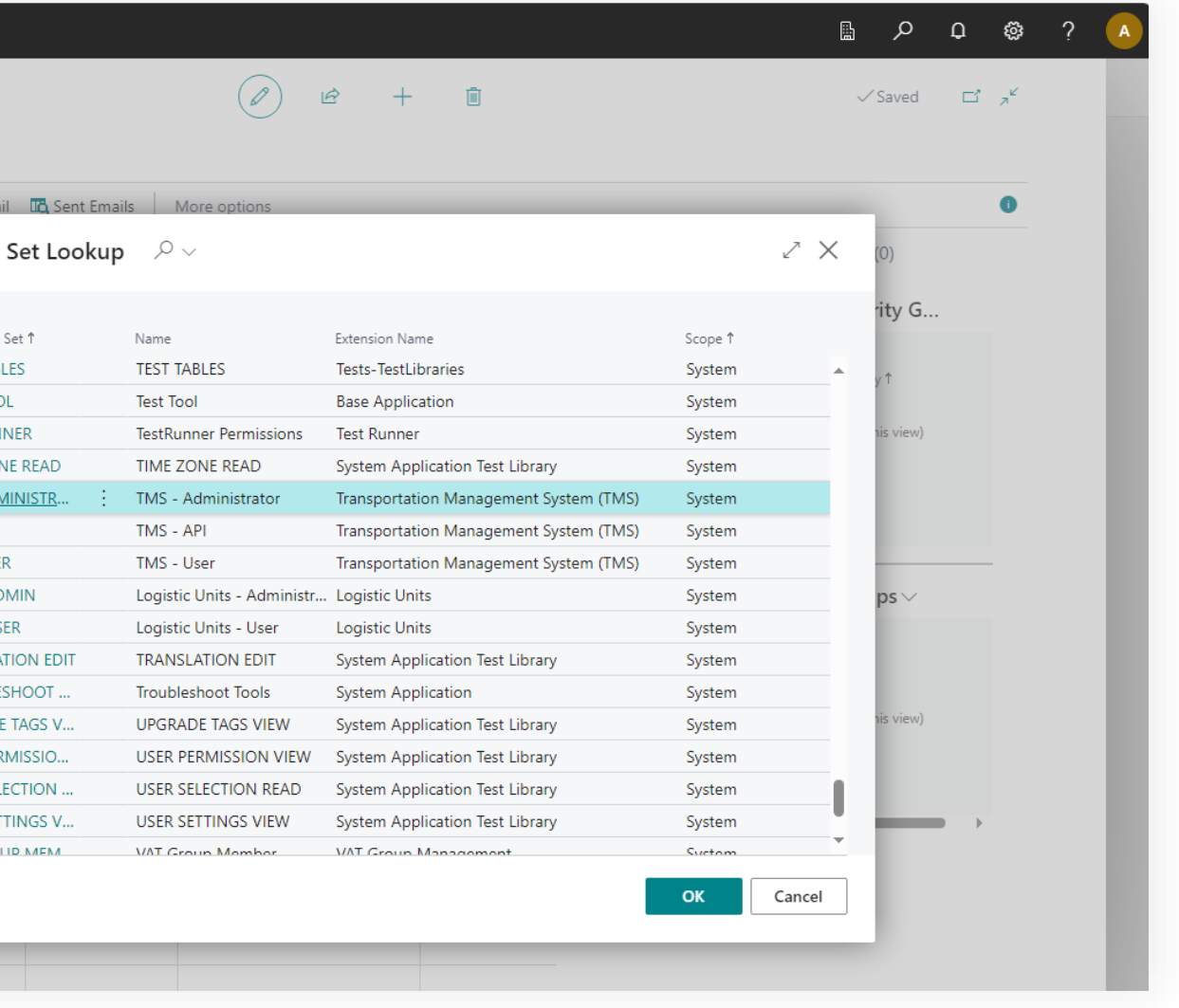

### Where to find using main menu of the TMS

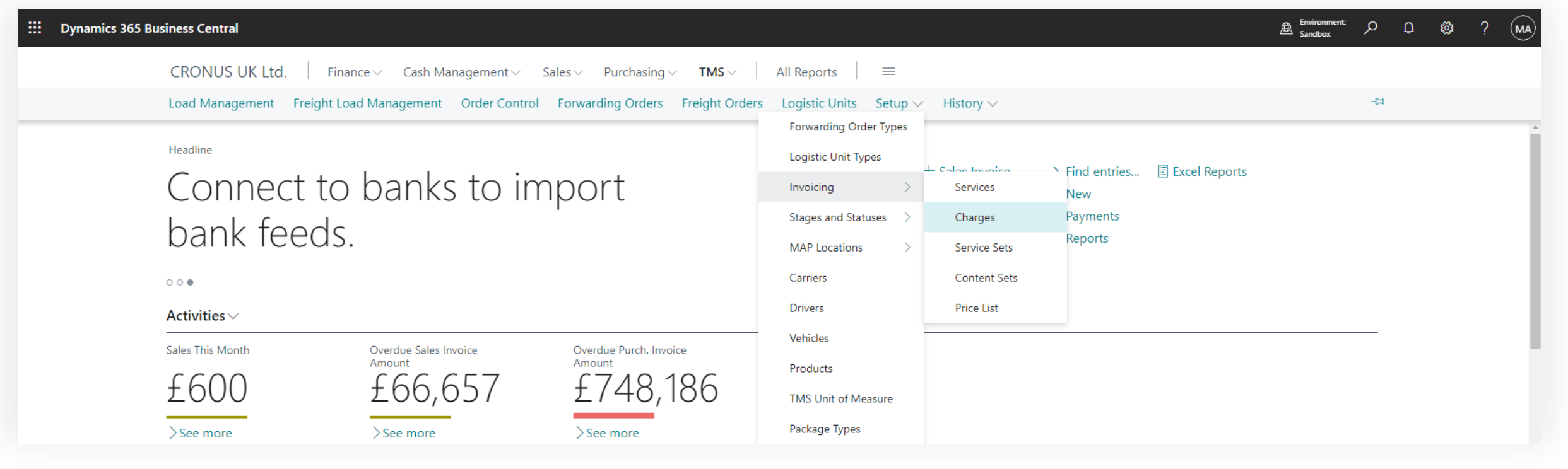

#### **Transportation**  Management System

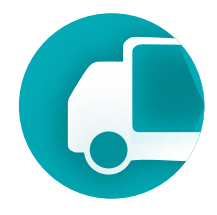

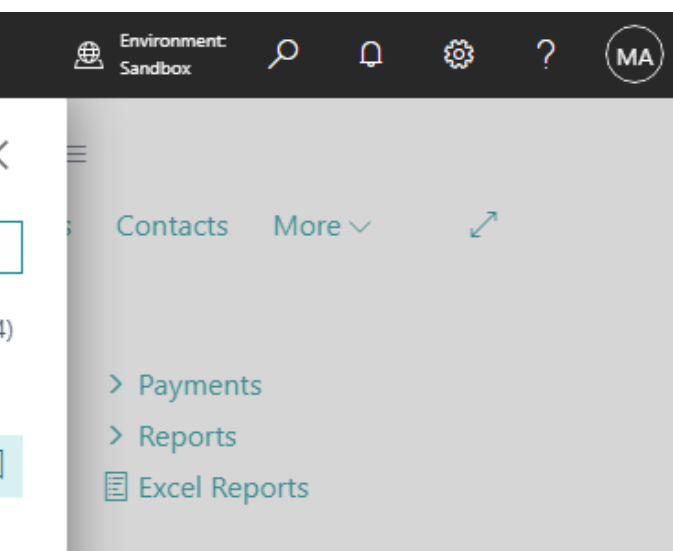

#### Where to find using search

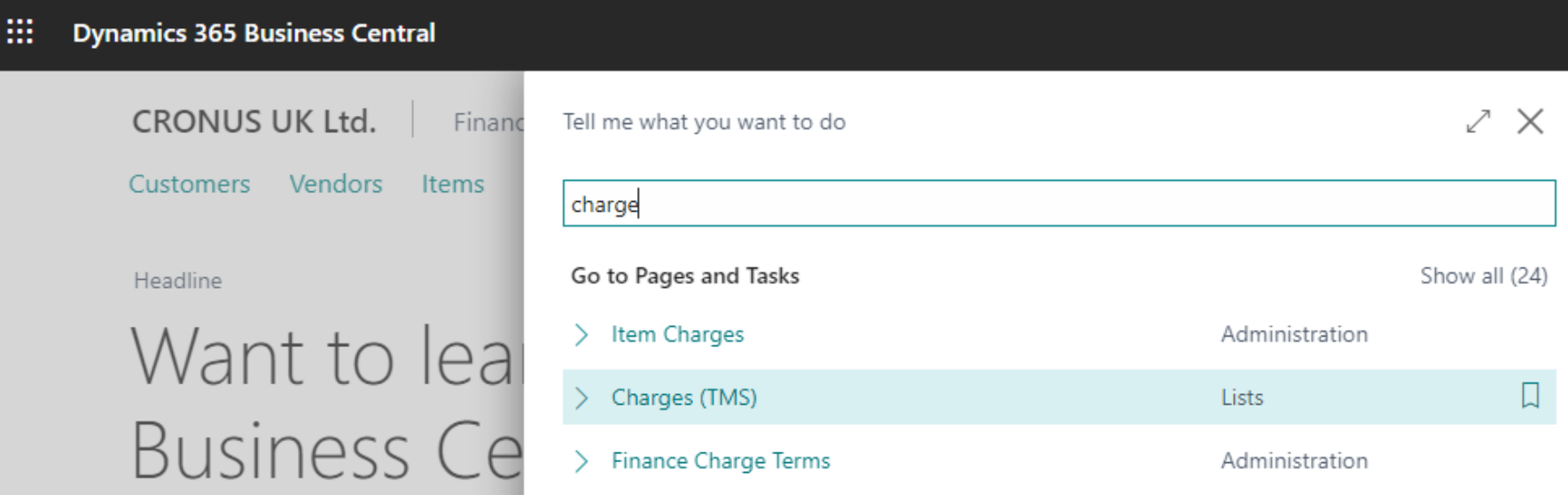

### **Setup & Settings – Charges**

#### **Transportation**  Management System

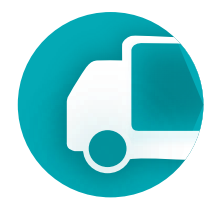

#### TMS Charges page

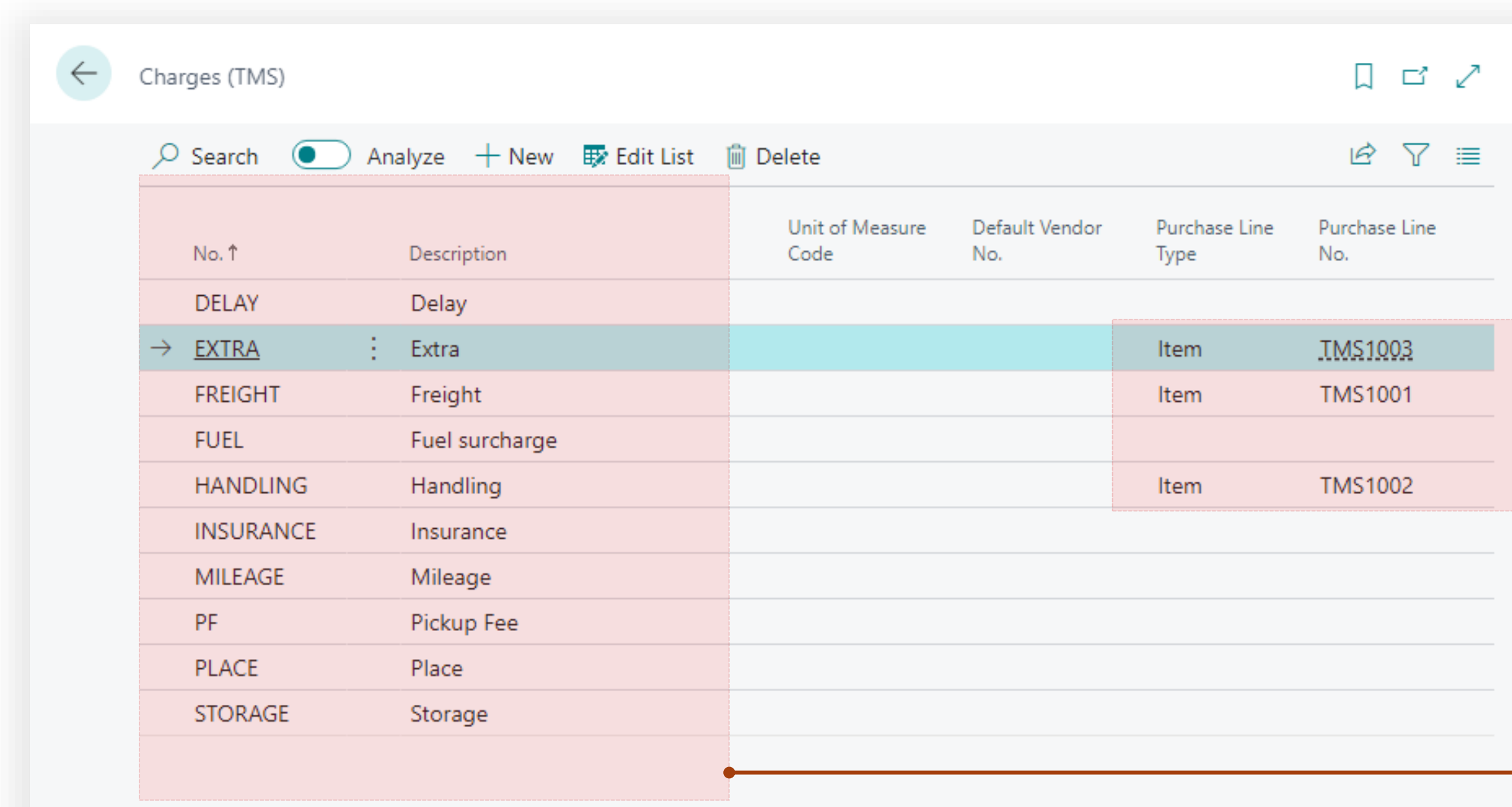

Link to the Business Central entity, for example Item (Type = Service).

 $\bullet$ 

 $\bullet$ 

Structure of our TMS Charges

#### **Transportation**  Management System

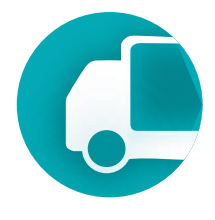

#### How it works

When planning the transportation, we estimated that the sea stage would cost 3500 pounds. After the transportation, the supplier Maersk sent an invoice for 4596. In the Forwarding Order, we select TMS Charges, which in the purchase order are represented as item.

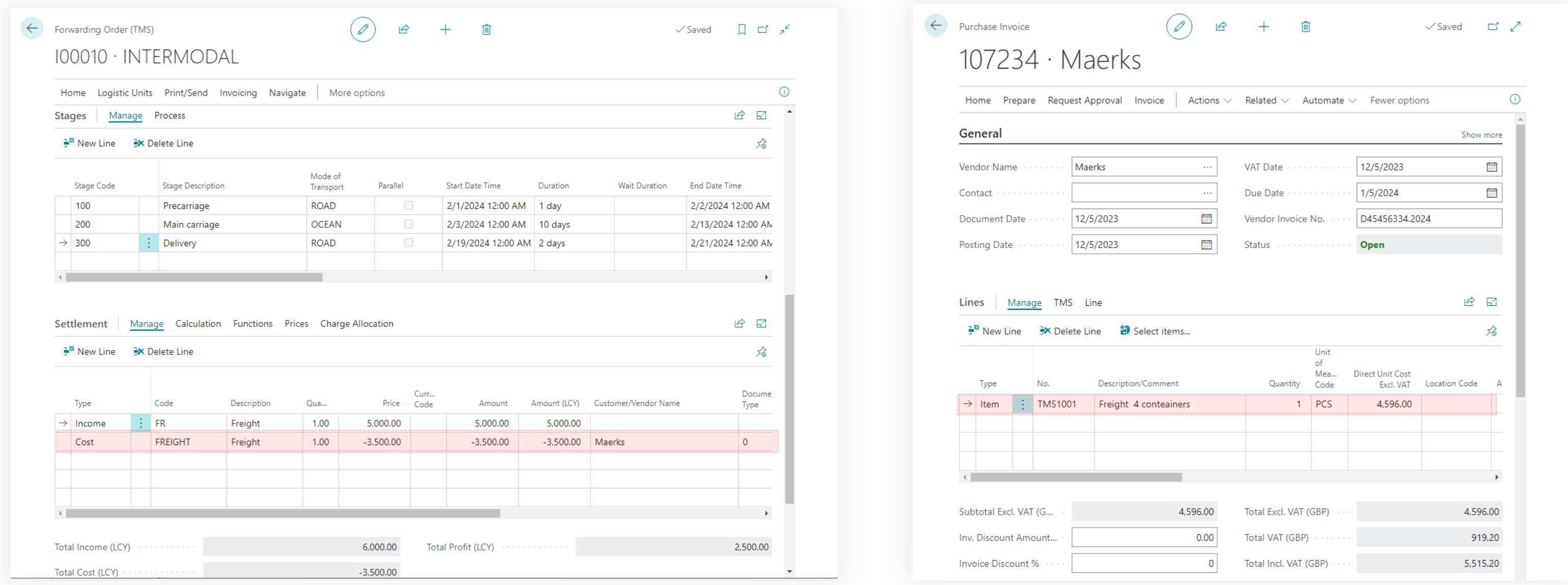

#### **Transportation**  Management System

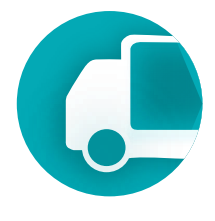

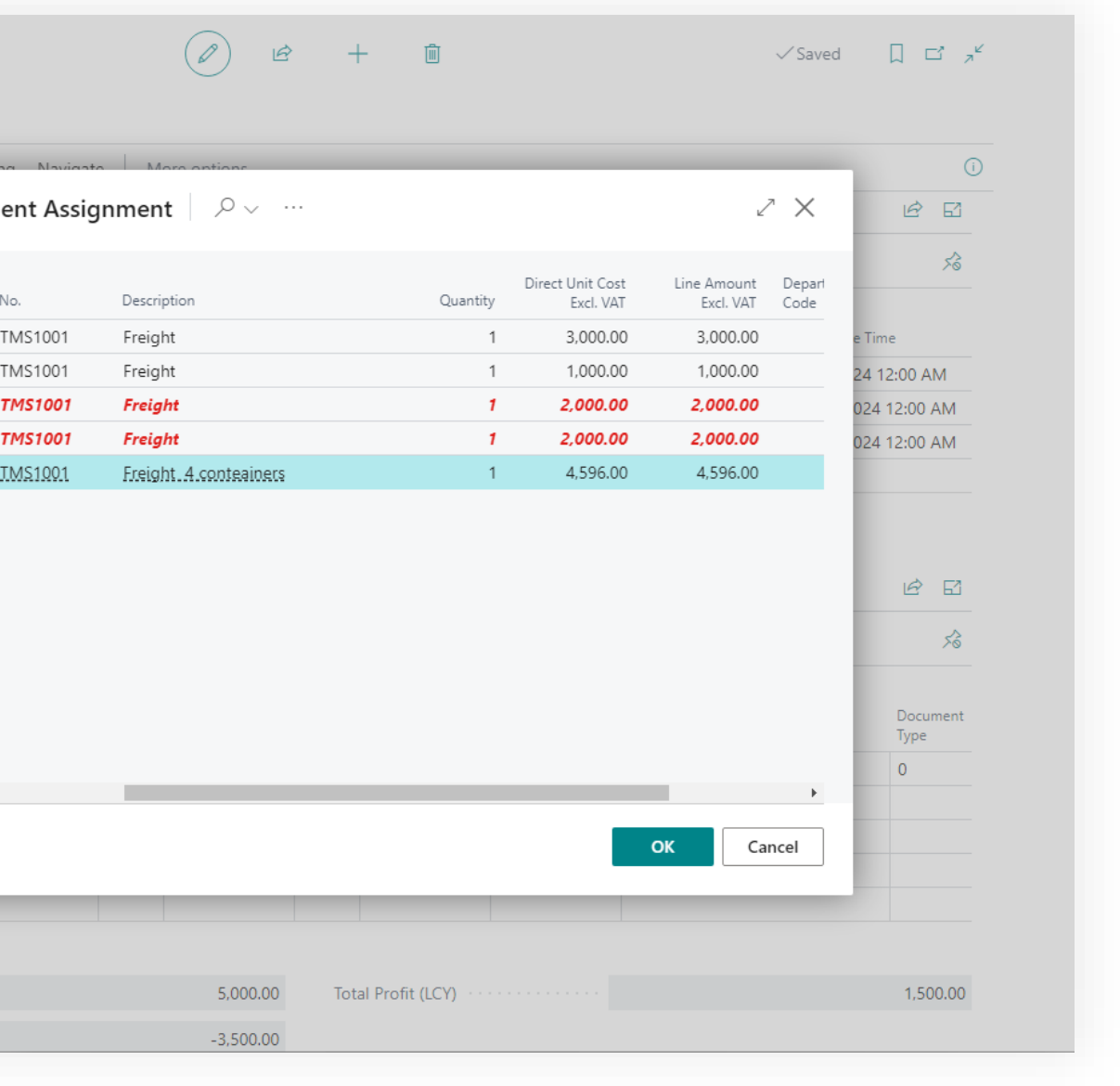

#### How it works

We will allocate the actual costs to the transportation order. Click "Charge Allocation" then "Purchase Invoice Line" (cost allocation is performed at the line level). In the window that appears, select the lines of the desired invoice and click OK. The system relies on the mapping of TMS charges and items.

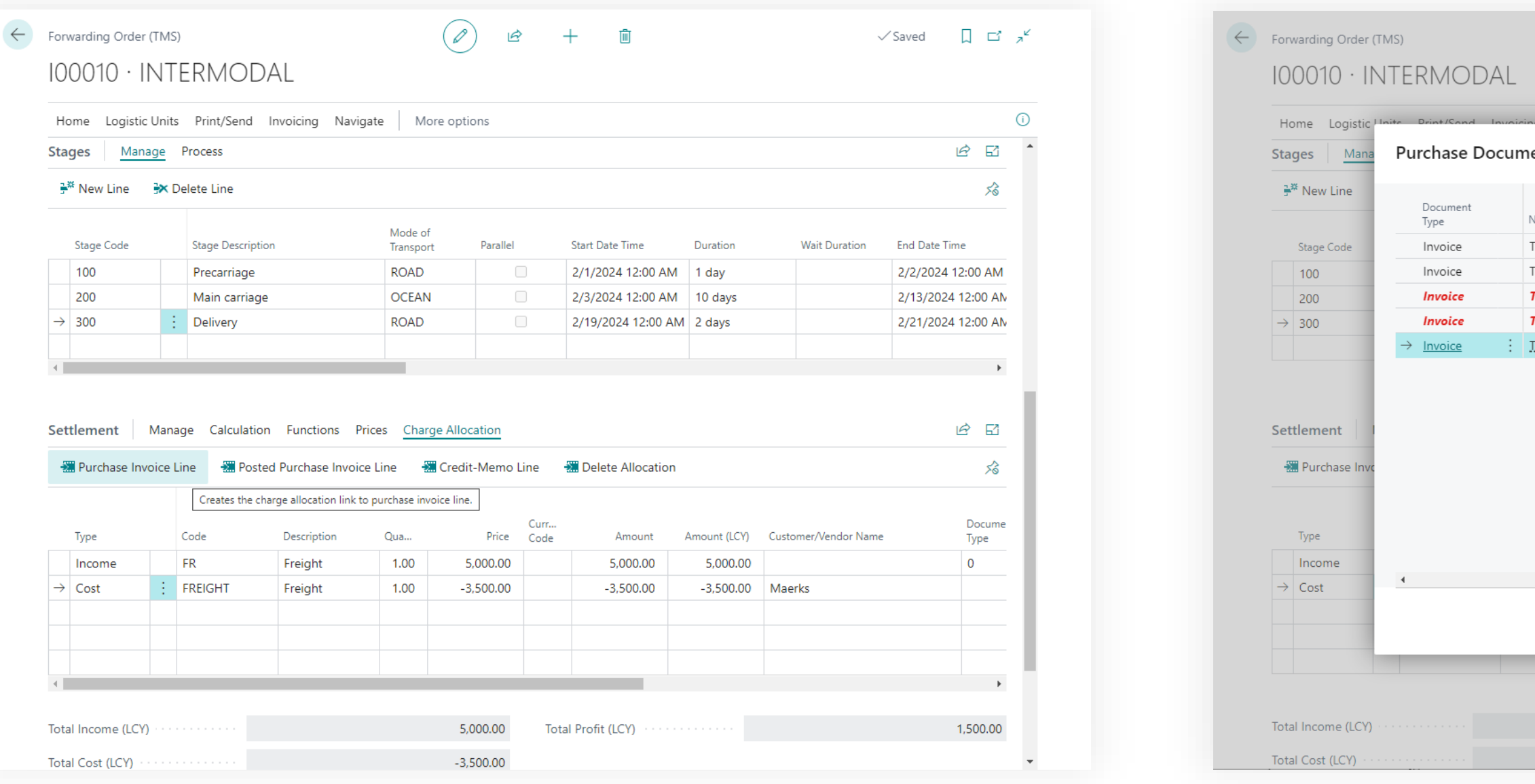

#### **Transportation**  Management System

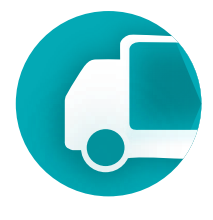

#### How it works

The system will establish a connection between the settlement line and the purchase invoice line, adjusting the amounts in accordance with the actual values.

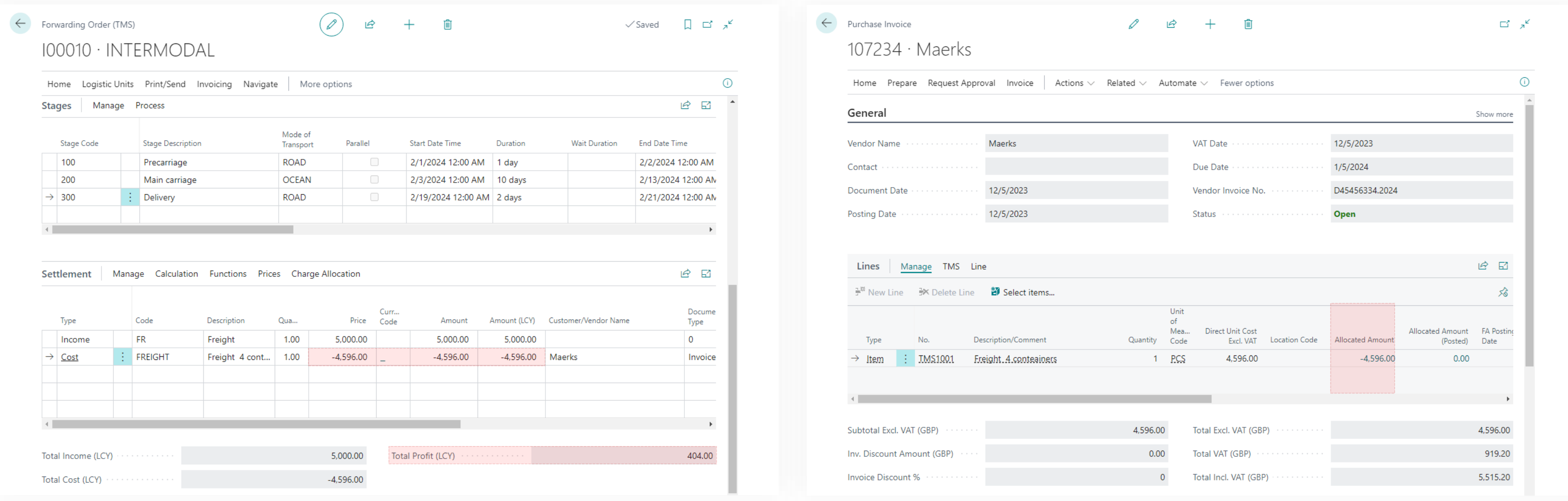

# Transportation Management System Setup & Settings

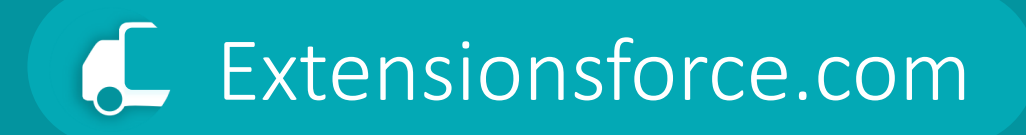

# Google MAPs Integration

#### **Transportation**  Management System

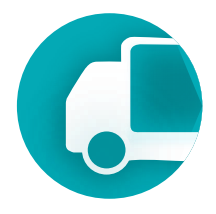

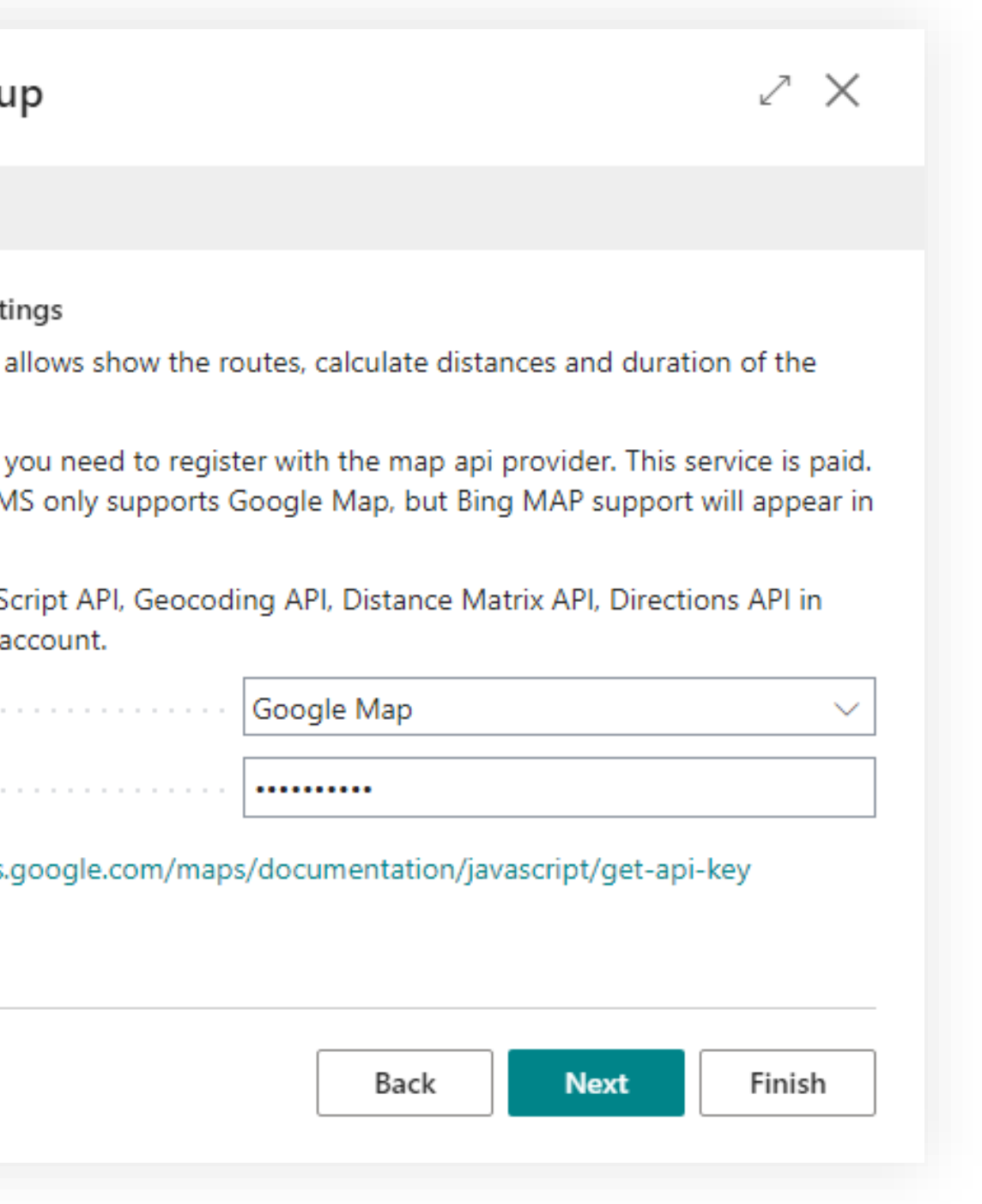

TMS utilizes the Google Maps service for access to mapping services for geocoding addresses, route planning, and determining distances and transport durations.

Companies using TMS must have their own Google account with activated Google Maps services, which will be used by TMS.

Google Maps is a paid service. **!**

To enable Google Maps in TMS, it is necessary to enter the Google API Key in the Assisted Setup window of the TMS module.

#### **Assisted Setu**

#### इङ्के

Map Provider Sett

The map provider transportation.

To get an API key, At the moment. TN the next versions.

Enable Maps JavaS your google map

Map Provider -

Google Api Key

https://developers.
#### **Transportation**  Management System

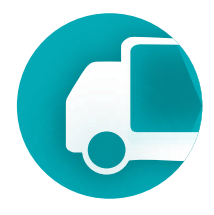

#### How to receive Google MAP API Key Follow the link from the Assisted Setup window. Click on blue "Go to Credentials page" button.

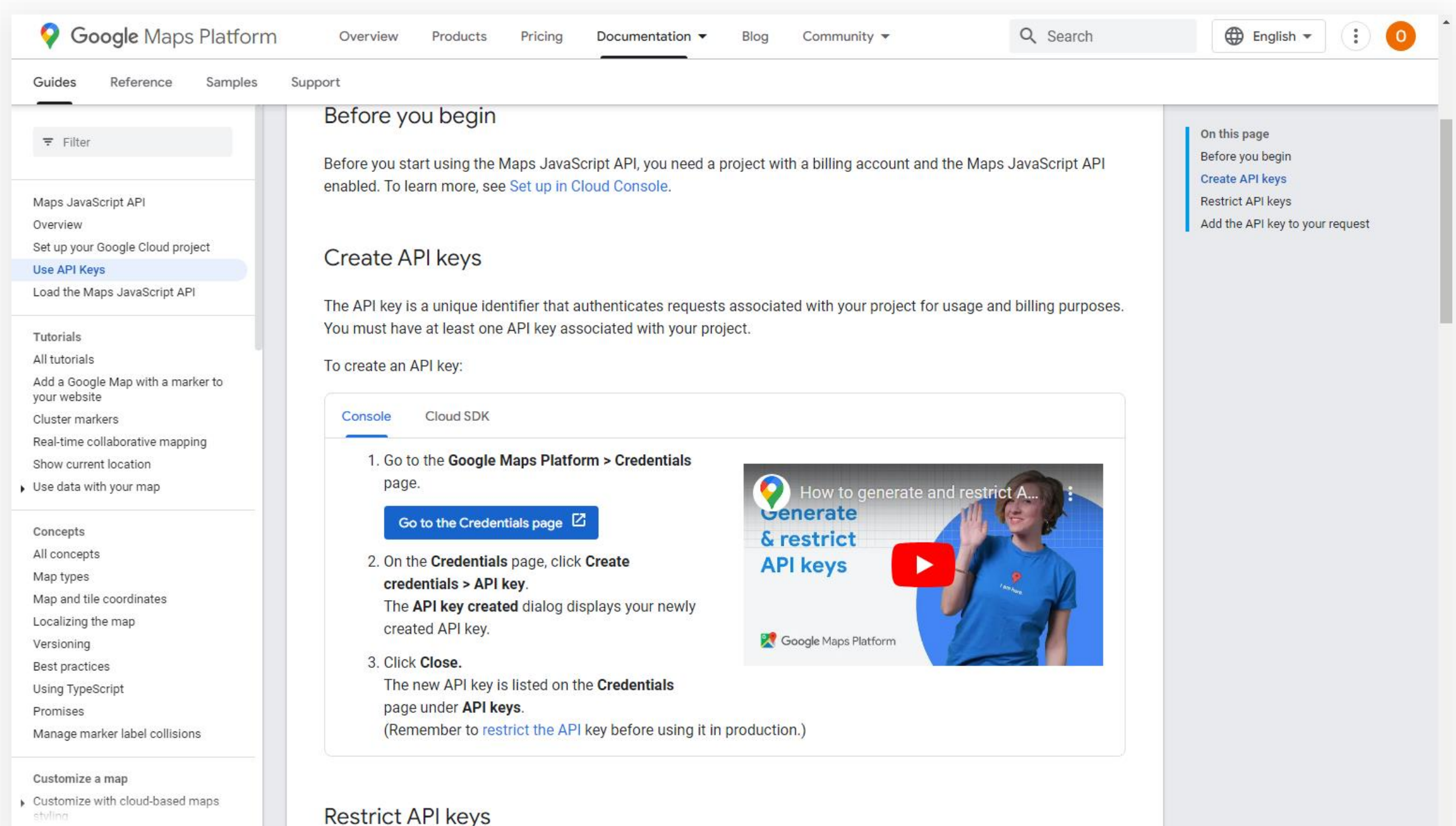

#### **Transportation**  Management System

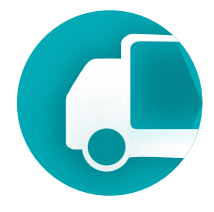

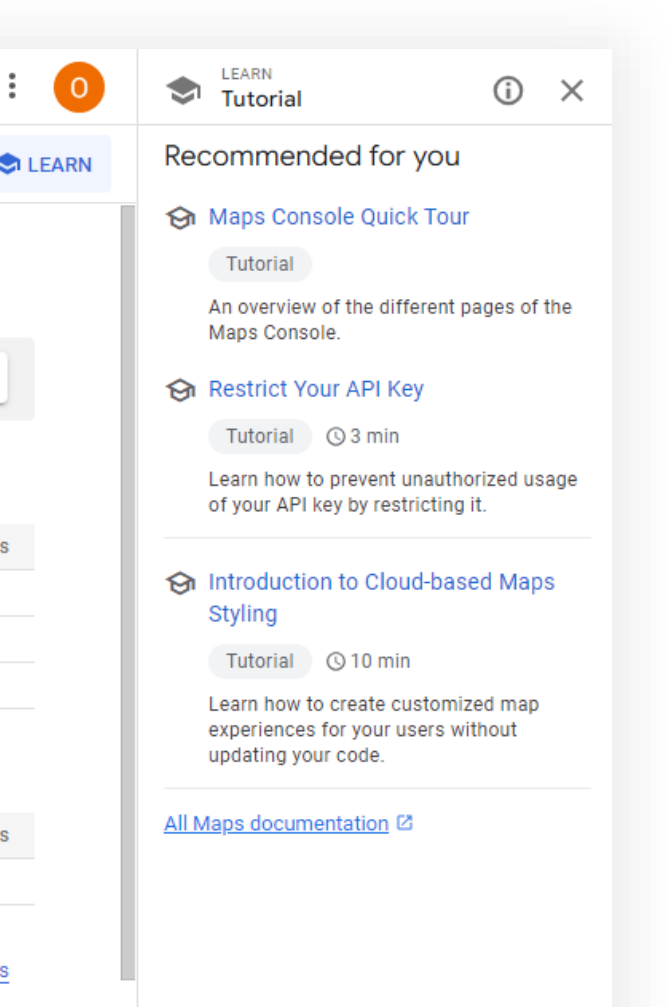

On the page that opens, click "Create Credentials" and then "API Key."

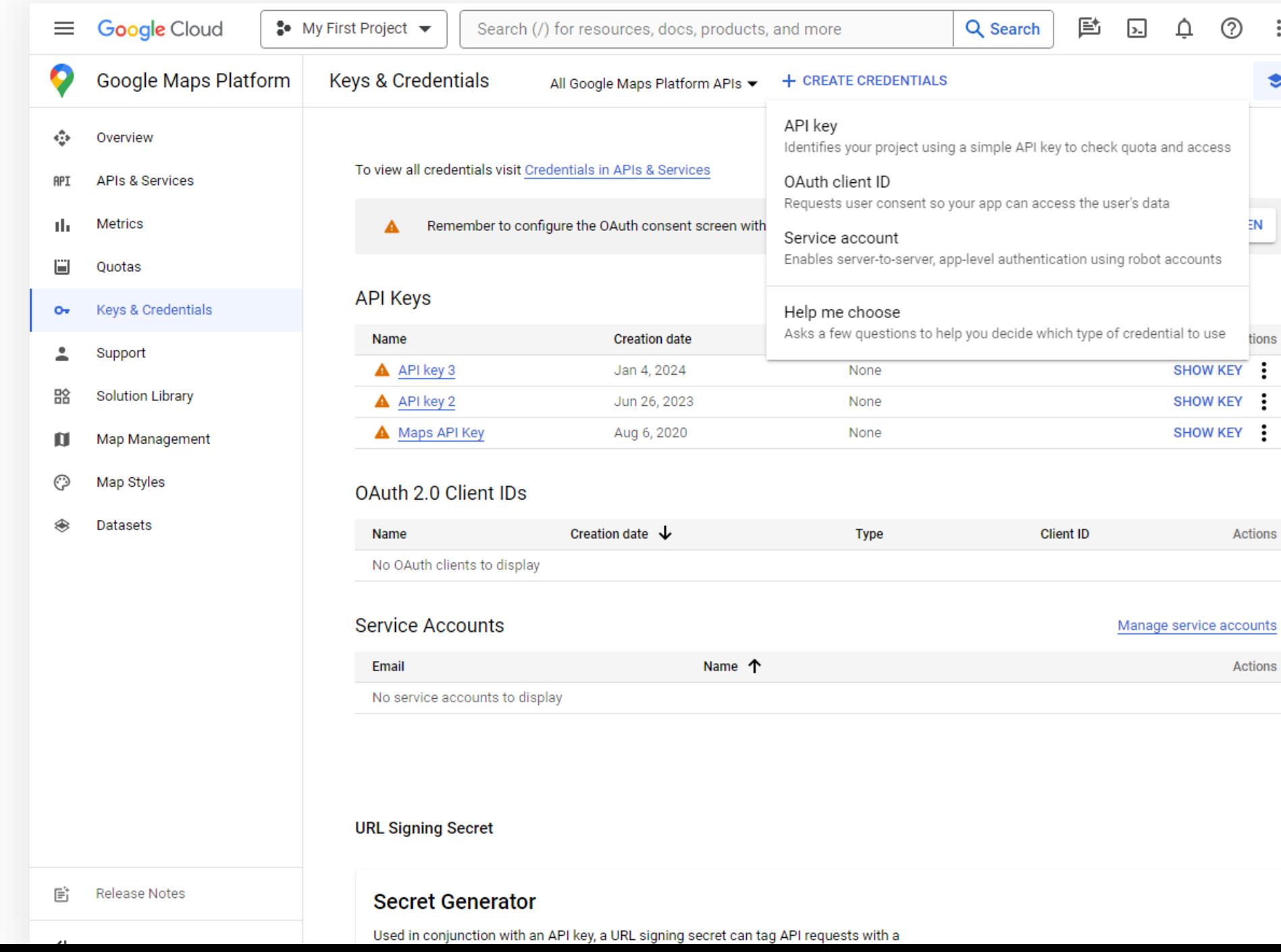

#### **Transportation**  Management System

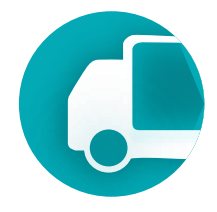

Copy API Key field value to past in field Google API of the TMS Assisted Setup page.

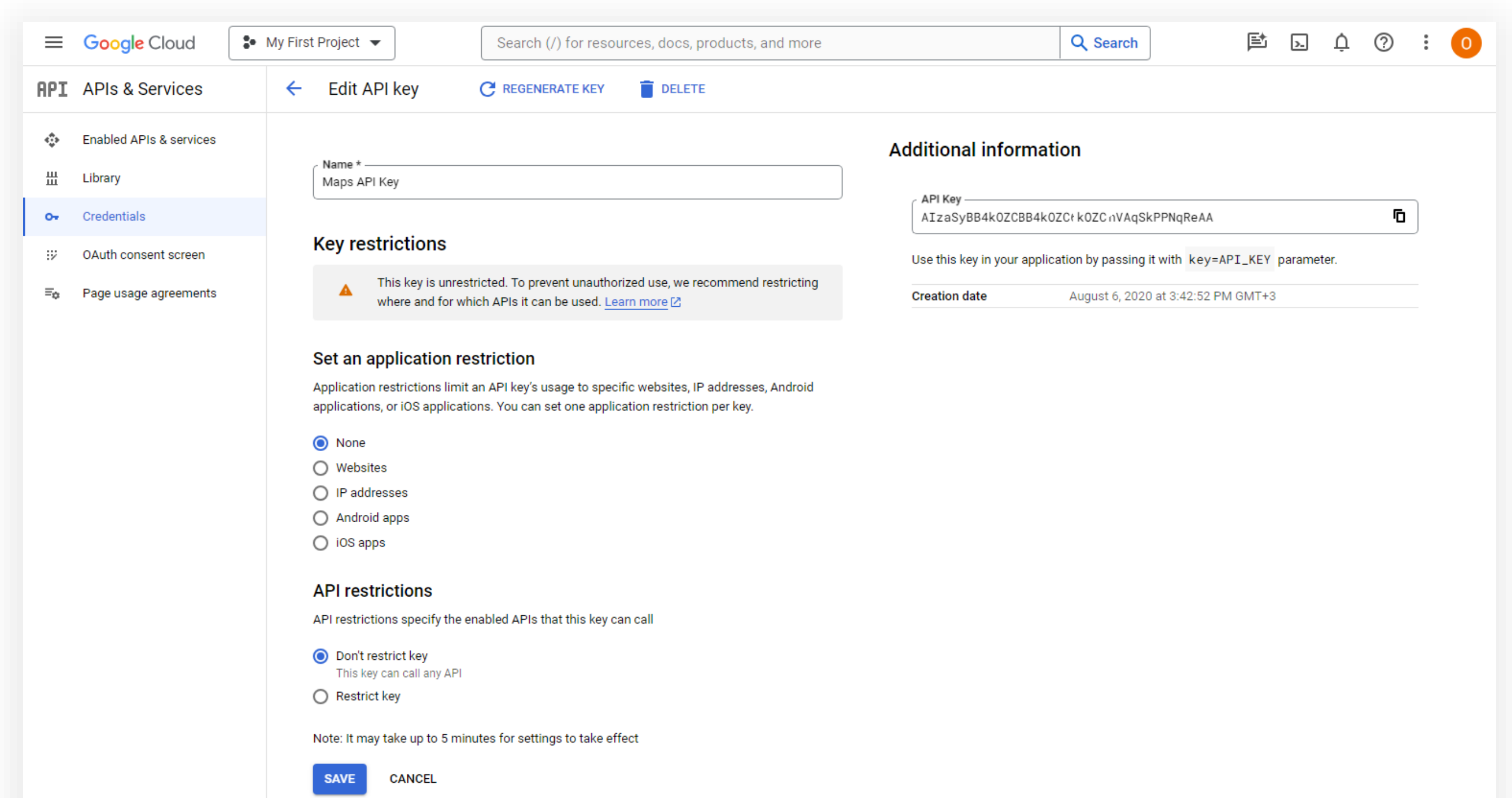

#### **Transportation**  Management System

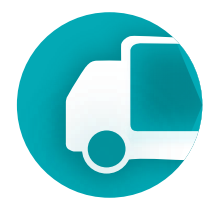

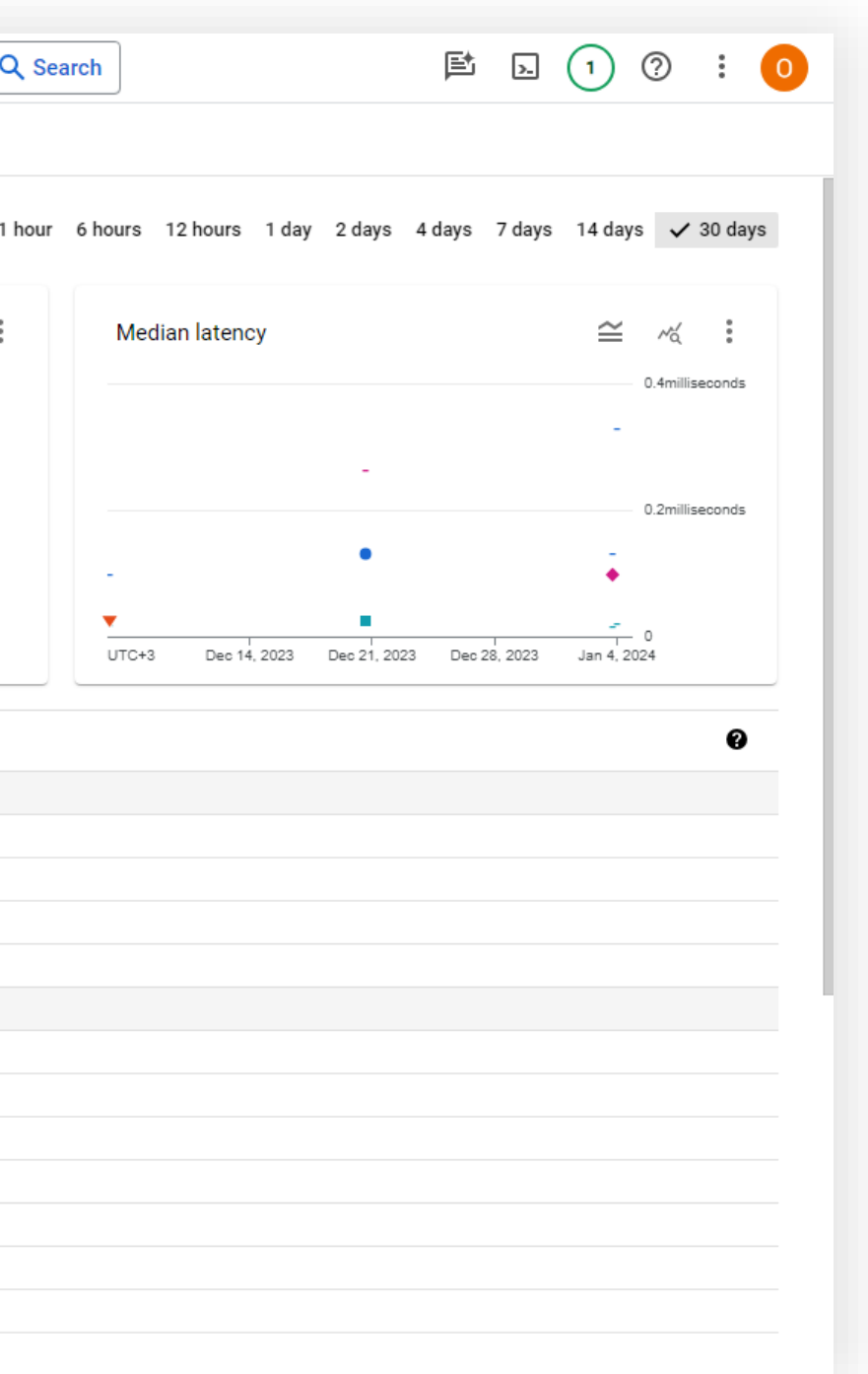

Enable 4 services for API key: Maps JavaScript API, Directions API, Geocoding API, Distance Matrix API

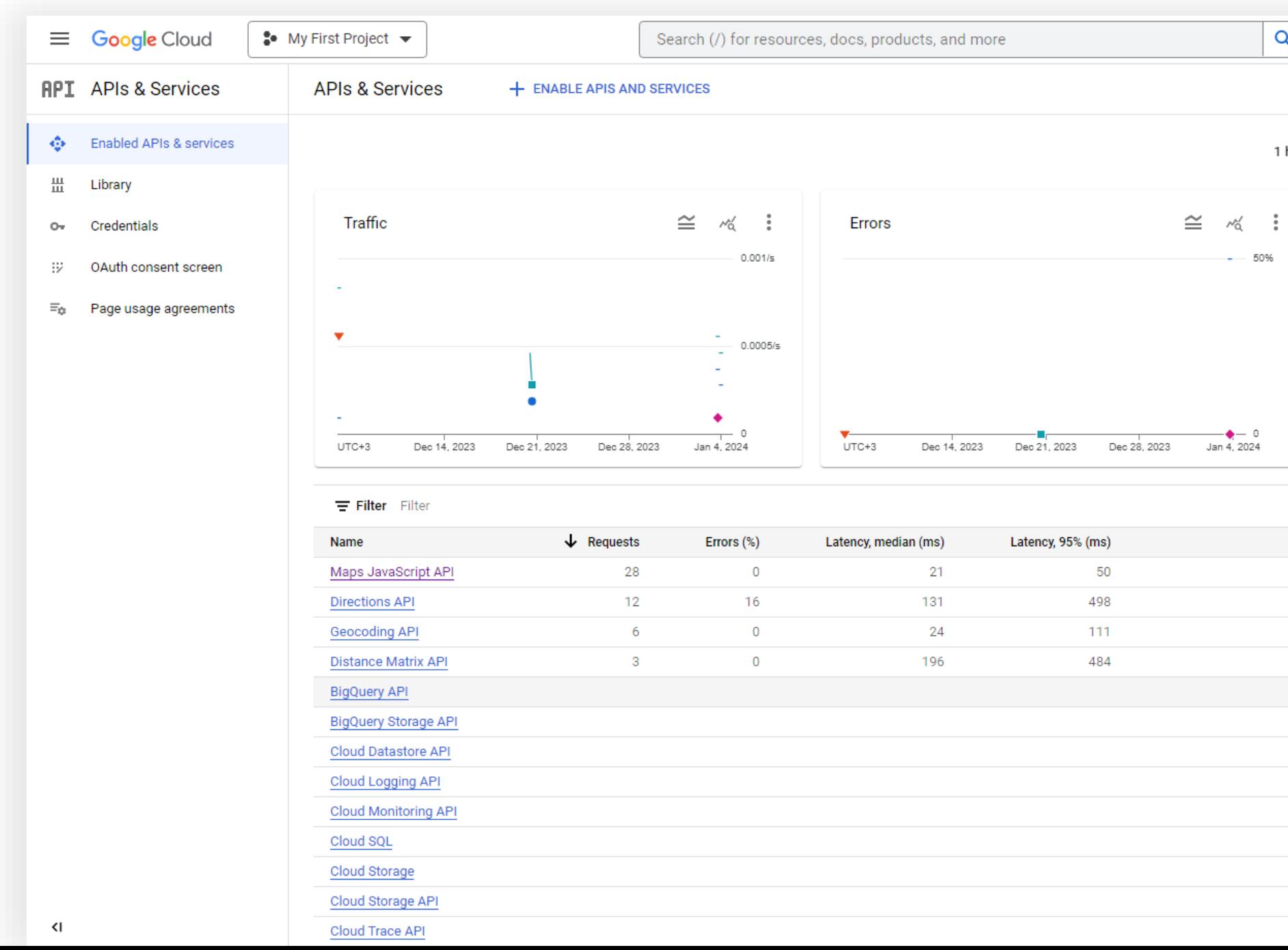

# Transportation Management System Setup & Settings

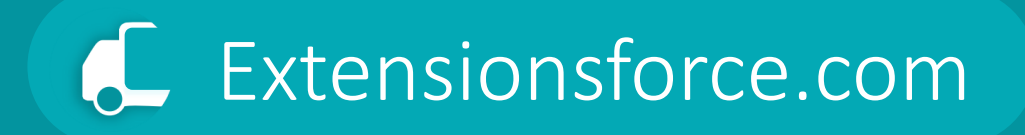

# TMS Setup

#### **Transportation**  Management System

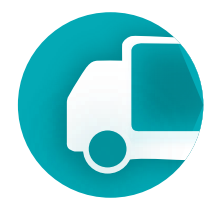

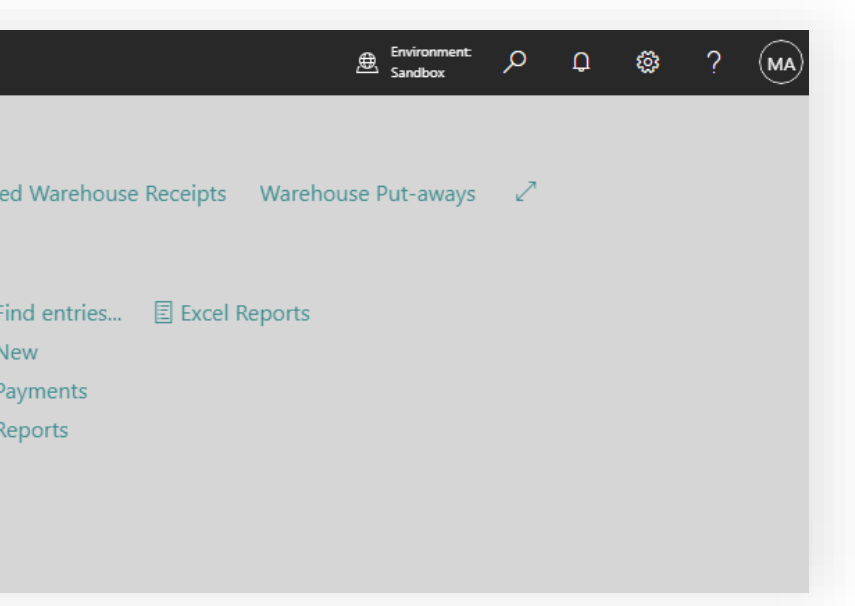

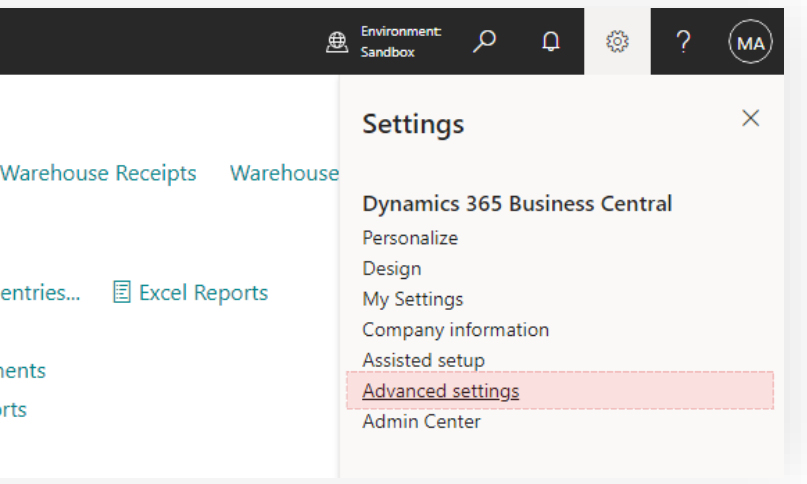

## TMS Setup is accessible via search

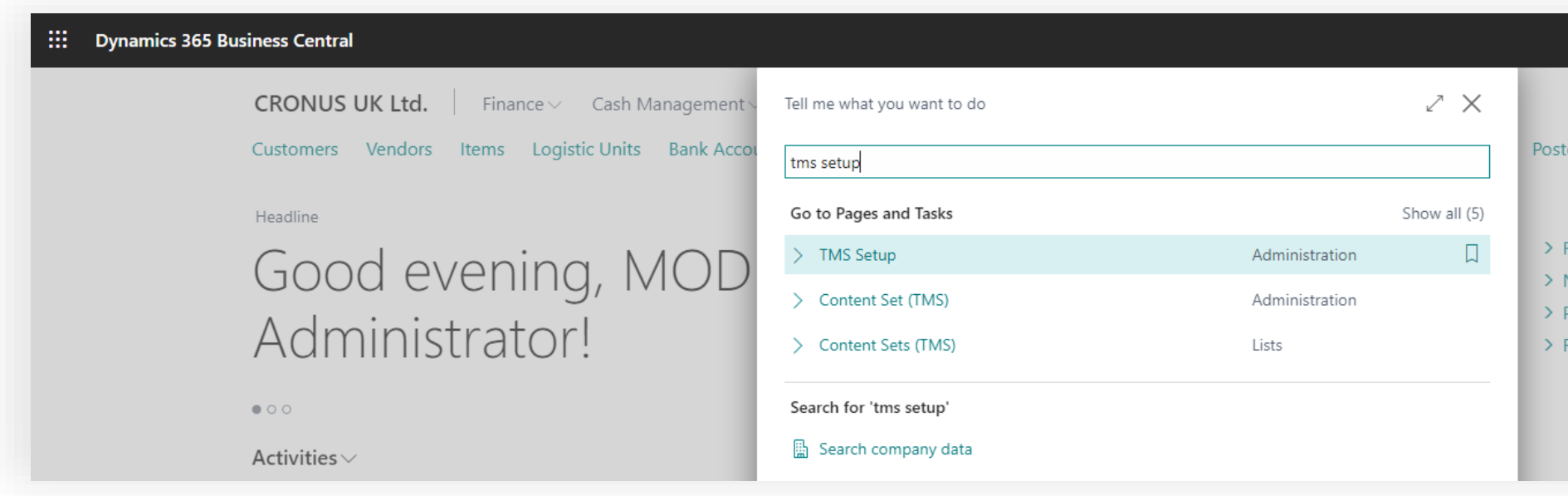

### or through Manual Setup in Advanced settings.

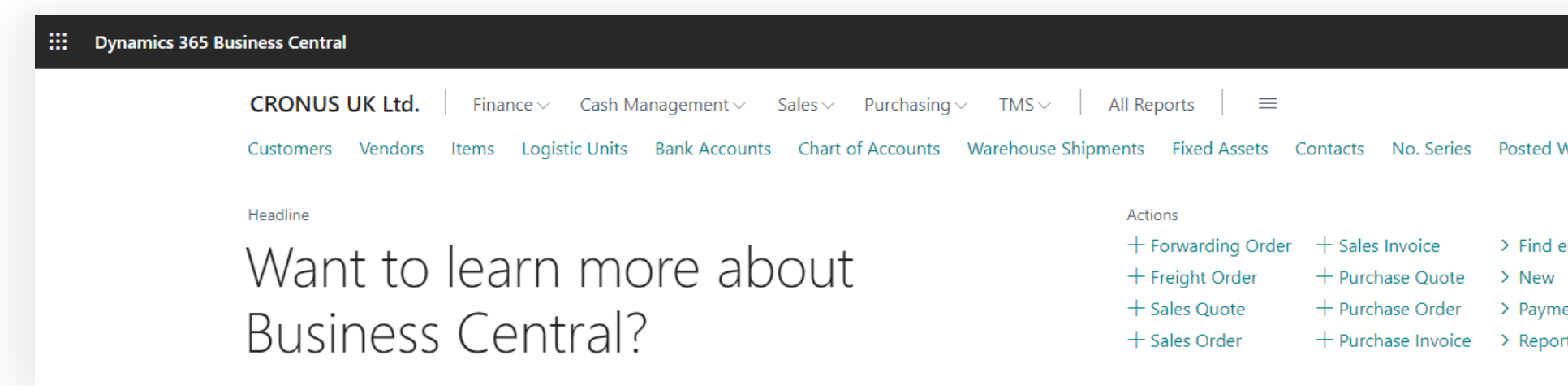

**Transportation**  Management System

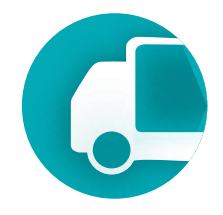

On the TMS Setup page, the core settings for the TMS module are established, such as default types for created documents, document accounting features, numbering, etc.

> Enabling/disabling the action control system for statuses across all profiles

An additional reporting currency for recalculating all Forwarding Order metrics such as Income, Cost, Profit. This setting allows viewing the efficiency/profitability of operations in the holding's currency.

Displaying the profitability percentage of transportation orders in the Forwarding Orders list.

The type of sales document created for the function of invoicing **Income** lines in Settlement.

Activation of credit limit check when selecting a client in Forwarding Order.

Verification during the posting of Forwarding Order of the fact that all related documents ins settlement have been posted for: Sales Invoices for issued bills and Purchase Invoice for expenses.

Ensuring that the posting date of the Forwarding Order is later than the posting date of any documents in the settlement.

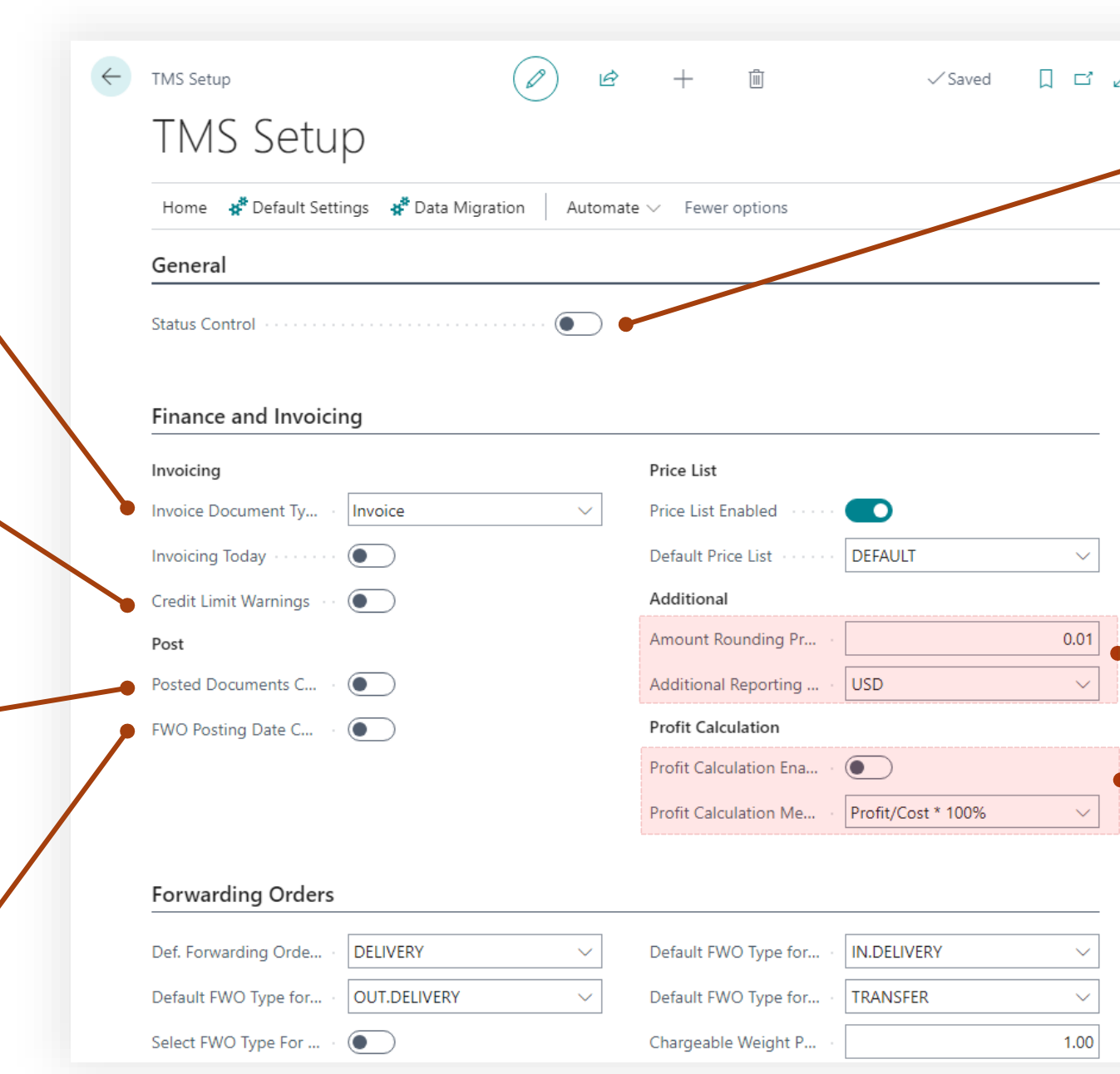

#### **Transportation**  Management System

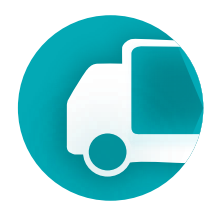

### Set default values

 $\leftarrow$ TMS Setup 画 岭  $\checkmark$  Saved Order types for Forwarding **TMS Setup** Orders depending on their creation method. Home  $\mathbf{x}^*$  Default Settings  $\mathbf{x}^*$  Data Migration Automate  $\vee$  Fewer options **Forwarding Orders** Selection of Forwarding Order DELIVERY IN.DELIVERY Def. Forwarding Orde...  $\checkmark$ Default FWO Type for... Type when creating from a OUT.DELIVERY Default FWO Type for...  $\checkmark$ Default FWO Type for... TRANSFER sales invoice (LSP scenario) Select FWO Type For ...  $\bullet$ Chargeable Weight P... Freight Order Type for new Freight Order freight orders. Freight order Def. Freight Order Ty... FO  $\checkmark$ Charge Distribution P... type defines parameters of Freight Order Charge...  $\bullet$ Stage Execution Statu... **EXECUTION** the FOs Default Vehicle Unit T...  $\checkmark$ **Number Series** Default vehicle unit type for new freight orders. This TMS-MAP-LOC Location Nos. parameter sets the dimensional parameters of the **Map Provider Settings** vehicle. Google Map Map Provider  $\checkmark$ Google Api Key ..........

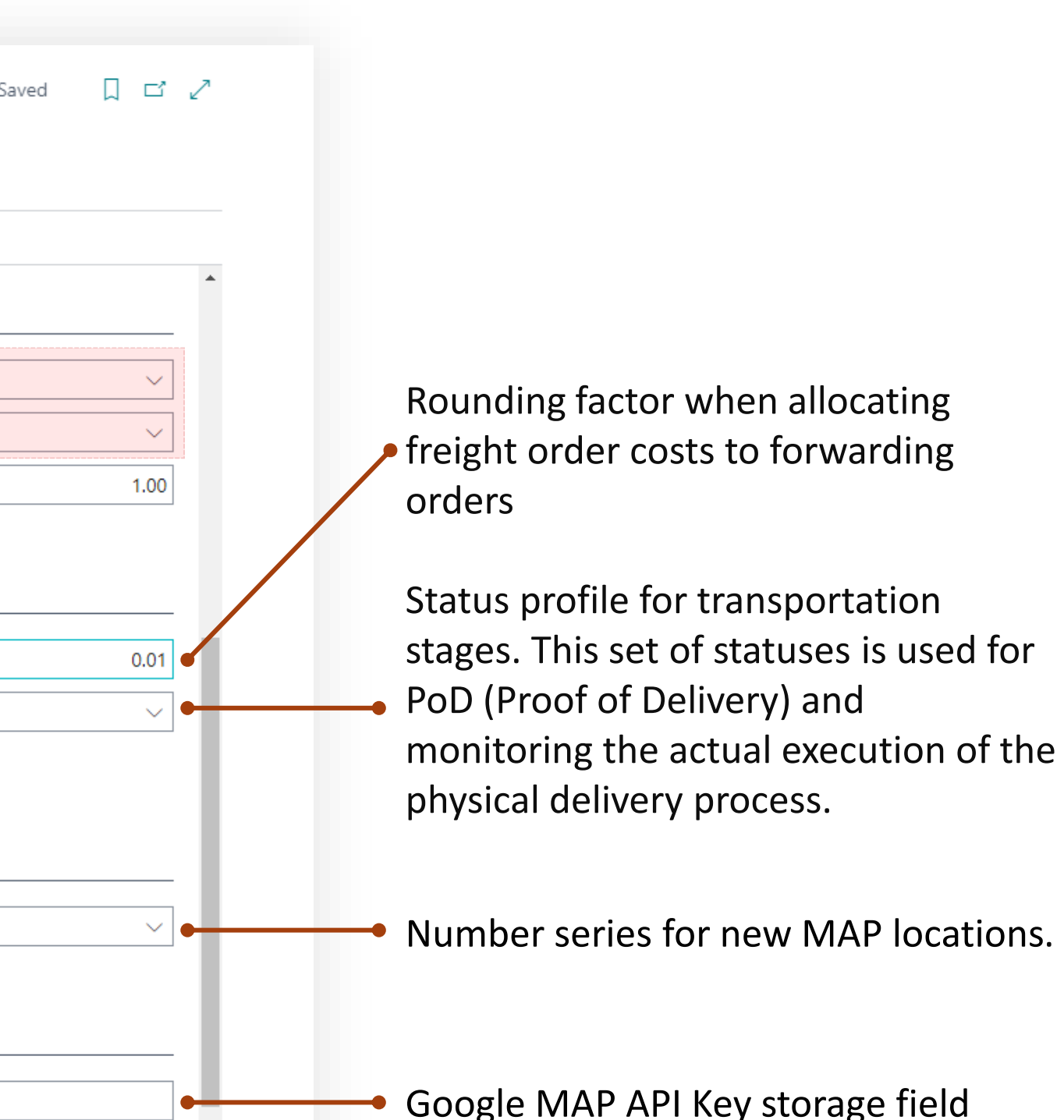

#### **Transportation**  Management System

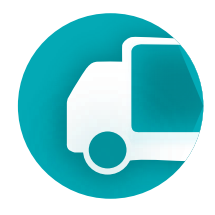

### Role center settings

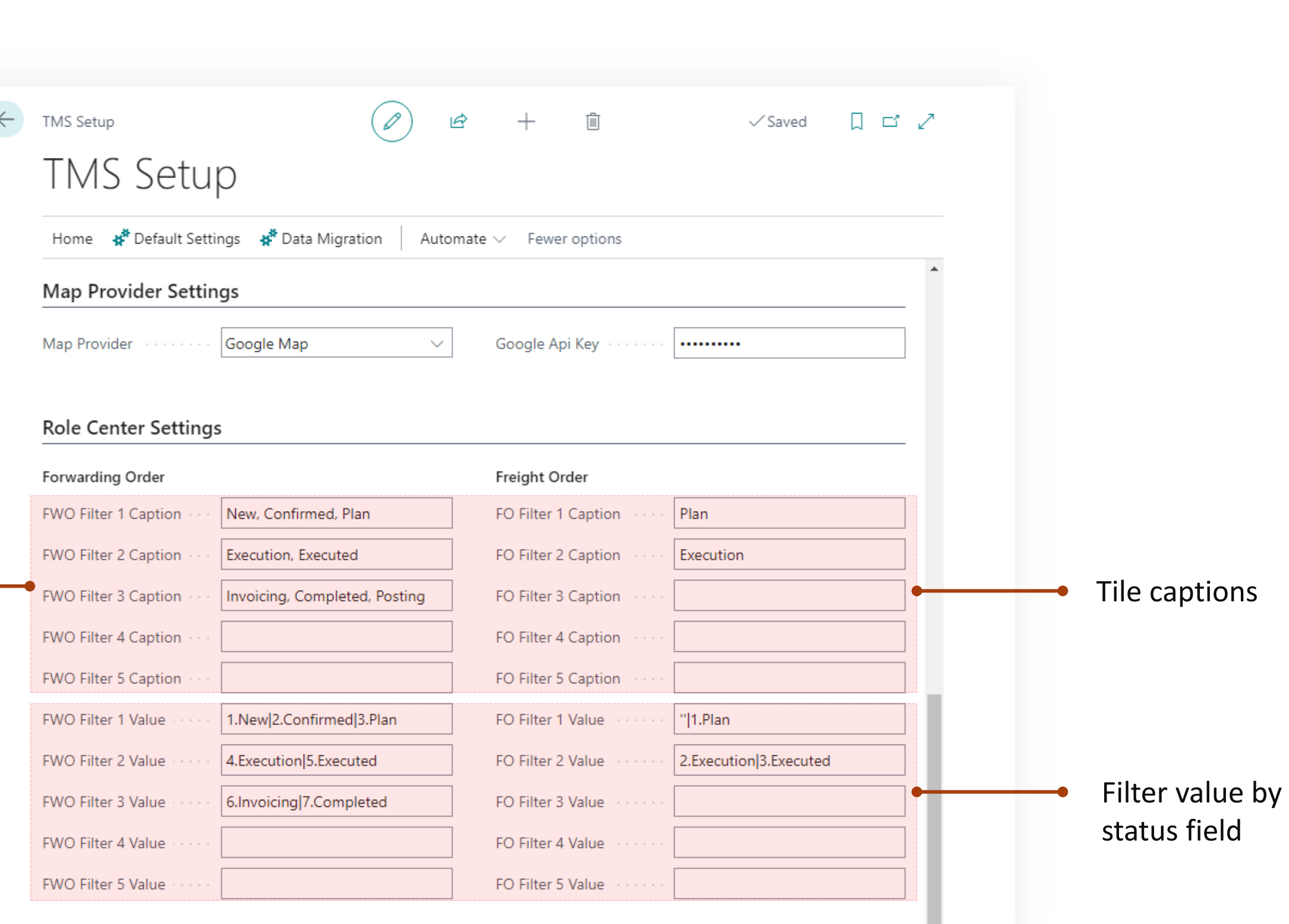

If you are using the TMS module role center for a user, you can set filters for documents based on the status field value, which are displayed in tiles. This allows quick access to a list of documents filtered by that status.

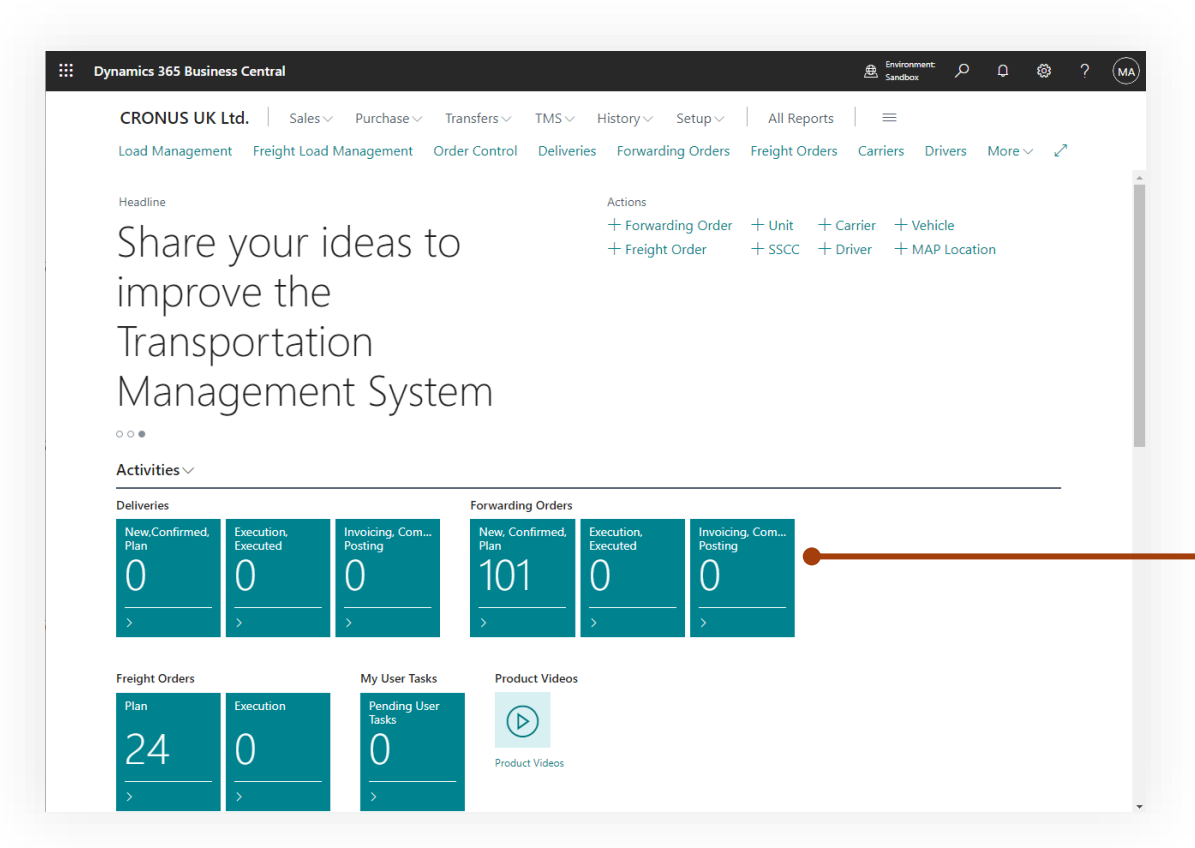

It enables the manager responsible for processing documents at a certain status to respond more quickly to new documents relevant to them.